# PROVEST K Global \*\*

## 해외선물 매뉴얼

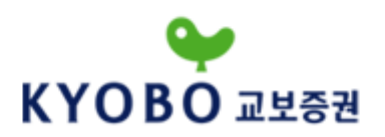

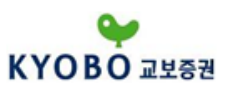

## 1. 프로그램 실행

### 1.1 로그인

- PROVEST K Global 프로그램 실행을 위한 접속 프로그램입니다.

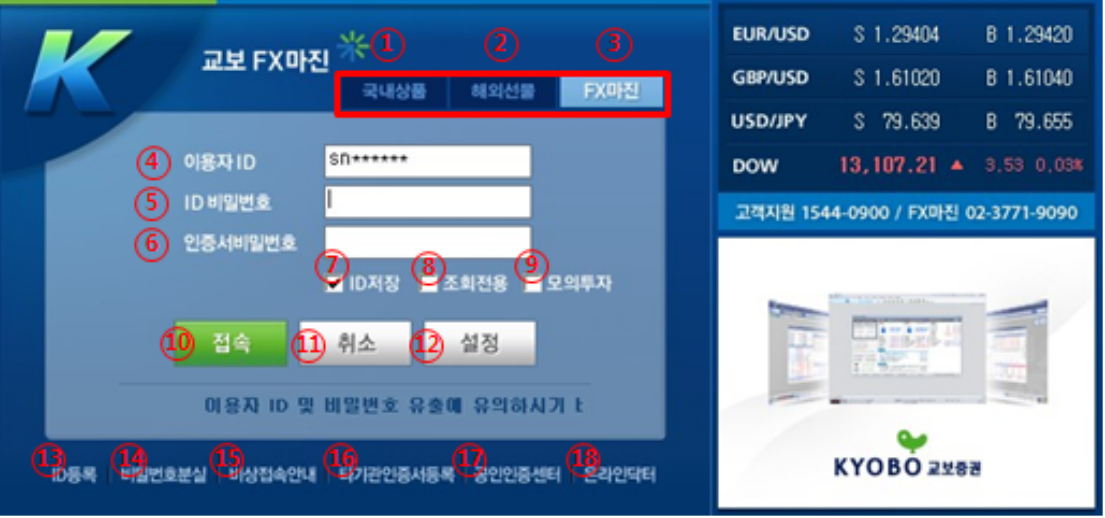

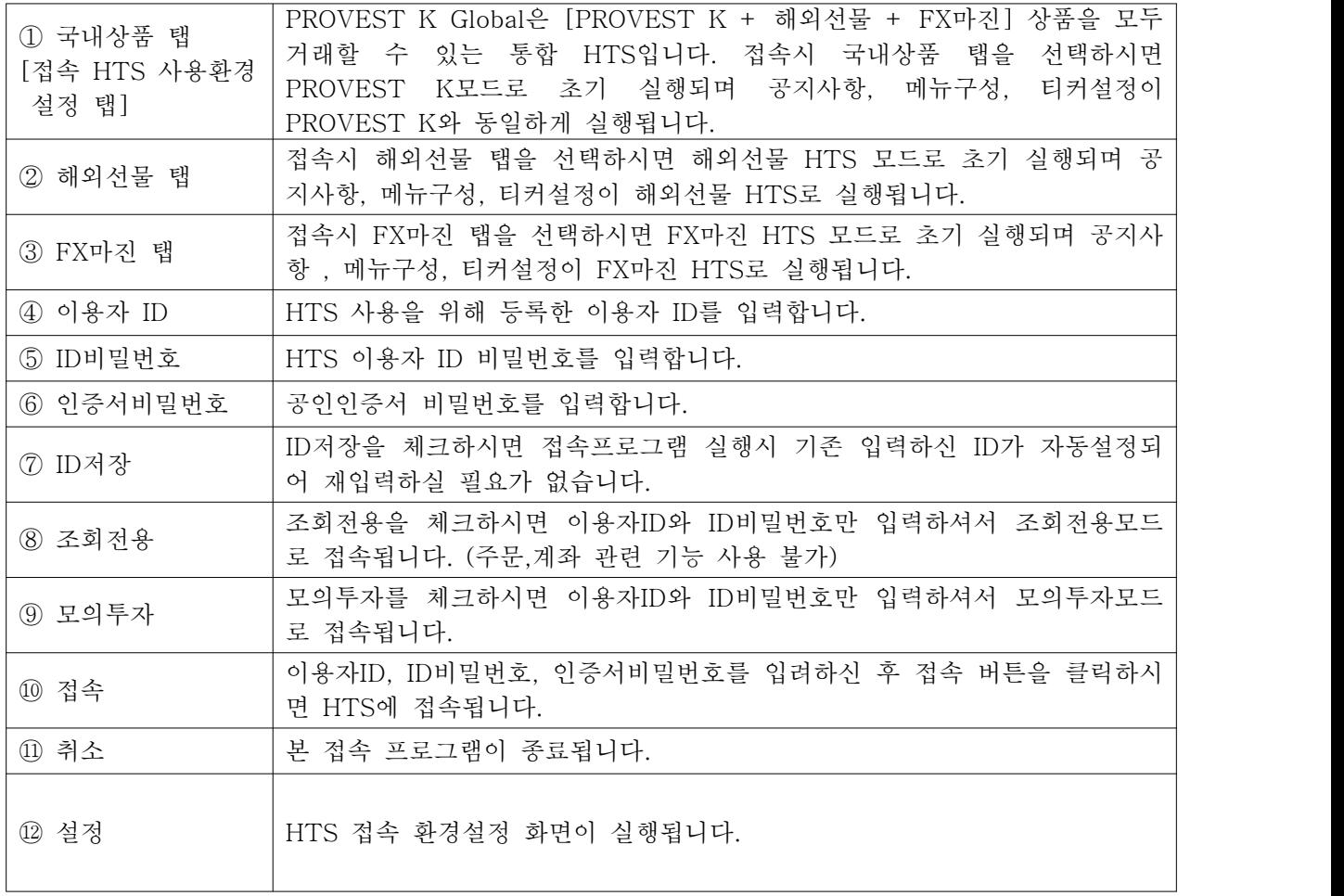

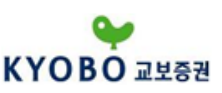

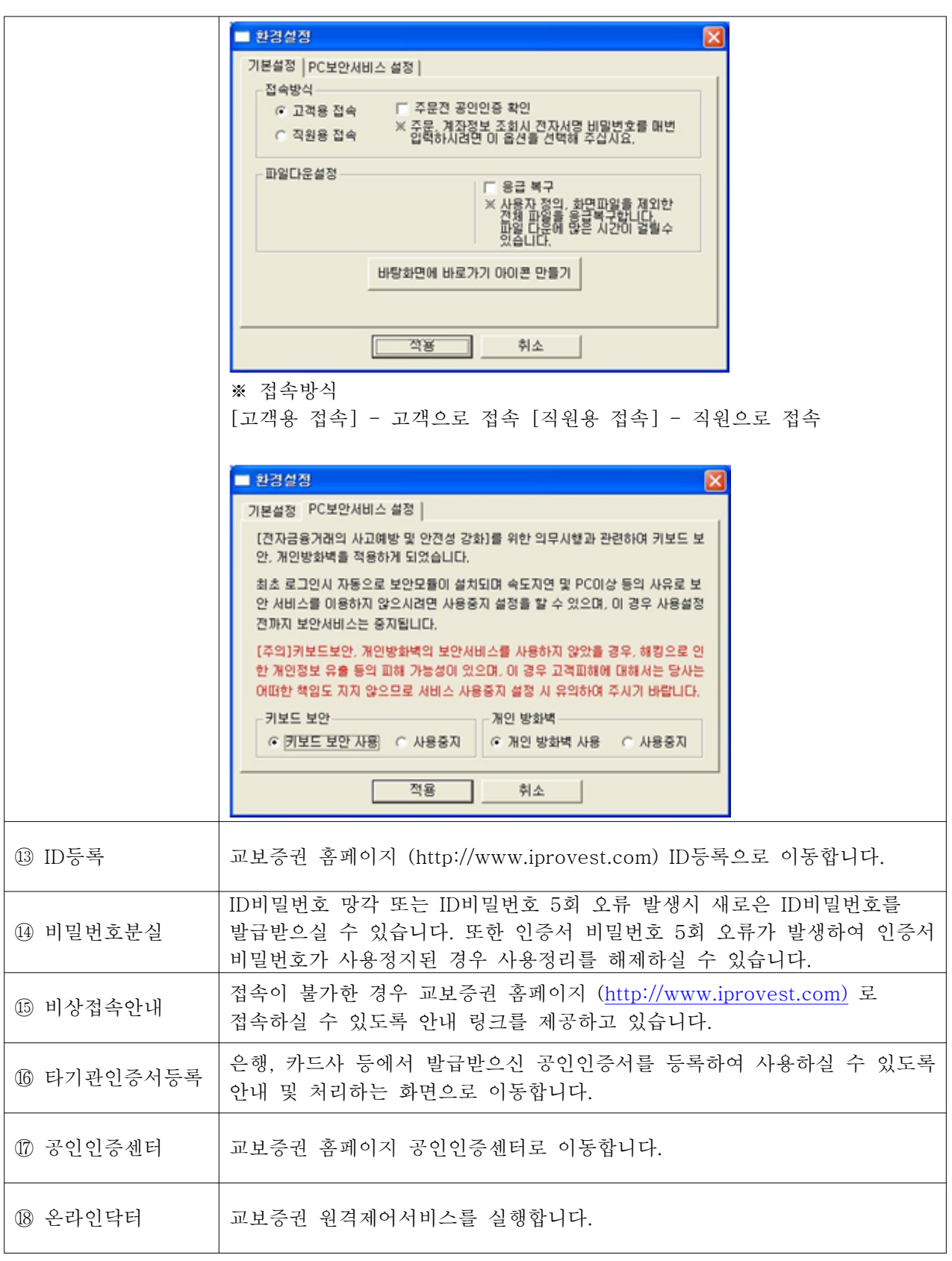

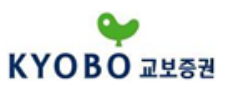

#### 1.2 메인화면

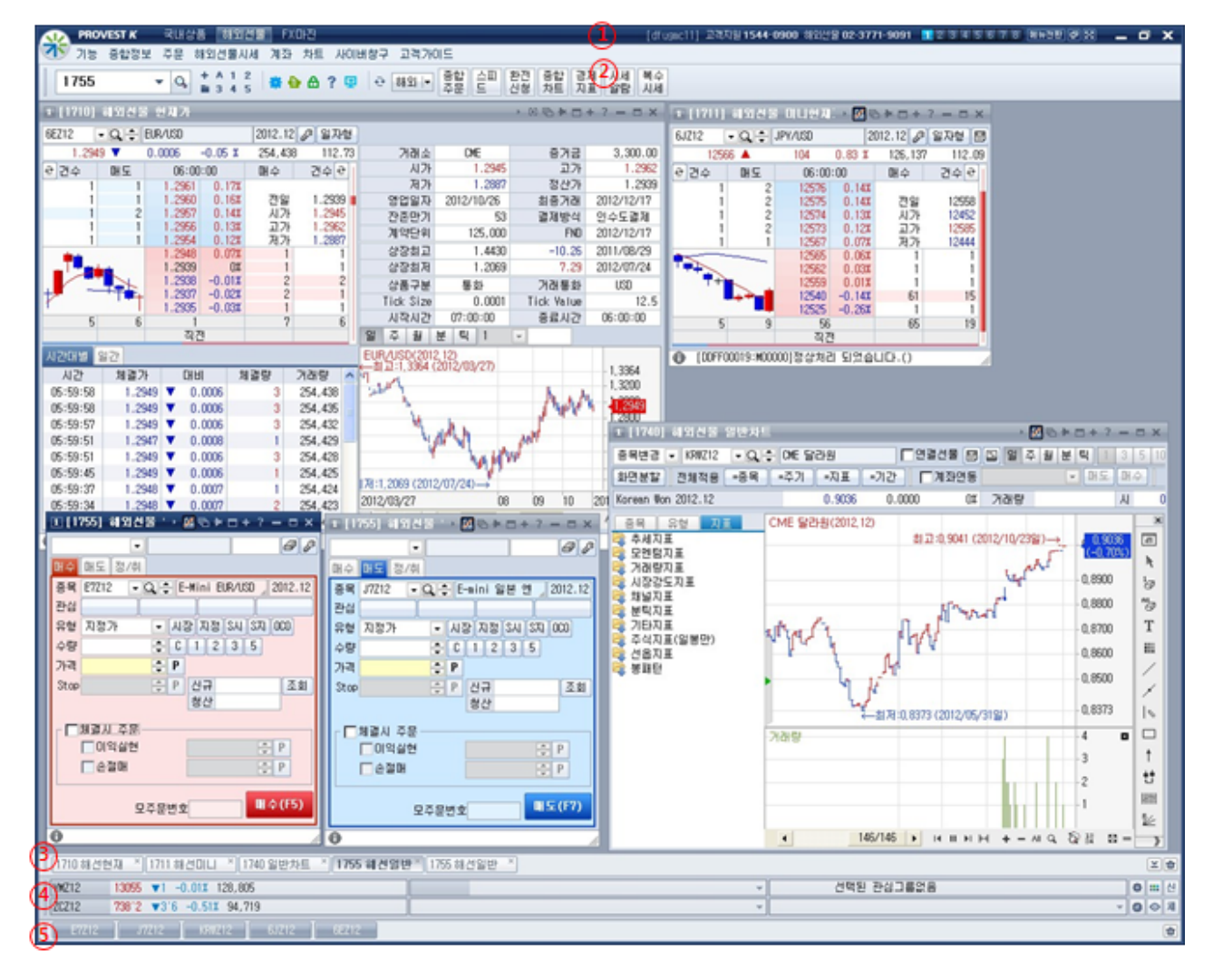

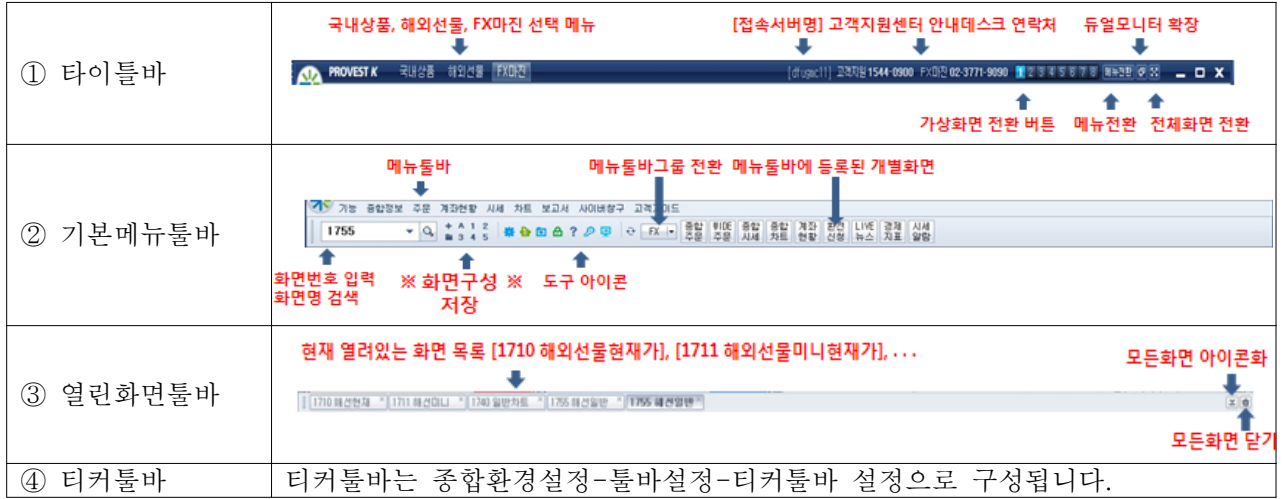

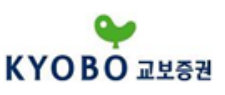

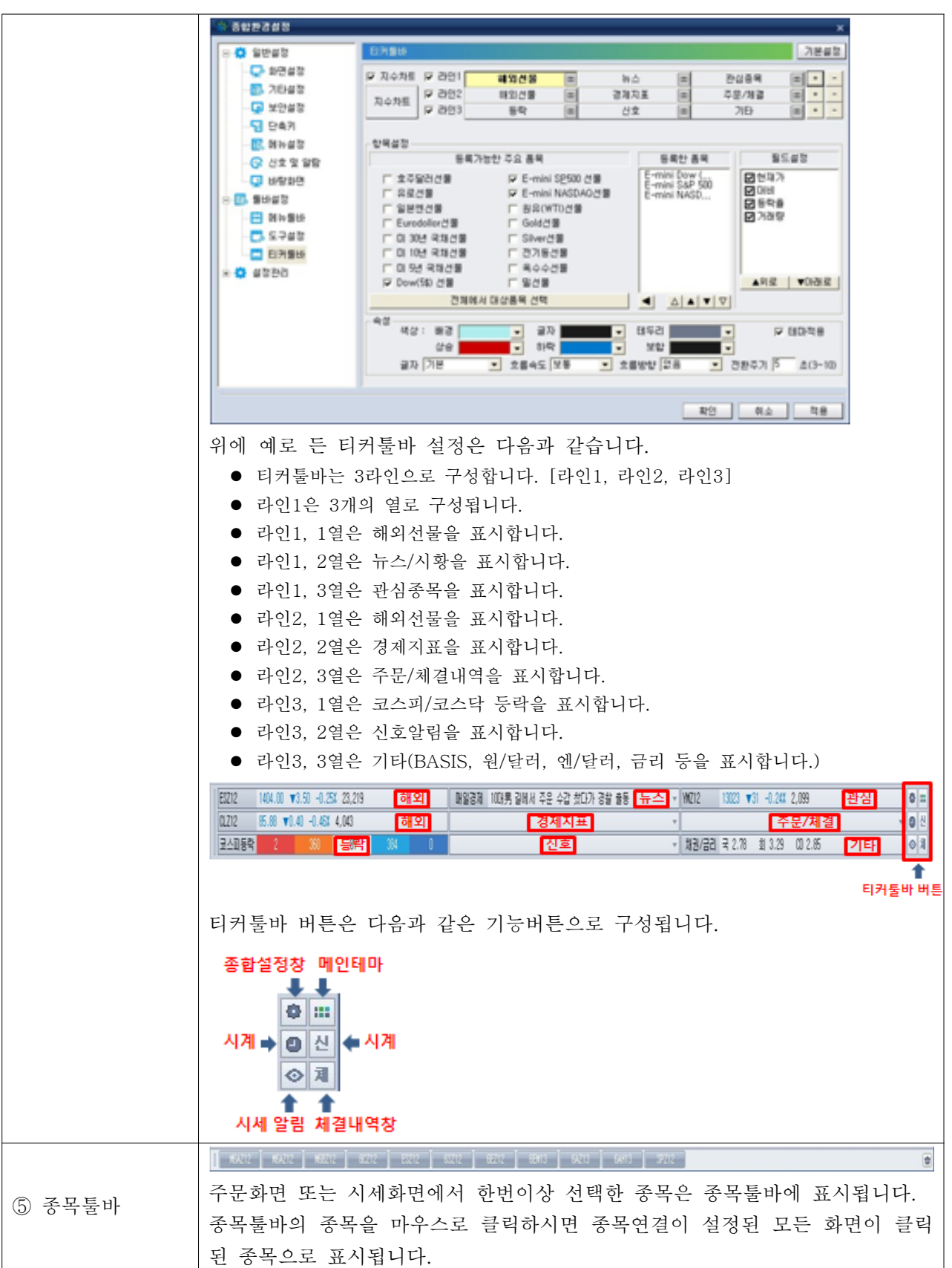

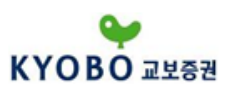

1.3 기능

1.3.1 시스템유형선택 - 클래식모드

PROVEST K의 시스템 화면유형을 클래식모드, 앵커모드로 변경합니다. 기본 설정은 클래식모드 형식 입니다.

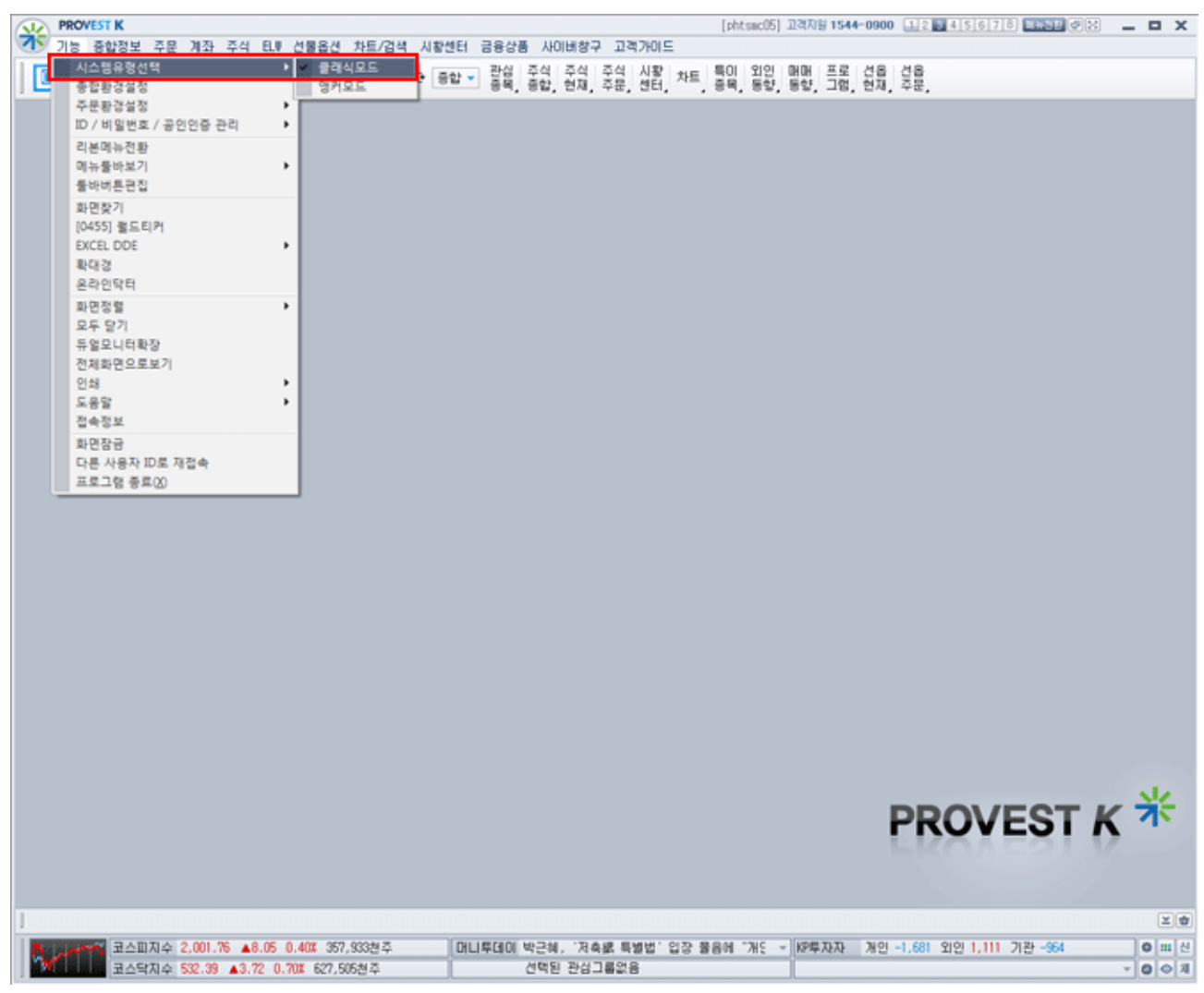

클래식모드는 HTS 바탕 틀이 있는 기본화면입니다.

PROVEST K의 시스템 화면유형을 클래식모드, 앵커모드로 변경합니다. 기본 설정은 클래식모드 형식 입니다.

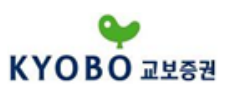

#### 1.3.1 시스템유형선택 - 앵커모드

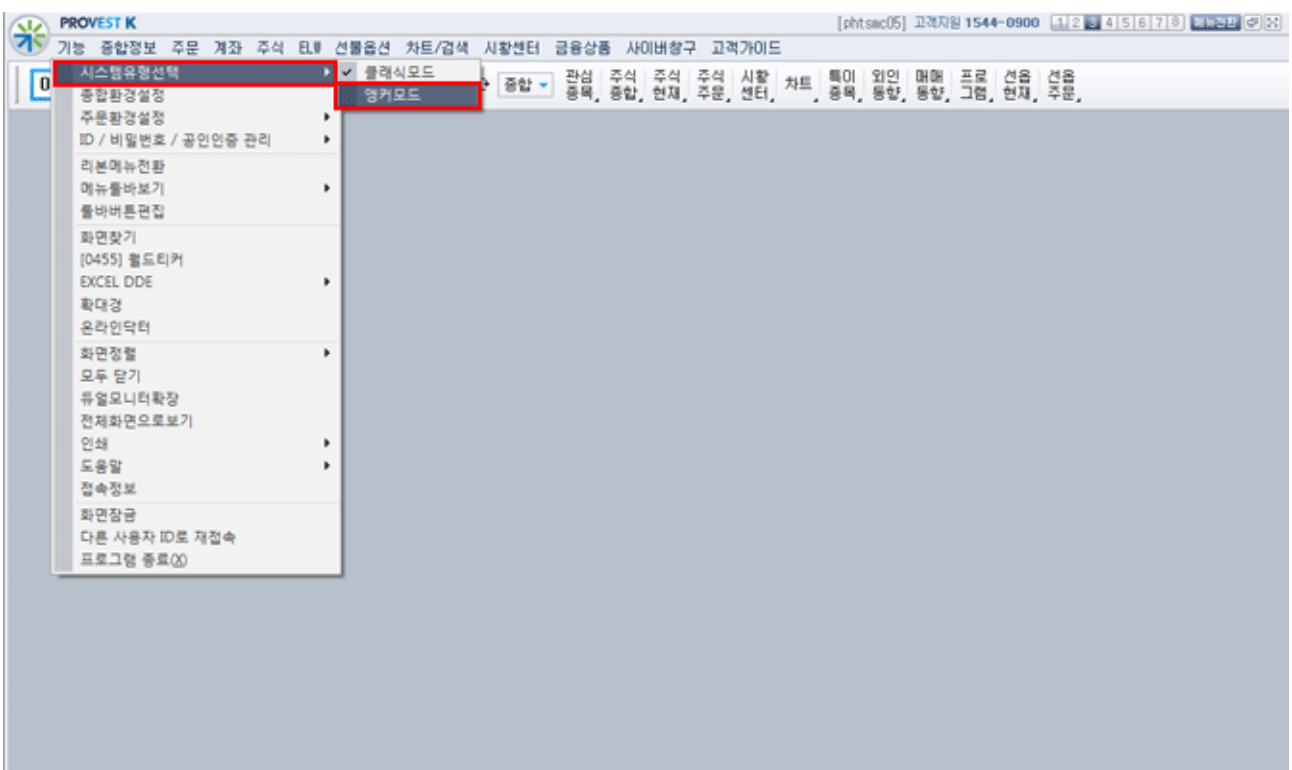

앵커모드는 HTS 바탕 틀이 없이 화면들이 독립적으로 사용됩니다.

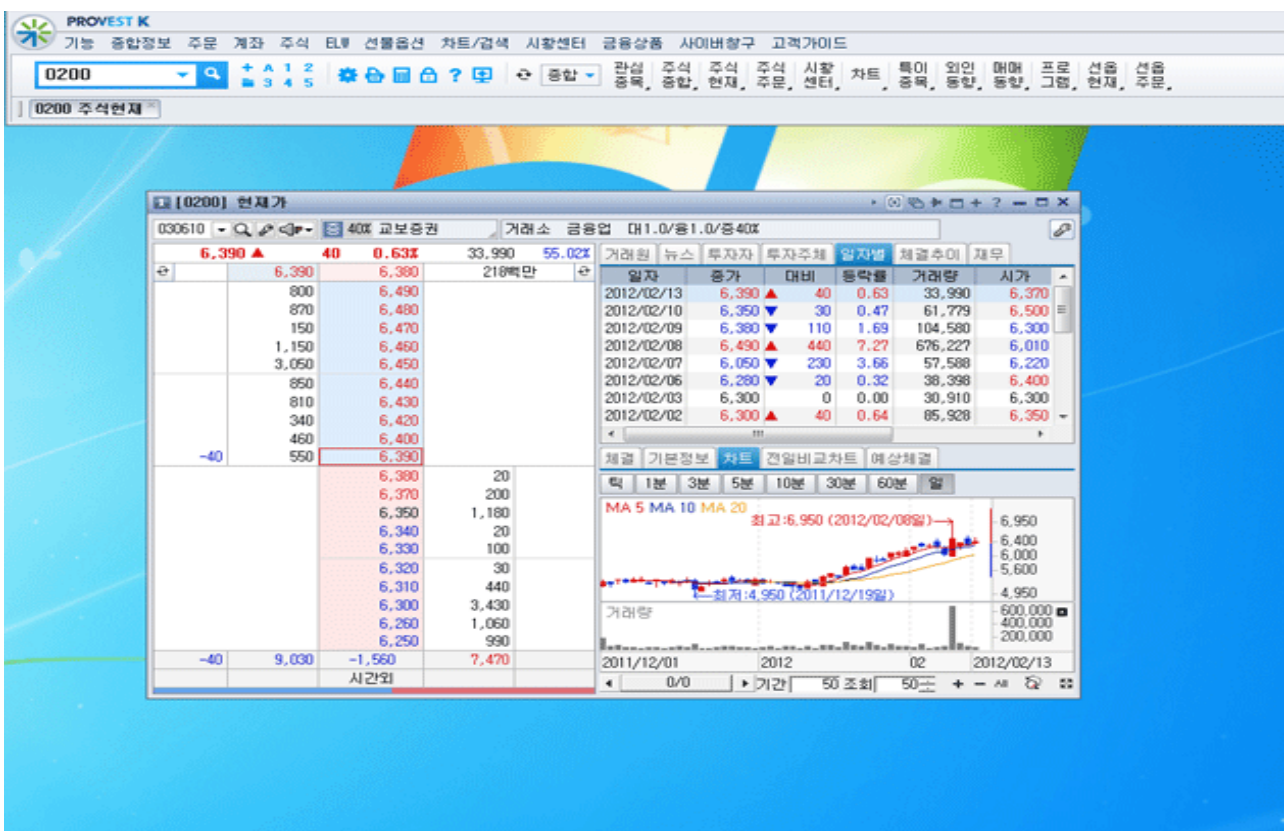

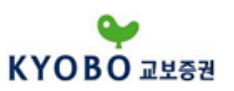

1.3.2 종합환경설정

교보증권 'PROVEST K' 를 보다 유용하게 사용하기 위해, 종합환경설정 화면에서 제공되는 다양한 기 능을 사용자 편의에 따라 설정함으로써 '나만의 맞춤' 시스템환경을 구축할 수 있습니다.

#### 1.3.2.1 종합환경설정 - 일반설정 - 화면설정

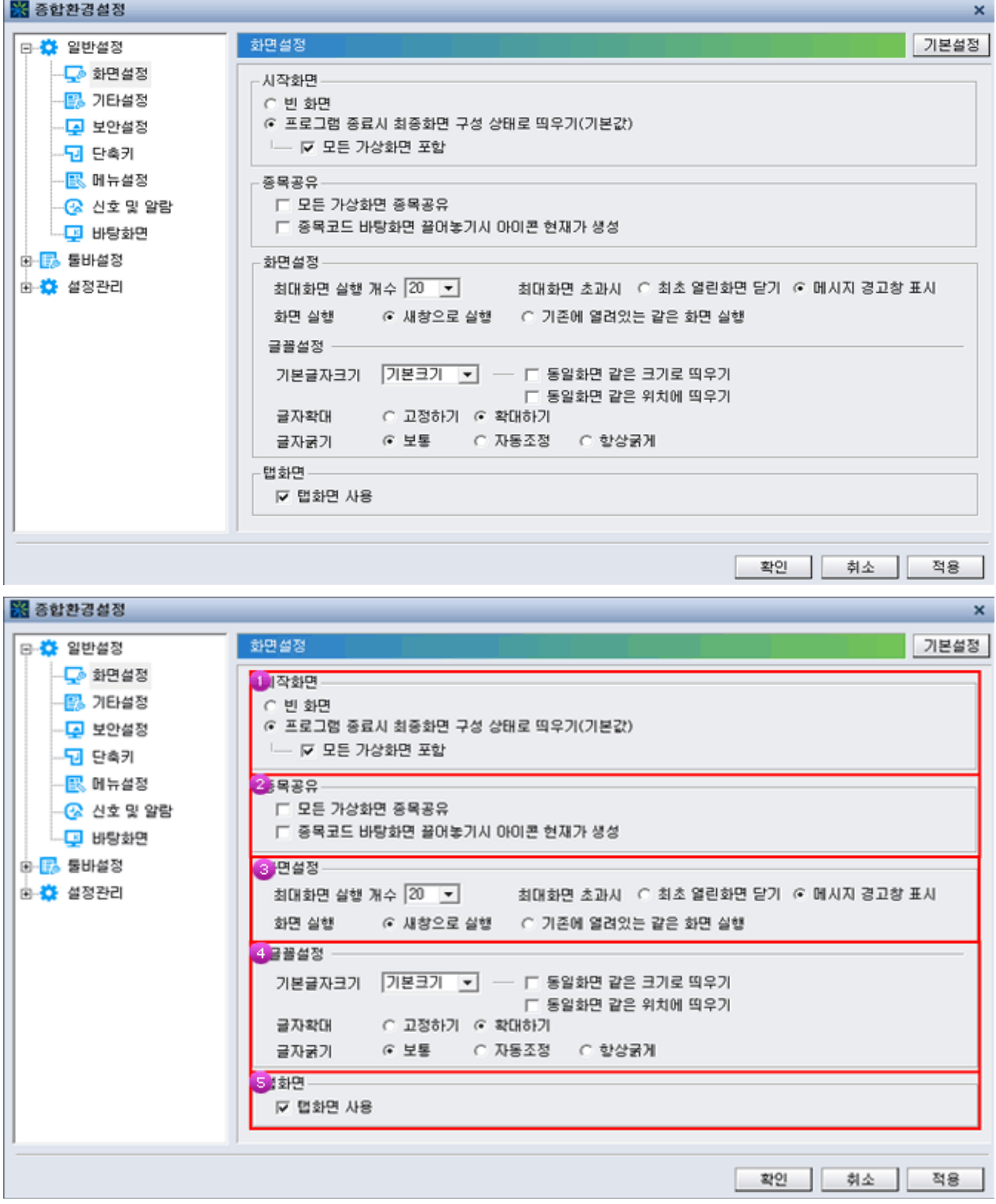

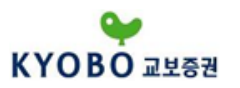

'PROVEST K' 로그온 후 열리는 시작화면을 설정할 수 있으며 사용화면을 자주 변경하는 사용자의 경 우 빈화면으로 설정하지만 일반적으로 자주 사용하는 화면을 배치해 놓은 상태로 로그오프하고 다음 사 용시 그대로 구성된 화면배치를 많이 사용하므로 종료시 최종화면 구성을 사용하는 것이 편리합니다. 종목코드입력란을 활성화시킨 상태에서 마우스 화살표를 드래그하여 화면 밖으로 옮기면 종목별 현재가 시세를 아이콘화시며 최소크기로 사용할 수 있습니다. 종목코드 바탕화면에 끌어놓기시 아이콘 현재가 가 생성됩니다.

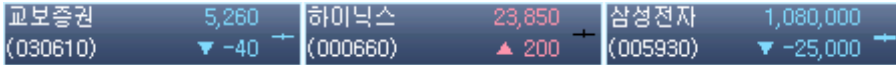

최대화면 실행개수 를 설정할 수 있으며, 화면실행을 지정할 수 있습니다. 글꼴설정을 할 수 있으며 기본글자크기, 글자확대, 글자굵기를 설정합니다. 탭 화면을 사용하면 탭으로 묶여 있는 화면들의 탭을 풀거나 묶어서 사용할 수 있는 설정기능 입니다.

#### 1.3.2.1 종합환경설정 - 일반설정 - 기타설정

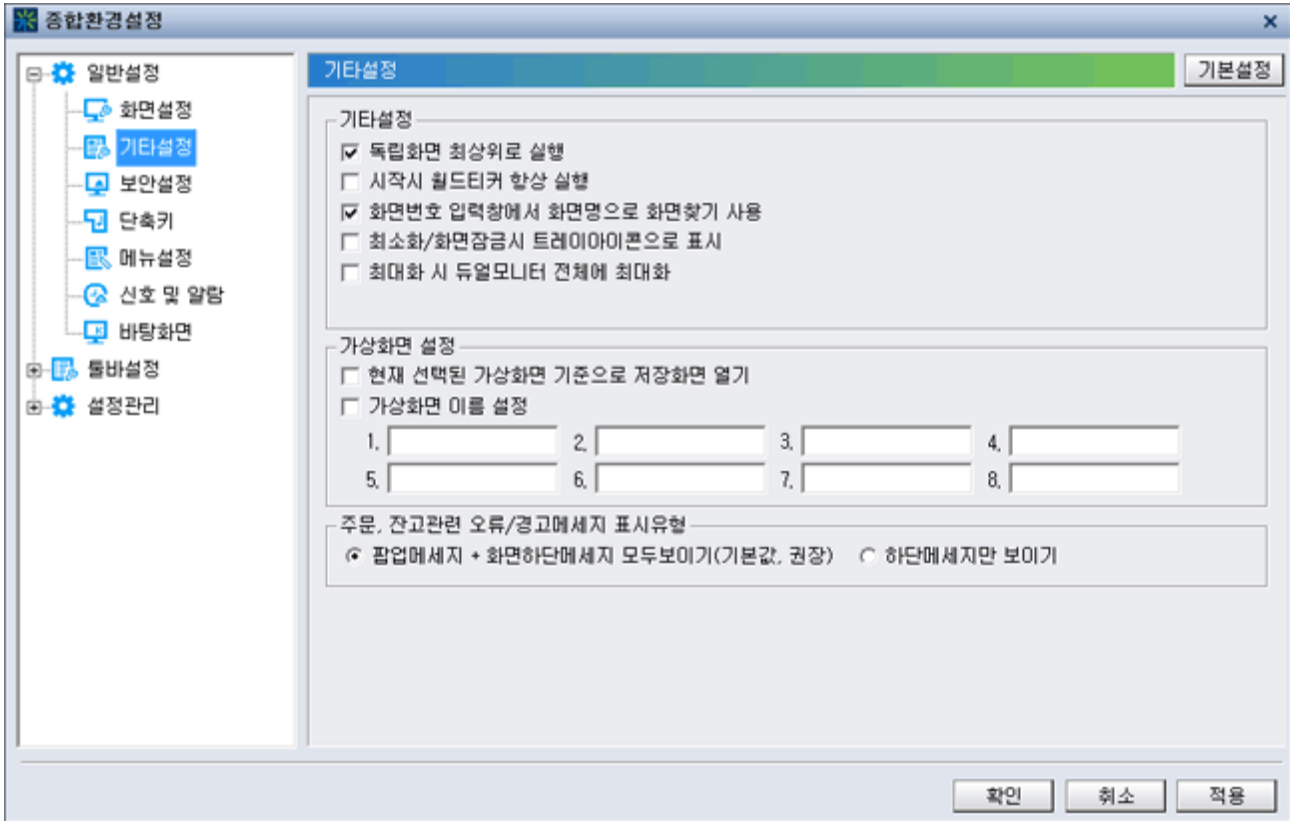

독립화면을 최상위로 항상 맨 위에 띄우는 기능을 비롯해 가상화면설정 기능을 적용할 수 있습니다. 특히 주문, 잔고조회 관련 오류시 알림창이 나타나는데 익숙한 사용자를 위해 선택적으로 이용할 수 있 도록 적용이 가능합니다.

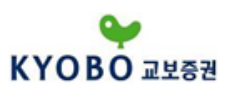

#### 1.3.2.1 종합환경설정 - 일반설정 - 보안설정

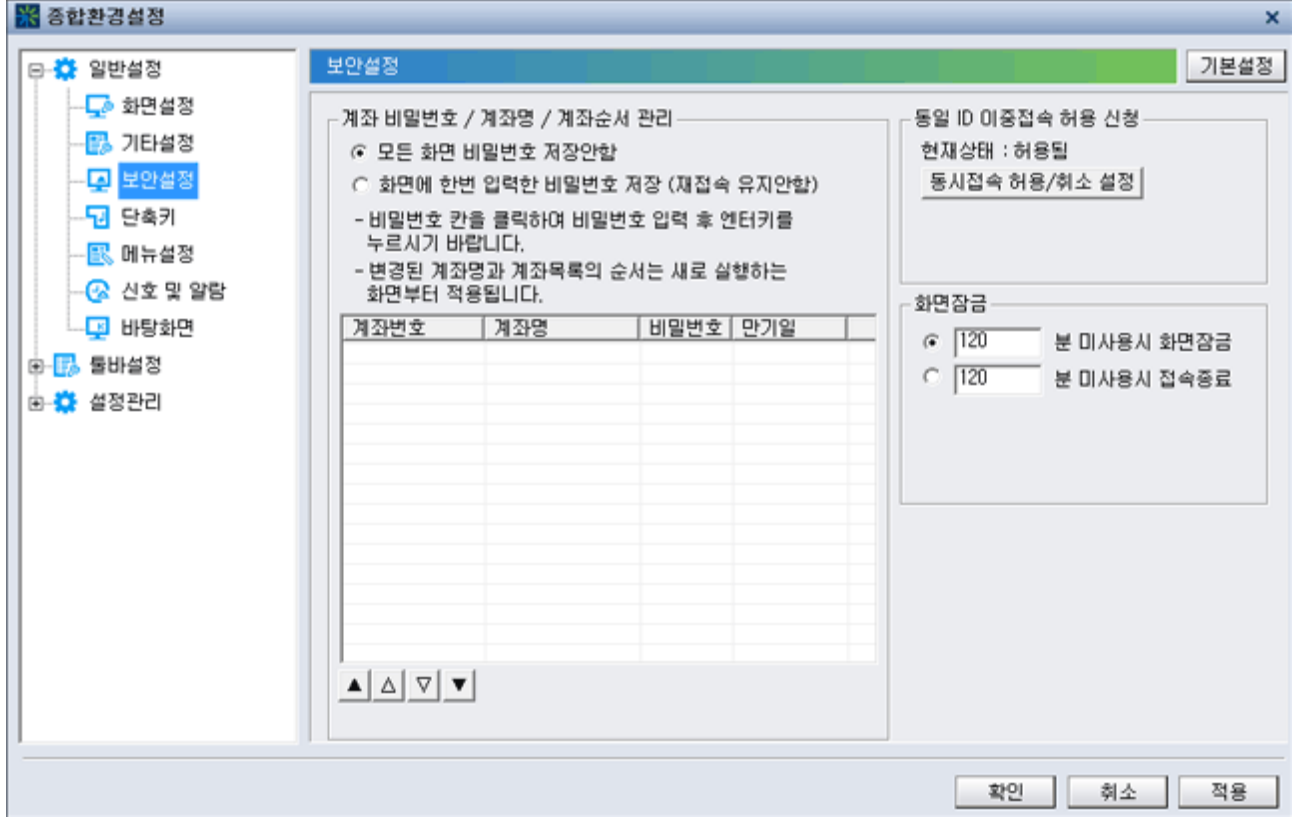

계좌 비밀번호 / 계좌명 / 계좌순서관리

'PROVEST K' 에 로그온이 된 상태에서 주문, 계좌조회시 입력한 계좌비밀번호를 1회 입력하면 로그오 프 전까지 관련화면에 계좌비밀번호가 계속 자동 적용되는 기능으로 거래시 매번 반복하여 입력하지 않 아도 되는 편리한 기능입니다.

복수의 계좌를 개설한 사용자의 경우 계좌번호 콤보박스에 나타나는 계좌번호의 순서를 바꿀 수 있습니 다.

동일 ID에 대해 다른 PC에서 동시에 복수로 'PROVEST K' 를 실행할 수 있습니다.

화면잠금 기능은 사용자가 이석시 설정된 시간이 경과하면 'PROVEST K' 를 잠그는 기능이며 개인 보 안을 위한 것으로 패스워드 입력 후 다시 사용할 수 있습니다.

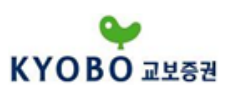

#### 1.3.2.1 종합환경설정 - 일반설정 - 단축키

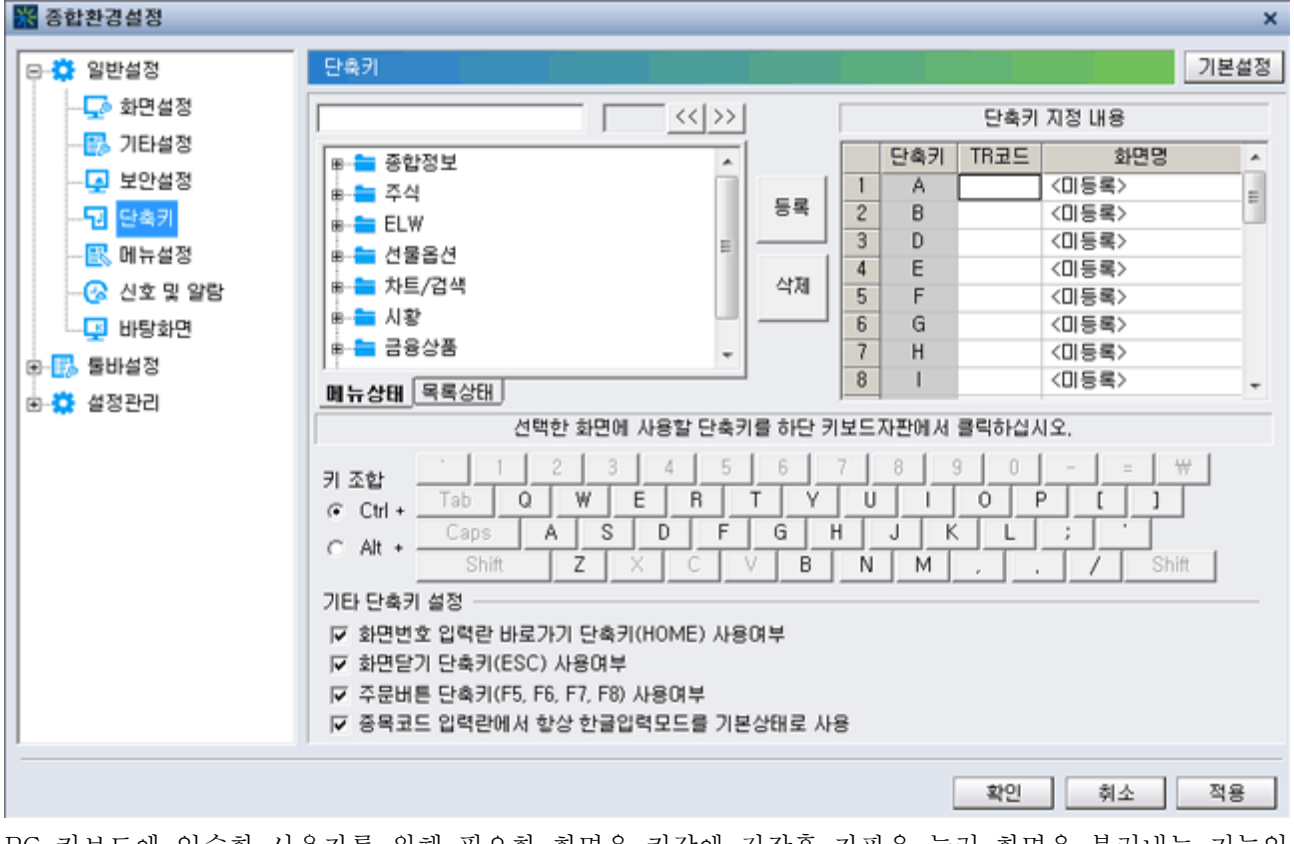

PC 키보드에 익숙한 사용자를 위해 필요한 화면을 키값에 저장후 자판을 눌러 화면을 불러내는 기능입 니다.

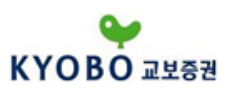

1.3.2.1 종합환경설정 - 일반설정 - 메뉴설정

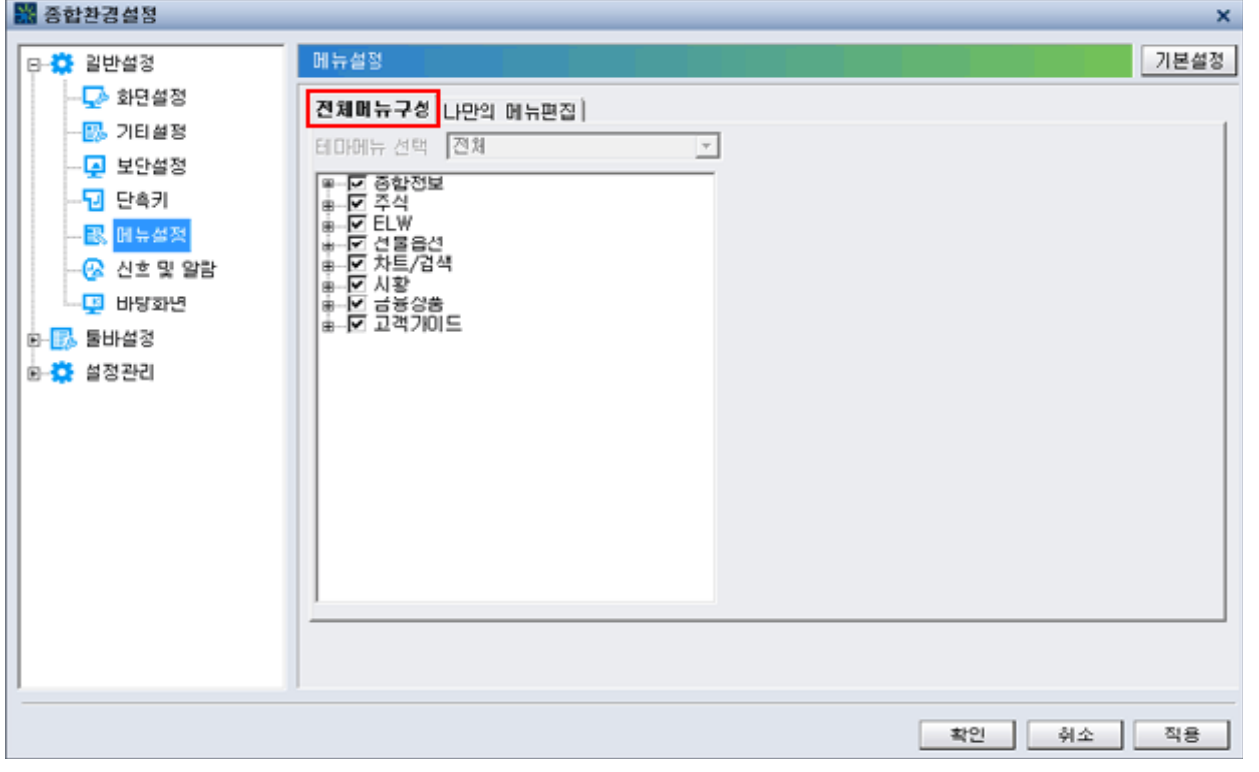

전체메뉴구성을 모두 이용할 수 있고 필요에 따라 체크표시를 지우면 해당 메뉴만 선택적으로 사용할 수 있습니다.

나만의 메뉴편집

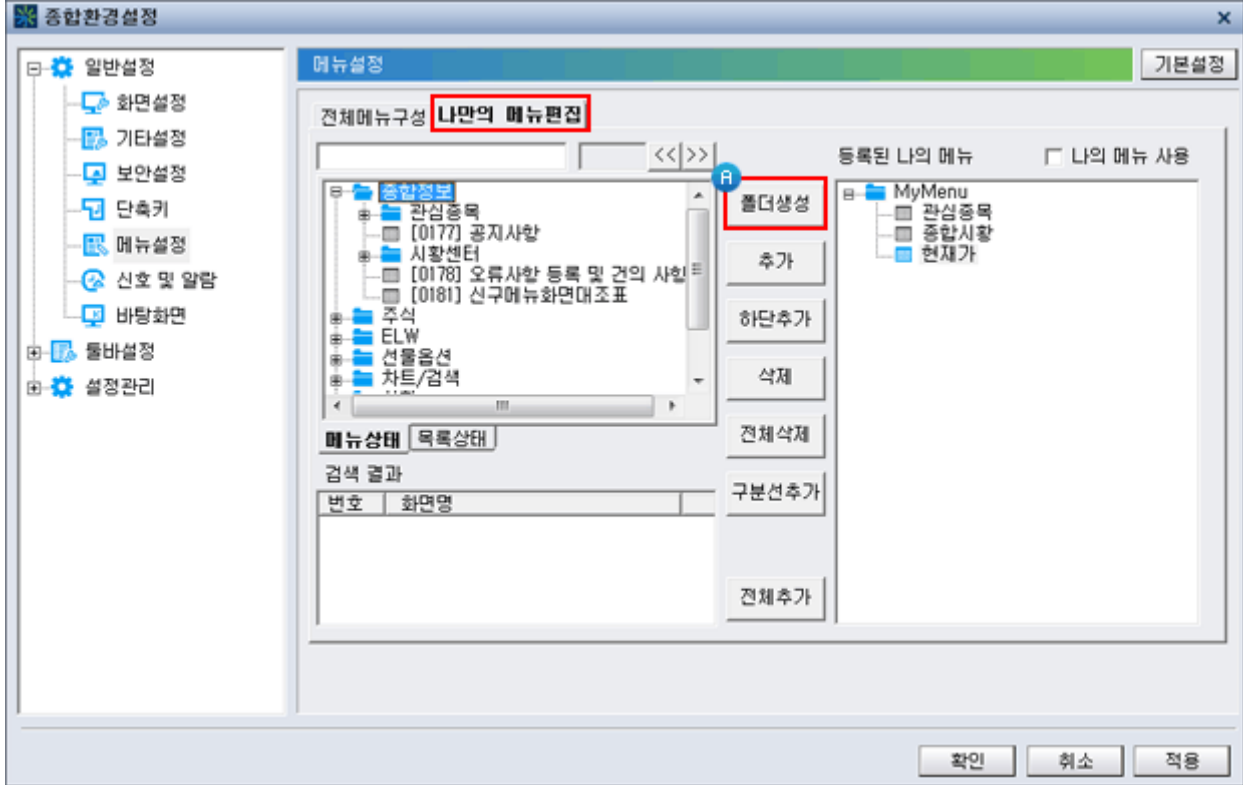

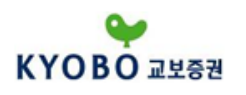

아래처럼 사용자가 자주 쓰는 화면을 모아 'My Menu'를 만드는 기능으로 기본적으로 분류된 메뉴외에 별도 맞춤식으로 설정할 수 있으며 설정방법은 다음과 같습니다.

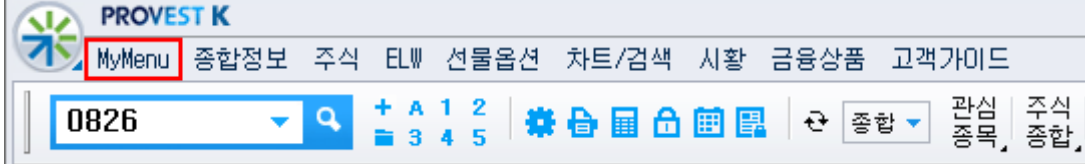

'전체메뉴구성' 탭에 있는 메뉴중 필요한 화면을 클릭후 추가 버튼을 누릅니다.

'나의 메뉴 사용' 을 체크합니다.

화면 우측하단 '적용' 버튼을 누르면 메인에 'My Menu'가 생성되며 이 부분을 클릭하면 설정된 화면 list가 아래로 펼쳐집니다.

'등록된 나의 메뉴' 속에 폴더를 추가하는 기능으로 버튼을 클릭하면 폴더메뉴명을 입력하는 창이 나타 나며 메뉴명을 입력후 '생성' 버튼을 클릭합니다.

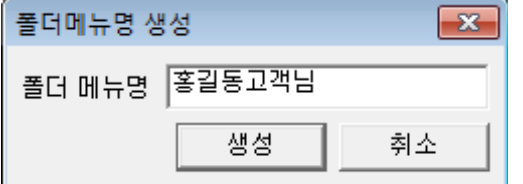

아래와 같이 'My Menu' 속에 '홍길동고객님'의 추가된 폴더가 자리 잡으며 여기에 화면을 추가합니다. 이 기능은 등록할 화면이 많을 경우 기능별로 분류하는데 매우 유용합니다.

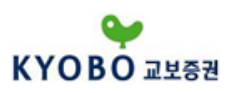

#### 1.3.2.1 종합환경설정 - 일반설정 - 신호 및 알람

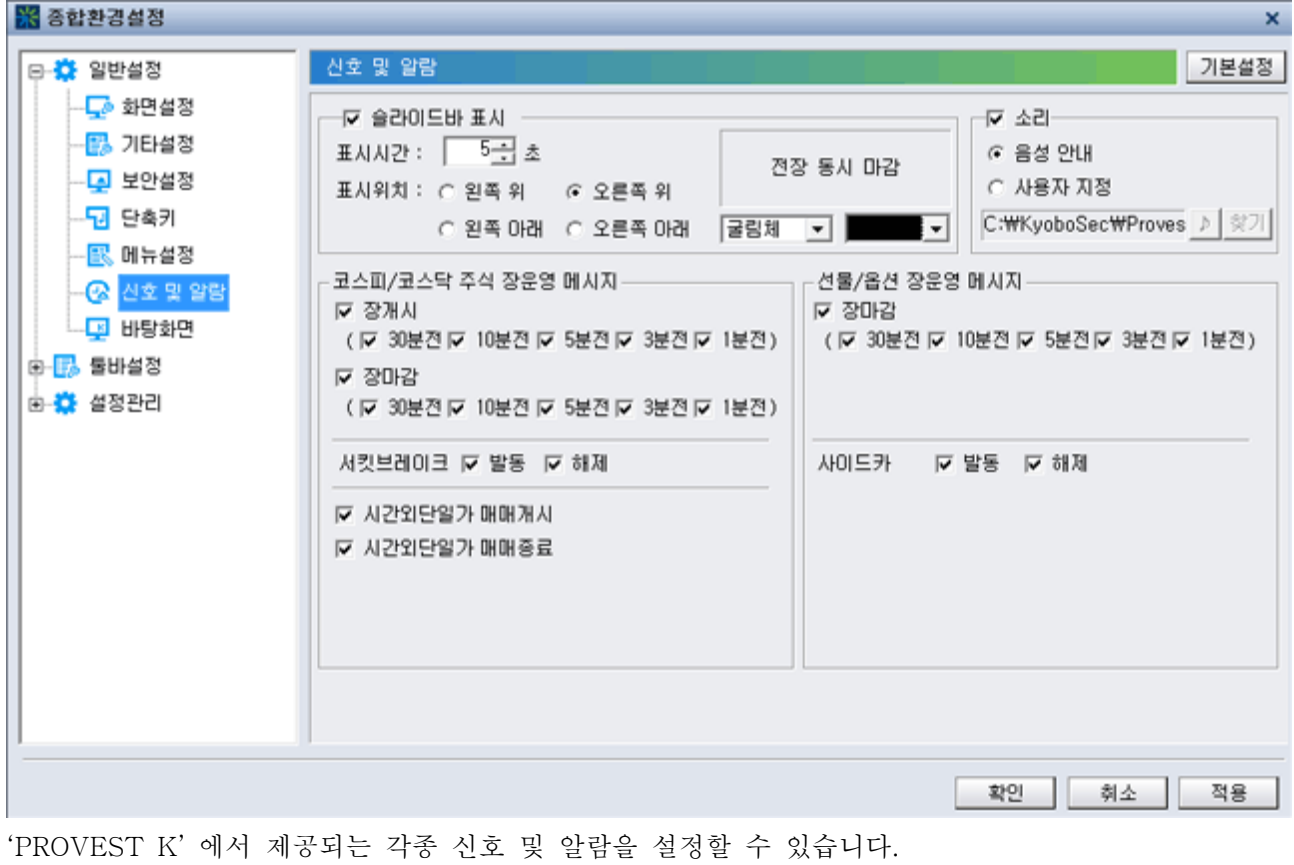

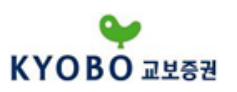

1.3.2.1 종합환경설정 - 일반설정 - 바탕화면

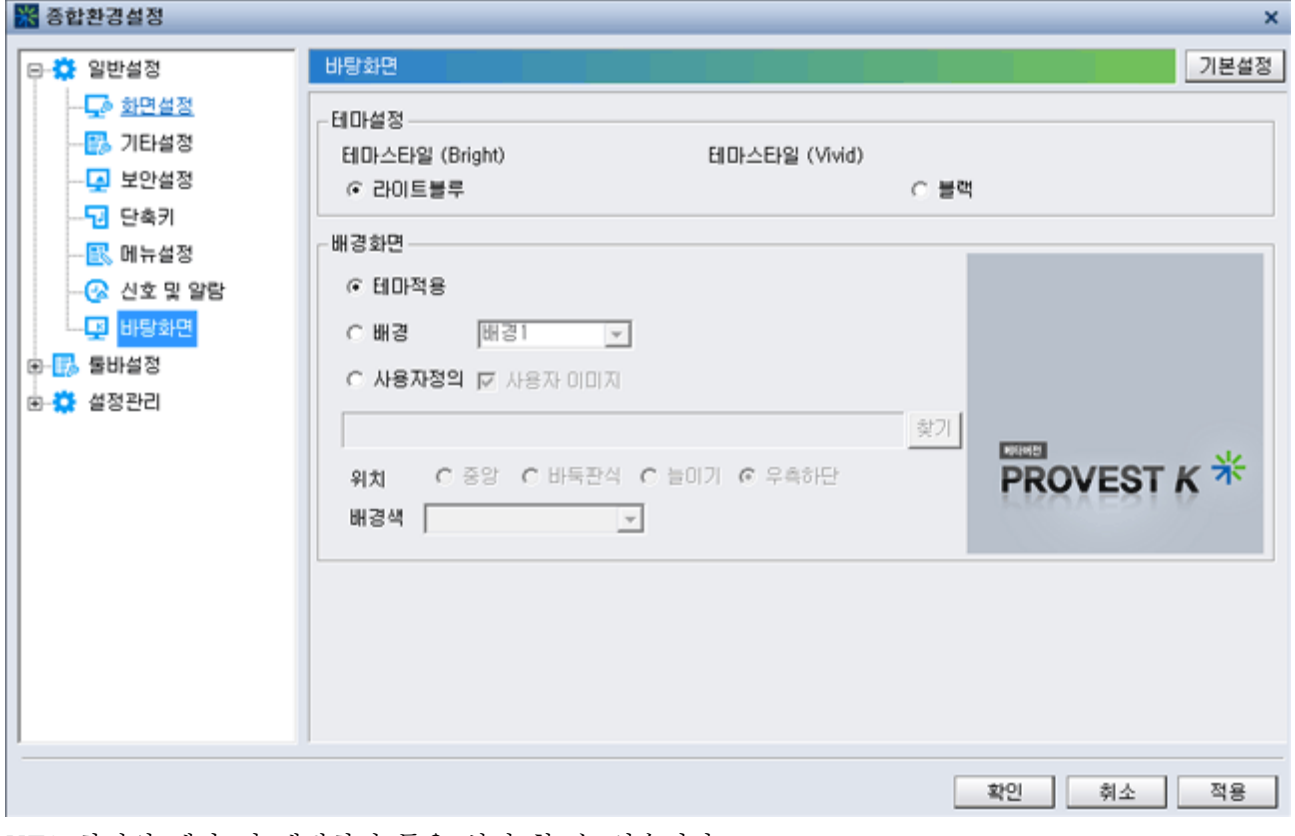

HTS 화면의 테마 및 배경화면 등을 설정 할 수 있습니다.

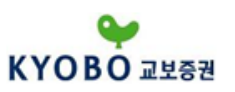

1.3.2.2 종합환경설정 - 툴바설정 - 메뉴툴바

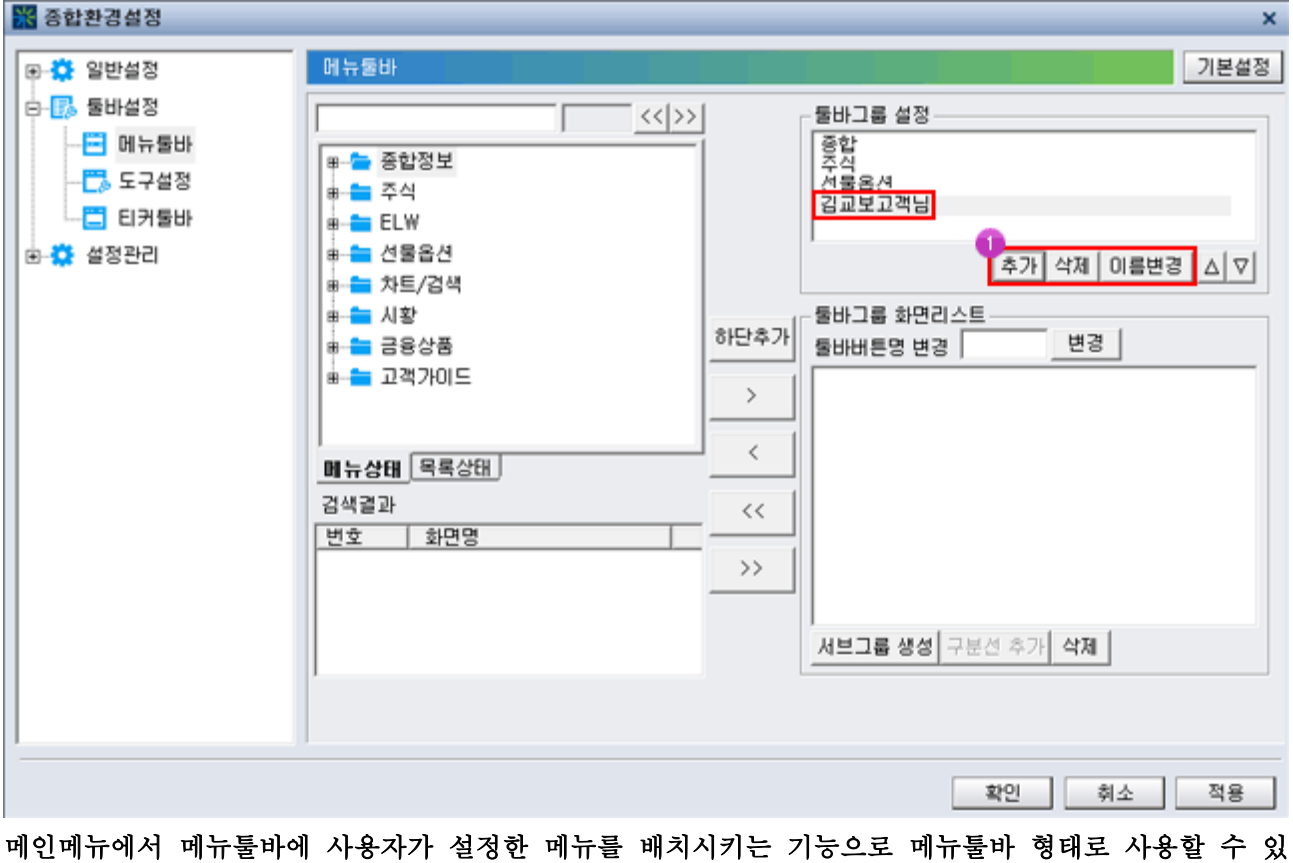

습니다.

 $\mathbb{I}$ 

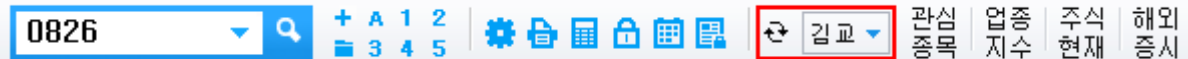

'메뉴툴바' 등록 방법

'추가' 버튼을 클릭하면 '그룹명 등록' 창이 나타나며 사용자 임의의 이름을 입력 후 '등록' 버튼을 클릭 합니다.

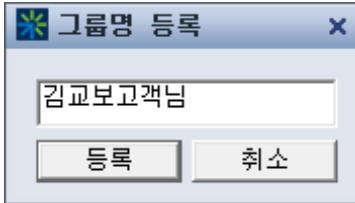

필요한 화면을 더블클릭하거나 ' >' ' <' 버튼으로 툴바그룹에 추가/삭제합니다.

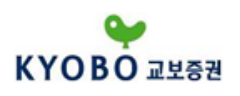

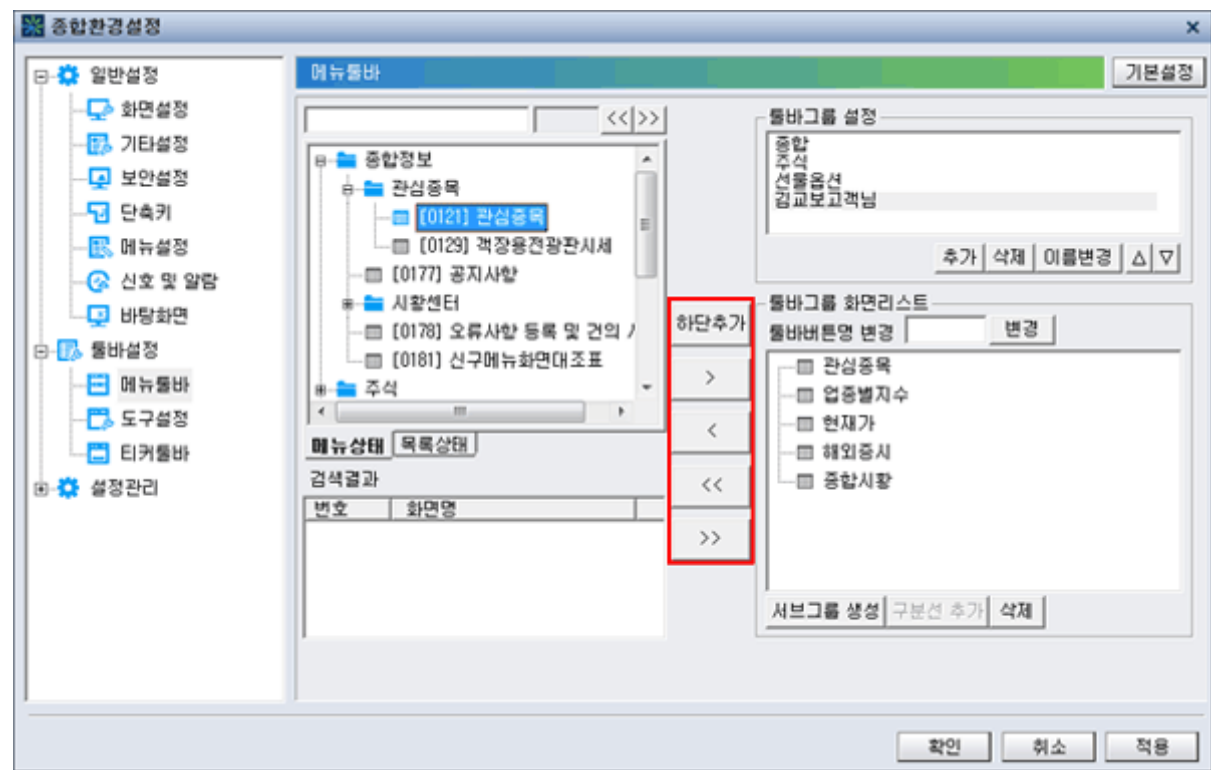

'적용' 버튼을 클릭하면 메뉴툴바에 '김교보고객님'의 메뉴가 생성됩니다.

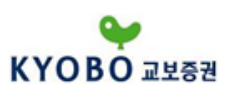

1.3.2.2 종합환경설정 - 툴바설정 - 도구설정

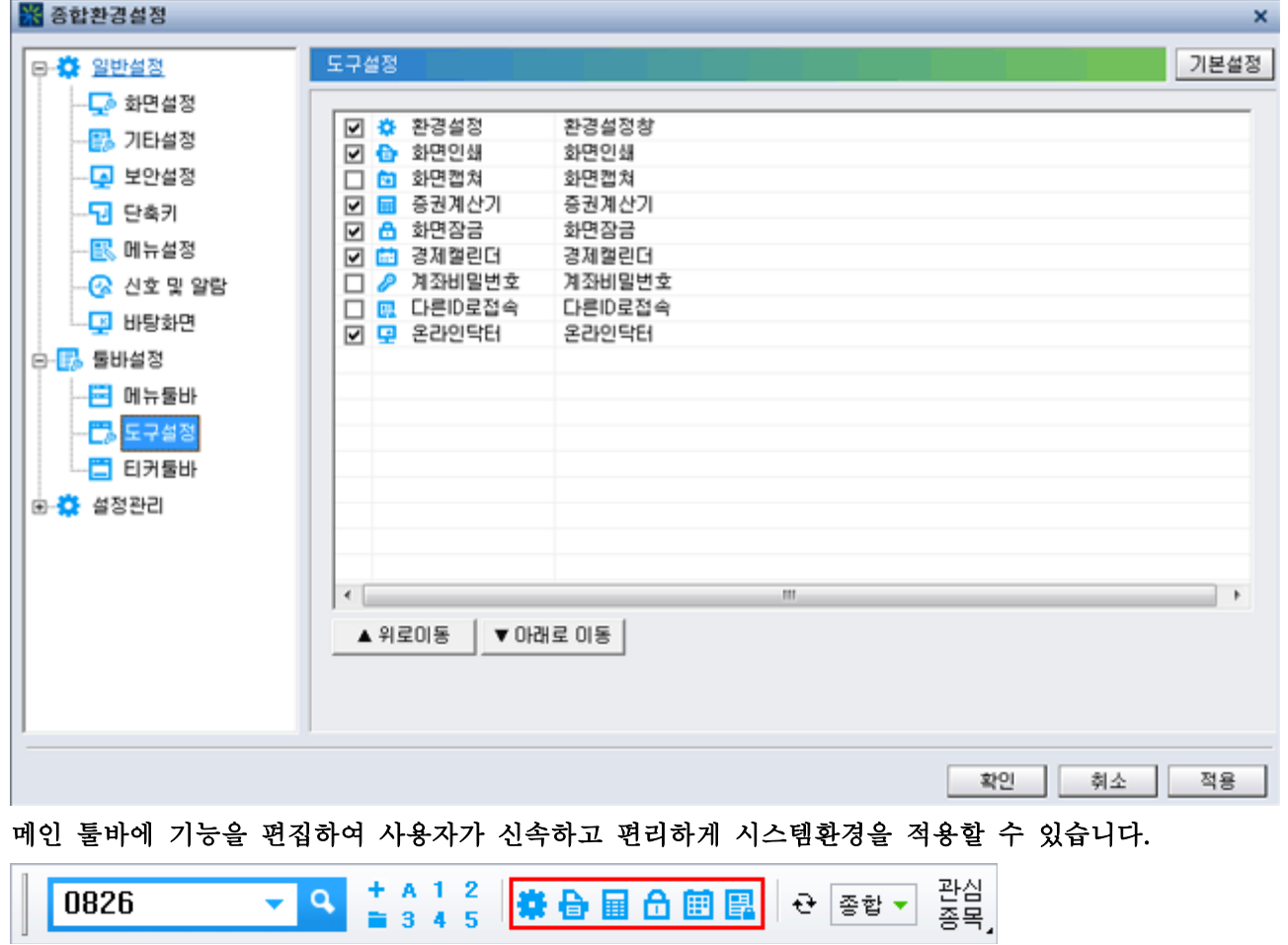

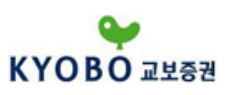

1.3.2.종합환경설정 - 툴바설정 - 티커툴바

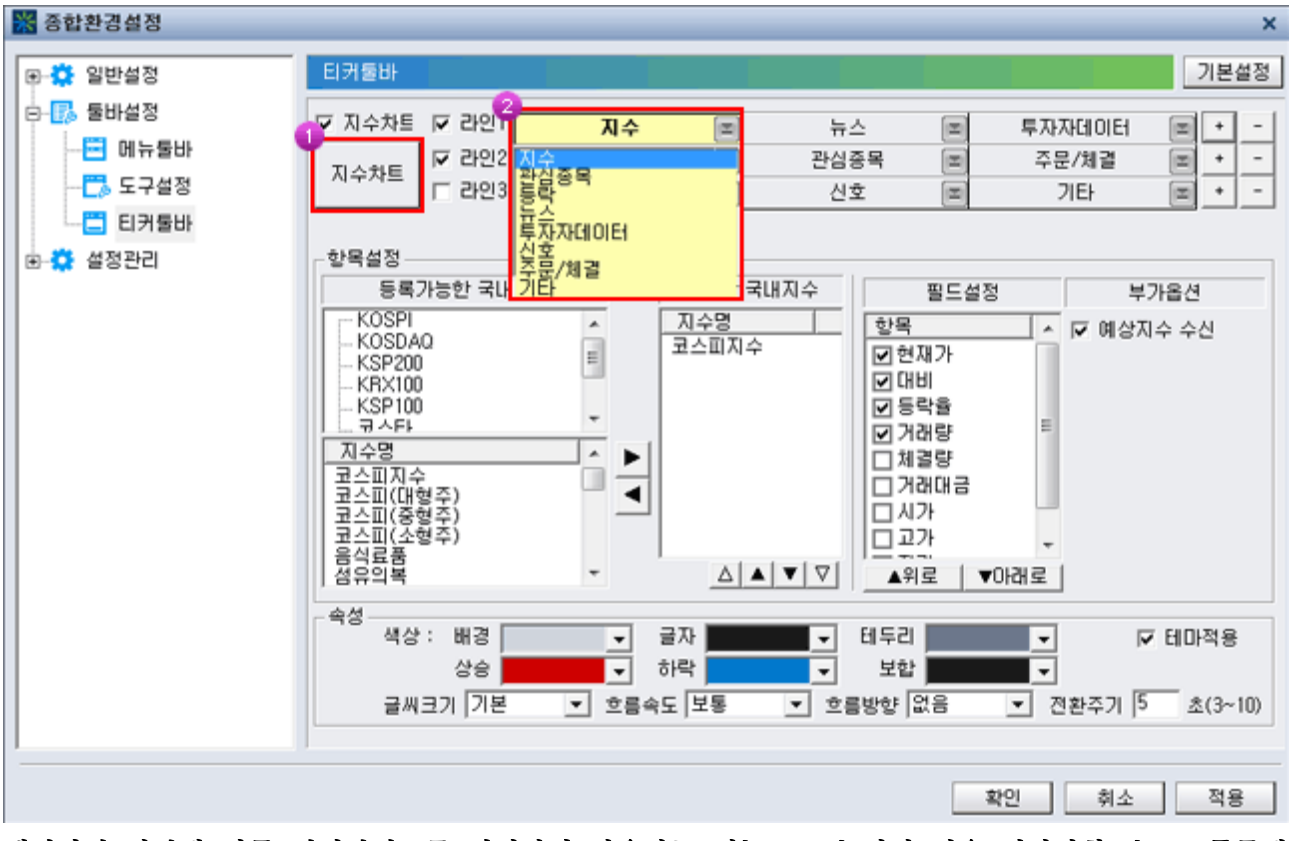

#### 메인화면 하단에 각종 실시간정보를 편집하여 사용하는 기능으로 놓치기 쉬운 시장상황, 뉴스, 주문체 결, 신호 등을 알려주는 기능을 합니다.

'PROVEST K' 하단에 티커바를 2개(라인1, 2, 3) 이상 설정하고 지수차트 버튼을 클릭하면 좌측하단 에 지수차트가 나타나며 지수차트를 설정할 수 있고 장중 지수흐름을 파악할 수 있습니다.

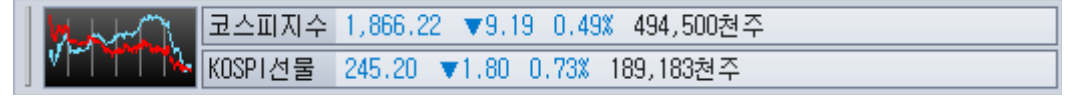

티커바 정보 설정

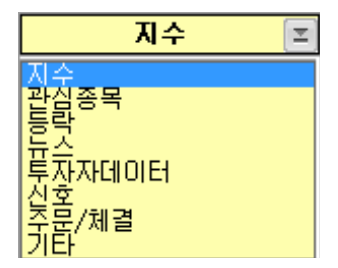

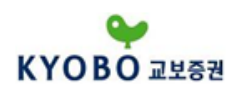

지수 설정

코스피, 코스닥 등 각종 지수와 동시호가시간의 예상지수 수신을 선택할 수 있습니다.

– 한목설정 —

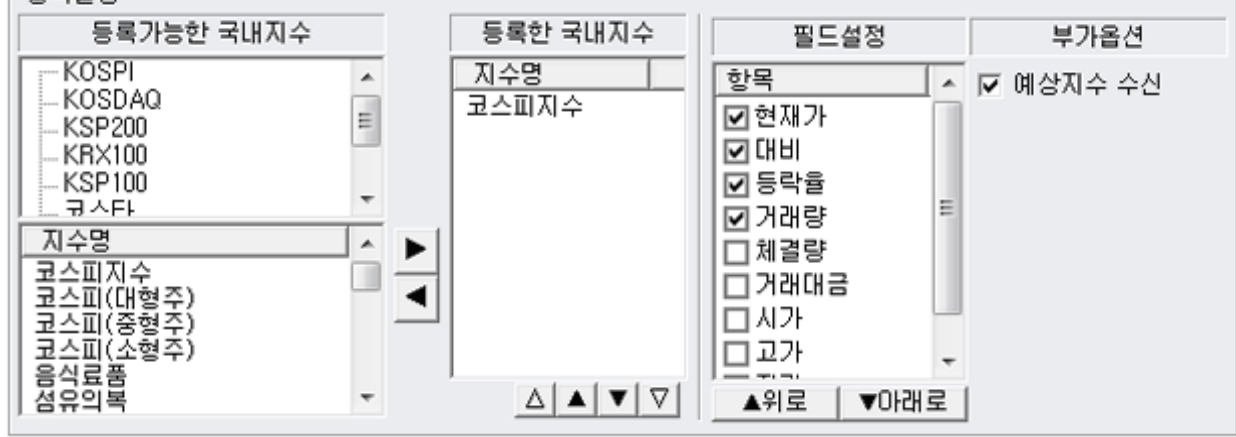

관심종목 설정

관심종목 그룹에 설정된 종목군의 현재가를 티커바로 간단히 조회할 수 있습니다.

\_하목석전\_\_\_\_

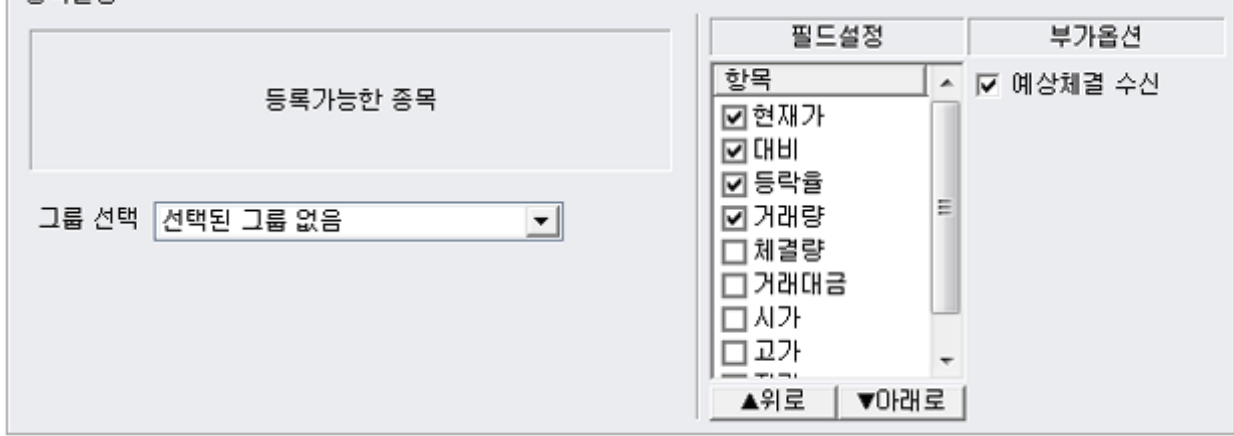

등락 설정

등락종목수를 생상띠형태로 파악할 수 있습니다.

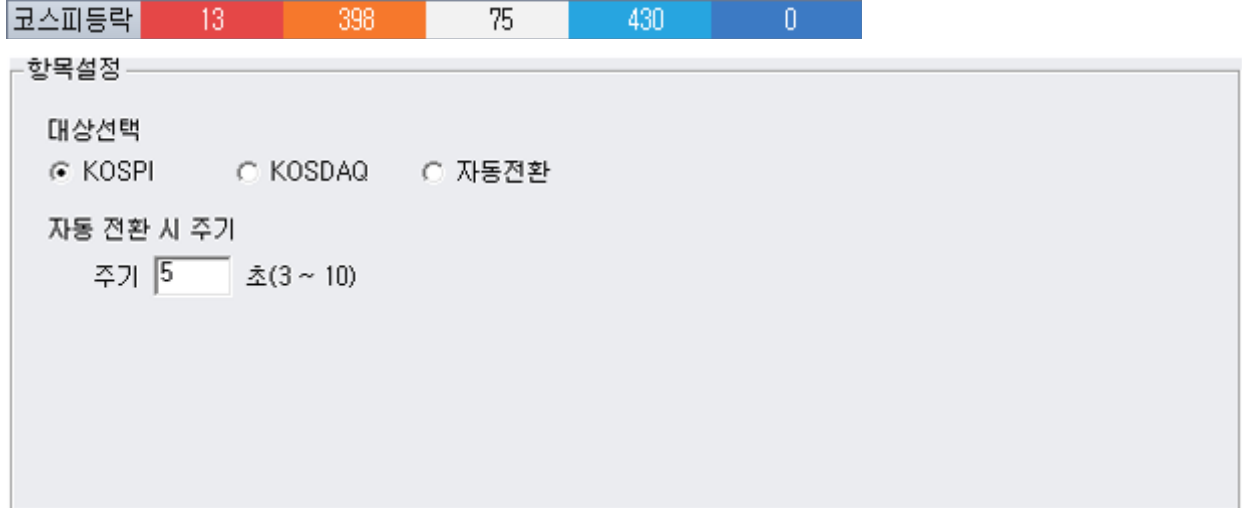

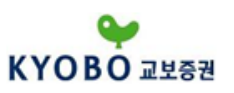

뉴스 설정

거래소공시에서 각종 뉴스기사를 선택할 수 있습니다.

항목설정-필드설정 부가옵션 ☑ 시장뉴스 항목 (종목코드 미포함) He DILLEDIOI ☑ 뉴스시간 ☑ 종목뉴스 國뉴스원 (종목코드 포함) ☑ 뉴스제목 ||--- M 31266세<br>||-- M 31264<br>||-- M 프리보드공시<br>||-- M 인포스탁 모두선택 | 모두해제 ▲위로 │ ▼아래로│

투자자데이터

시장의 투자자별 매매동향을 파악할 수 있도록 설정할 수 있습니다.

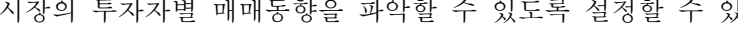

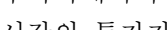

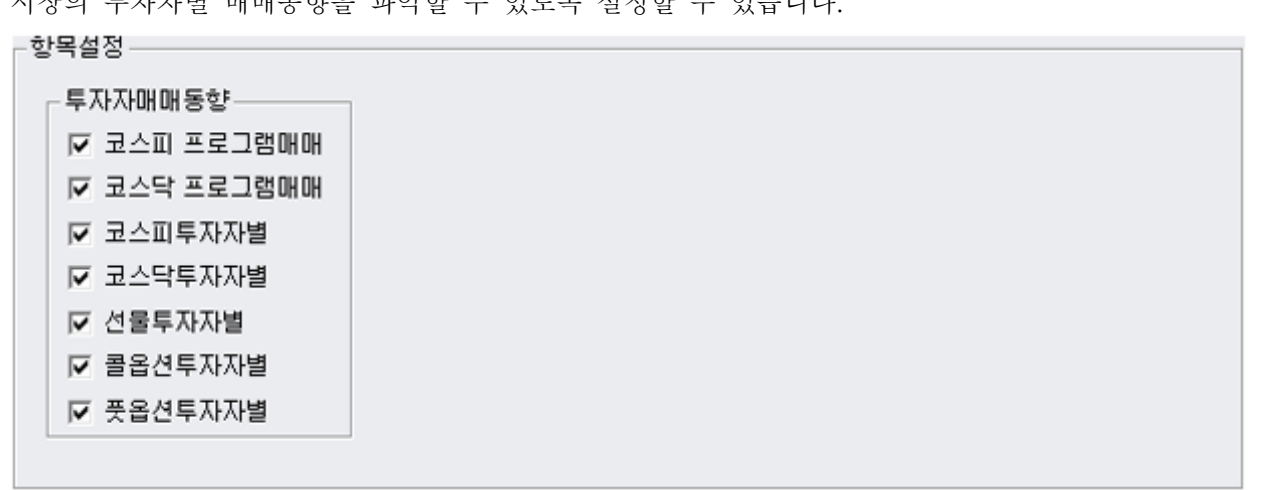

신호

부가옵션기능의 신호수신시 깜빡이는 기능을 선택합니다.

\_하모석전 \_\_

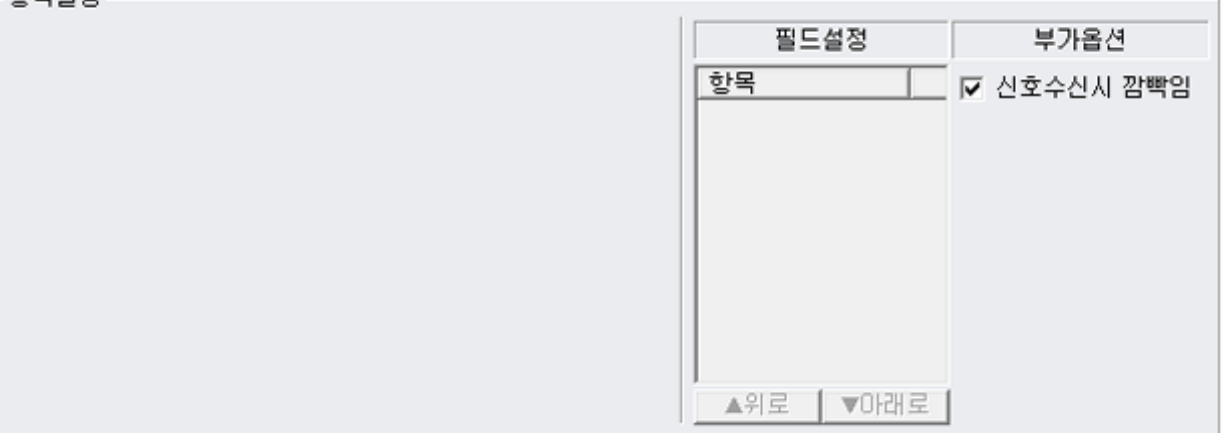

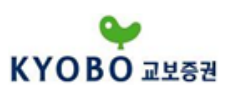

주문/체결 설정

시장변동을 분석하면서 주문과 체결정보를 실시간으로 파악할 수 있으며 신호설정을 지정할 수 있습니 다.

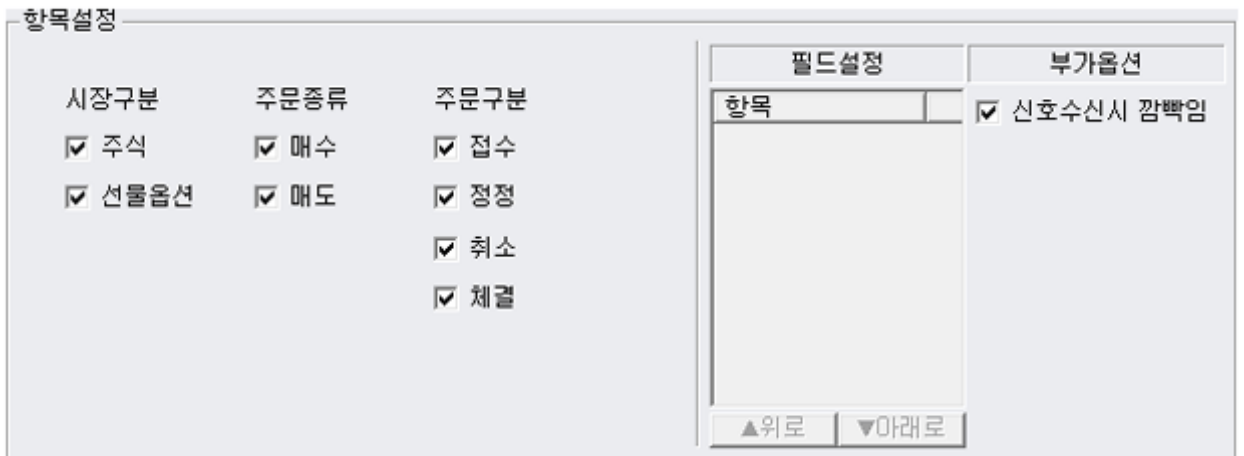

기타설정

BASIS, 환율, 채권금리 등의 시장데이터를 설정할 수 있습니다.

#### ⊢항목설정 ——

- $\nabla$  BASIS
- ▽ 환율(원/달러, 엔/달러)
- ▽ 채권금리(국채3년, 회사채3년, CD91일)
- ☑ 항셍지수
- ☑ 중국상해종합지수

※실시간 덴이터는 `[0455] 월드티커` 화면을<br>- 이용해 주시기 바랍니다.

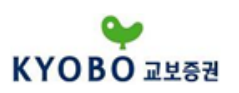

#### 1.3.2.3. 종합환경설정 - 설정관리 - 설정정보관리

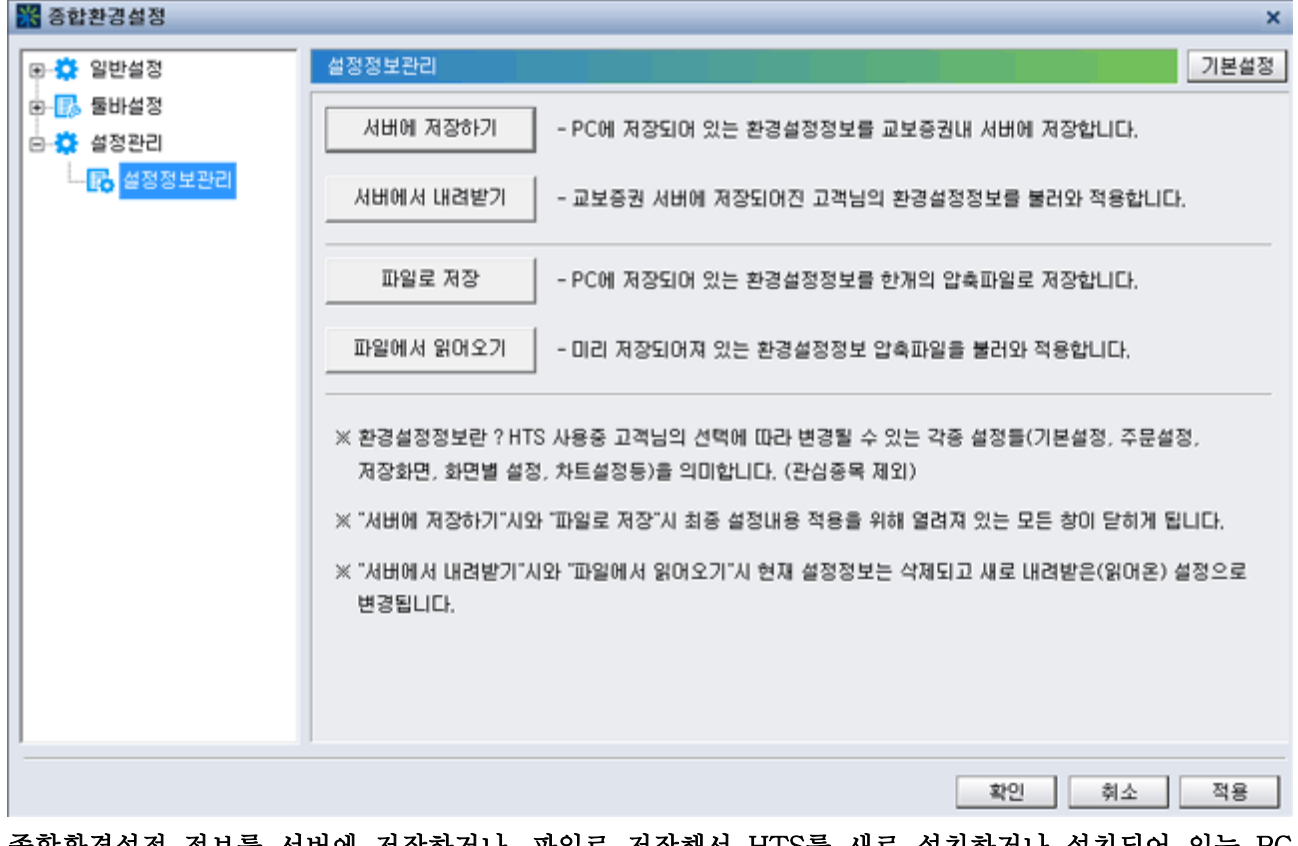

종합환경설정 정보를 서버에 저장하거나, 파일로 저장해서 HTS를 새로 설치하거나 설치되어 있는 PC 이외에 다른 PC에 새로 설치 한 경우 환경설정정보를 불러와서 쓸 수 있습니다.

'서버에서 내려받기' 시와 '파일에서 읽어오기' 시 현재 설정정보는 삭제되고 새로 내려받은(읽어온) 설 정으로 변경됩니다.

#### 기본설정

기본설정 버튼을 클릭하면 임의로 설정했던 모든 값을 기본값으로 초기화 합니다.

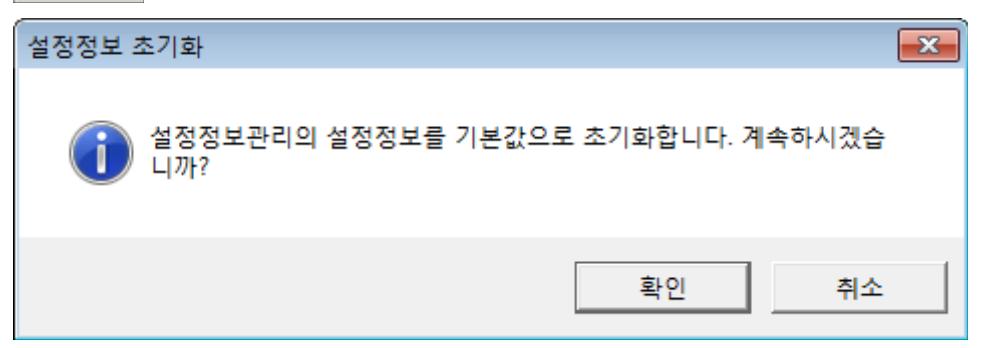

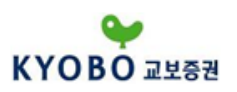

1.3.3. 해외선물 주문환경설정

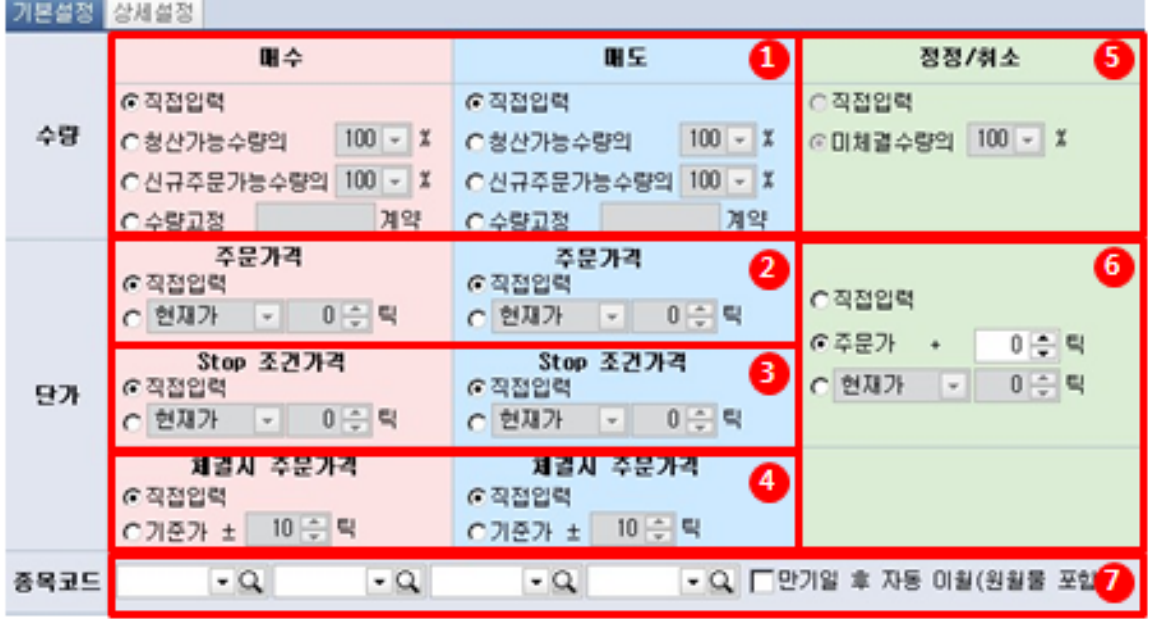

①매수/매도주문 수량 : 직접입력, 청산가능수량의 백분율, 신규주문가능수량의 백분율, 수량고정으로 설 정합니다.

②매수/매도주문 가격 : 직접입력, 매도1~5호가/현재가/매수1~5호가/시가/고가/저가 ± N틱으로 주문가 격을 설정합니다.

③매수/매도 Stop 조건가격 : 직접입력, 매도1~5호가/현재가/매수1~5호가/시가/고가/저가 ± N틱으로 주문가격을 설정합니다.

④매수/매도 체결시 주문가격 : 직접입력, 기준가 ± N틱으로 주문가격을 설정합니다.

⑤정정/취소 주문 수량 : 직접입력, 미체결수량의 백분율로 설정합니다.

⑥정정/취소 주문 가격 : 직접입력, 주문가 ± N틱, 매도1~5호가/현재가/매수1~5호가/시가/고가/저가 ± N틱으로 주문가격을 설정합니다.

⑦매수/매도주문 화면 내 관심종목 4개를 설정합니다.

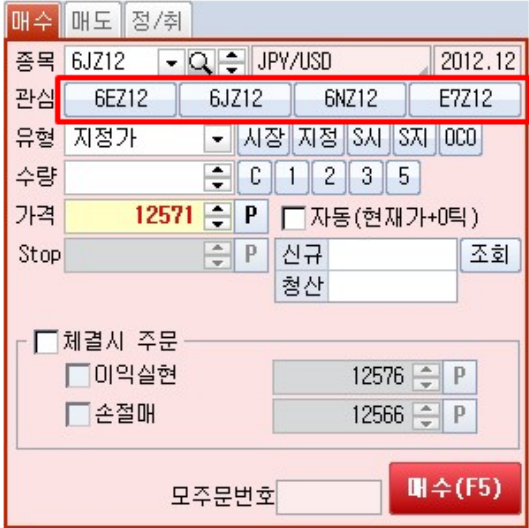

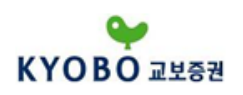

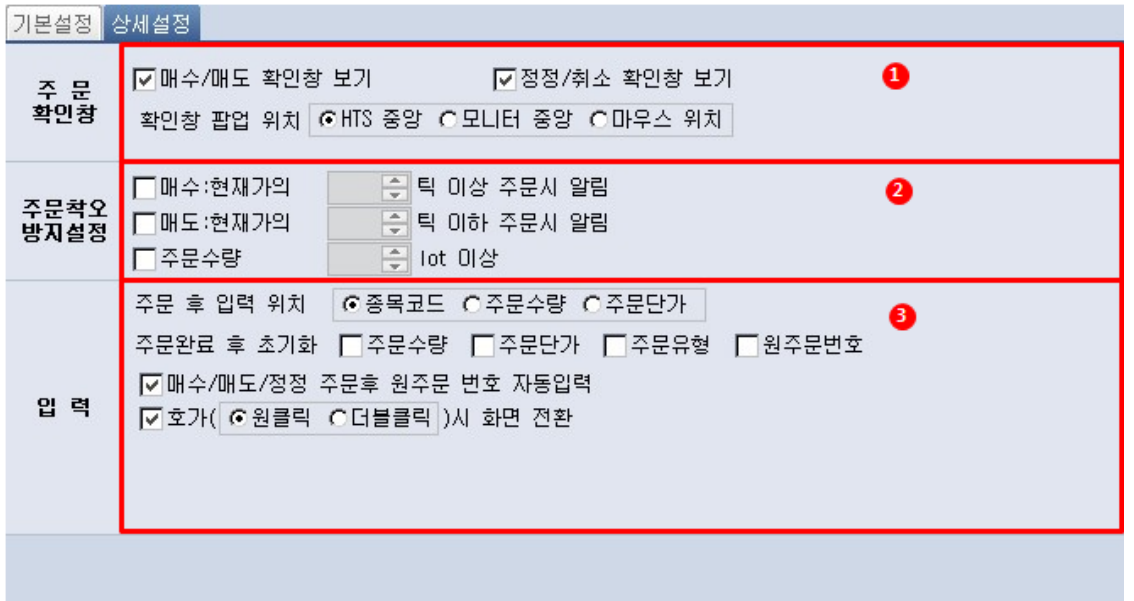

 주문확인창 : 주문실행 마지막 단계에서 전송직전 확인창 보기 여부를 설정합니다. 주문착오방지설정 : 매수/매도 가격 입력시 실수를 예방하기 위하여 착오알림 범위를 지정합니다. 주문 후 입력 위치 : 주문처리가 완료된 후 키보드 입력 포커스가 이동할 위치를 지정합니다. 주문완료 후 주문수량, 주문단가, 주문유형, 원주문번호 초기화 여부를 선택할 수 있습니다.

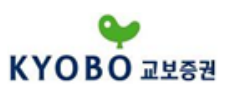

1.3.3.3. ID/공인인증관리 - ID등록

당사 영업점 창구에서 HTS를 신청하거나 제휴은행에서 개설한 계좌에 대하여 향후 온라인거래에 사용 할 고객(HTS) ID를 등록하는 화면입니다.

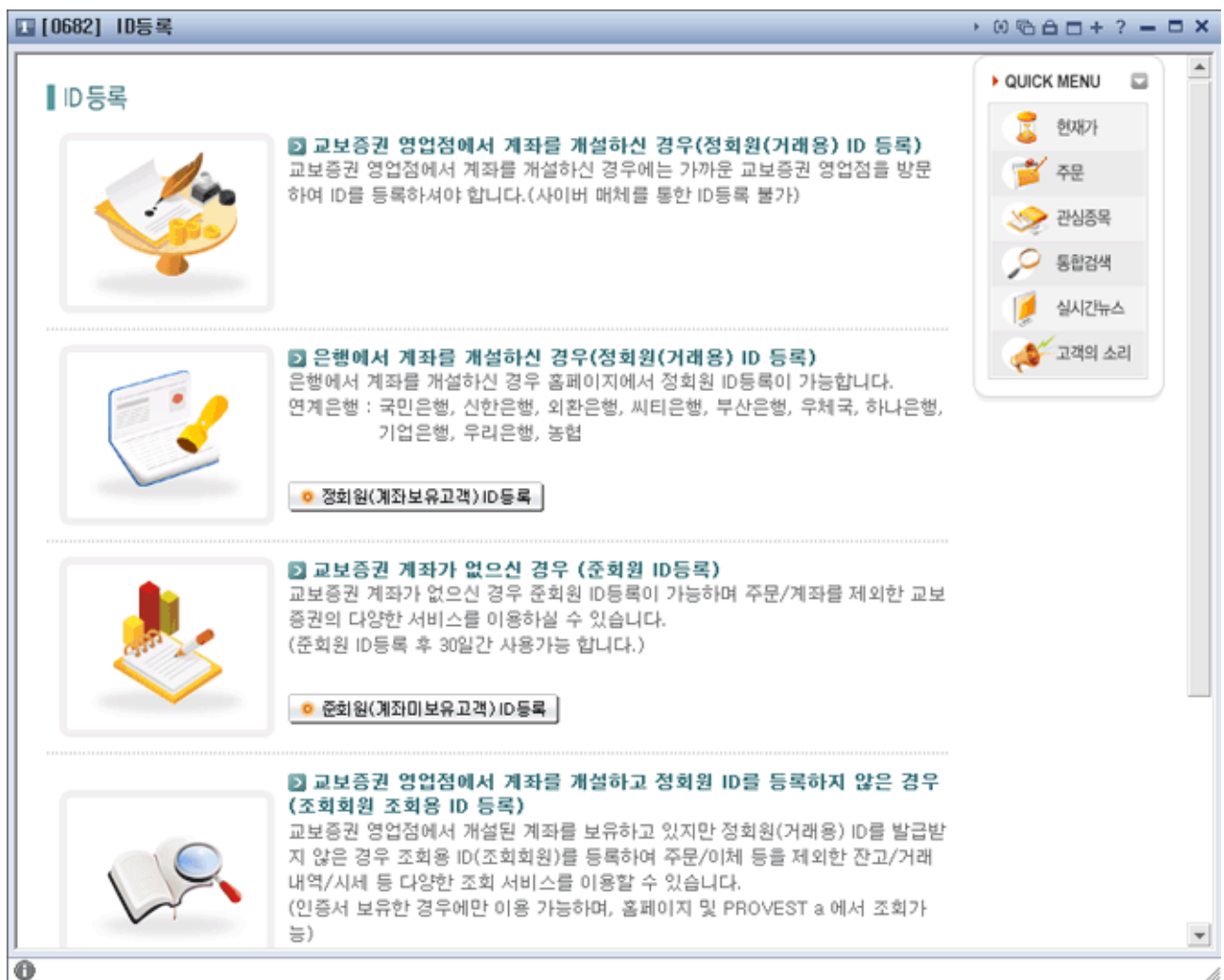

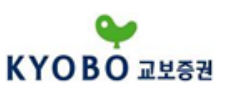

1.3.3.3. ID/공인인증관리 - ID비밀번호 변경 고객님의 ID비밀번호를 변경하는 화면입니다.

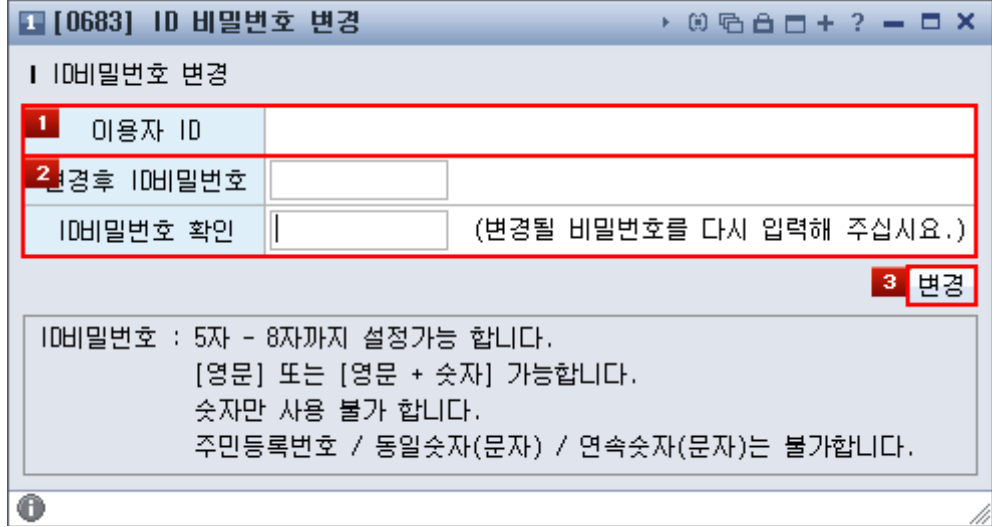

사용자 ID와 이름을 확인합니다.

변경 전 비밀번호와 변경 후 비밀번호를 입력합니다.

사용불가 비밀번호 항목을 확인하시고, 설정 가능한 비밀번호로 변경하여 주시기 바랍니다.

버튼을 클릭하시면 ID의 비밀번호 변경이 완료됩니다.

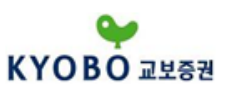

1.3.3.3. ID/공인인증관리 - 주문계좌 등록/삭제 고객님의 계좌를 등록 또는 삭제하는 화면입니다.

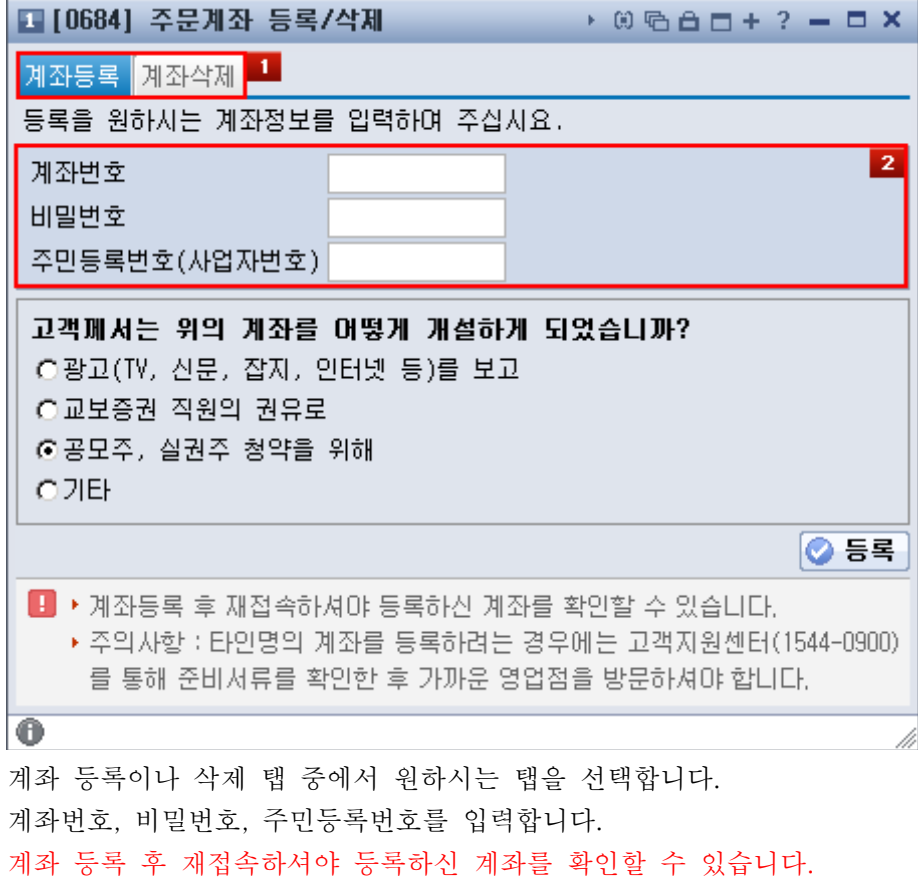

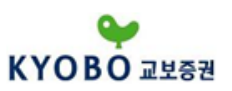

1.3.3.3. ID/공인인증관리 - 계좌개설 사유변경 계좌 개설시 등록한 개설사유를 변경합니다.

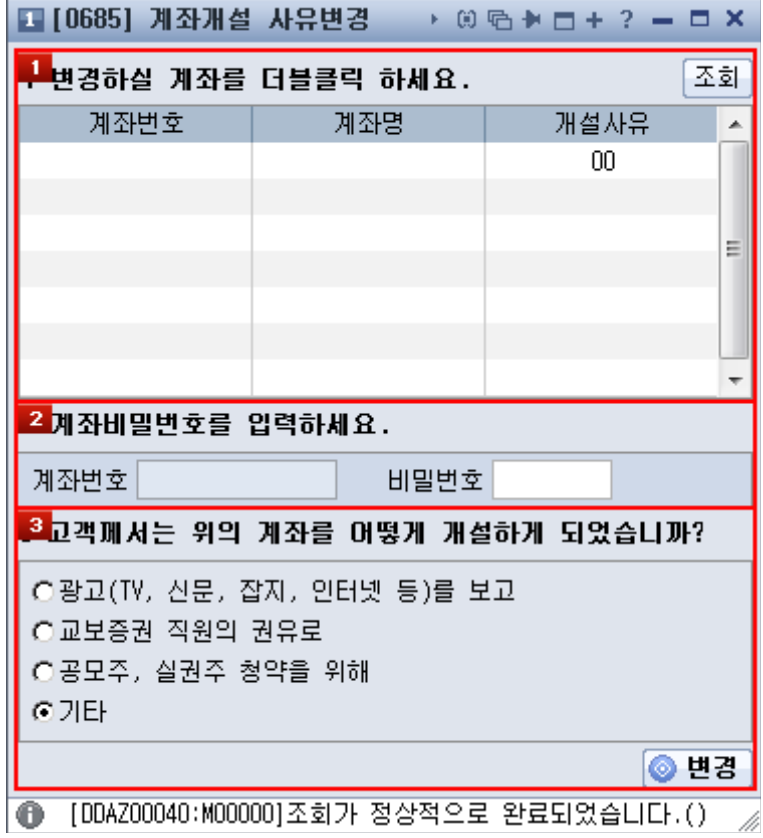

개설사유를 변경할 계좌를 선택합니다.<br>계좌비밀번호를 입력합니다.<br>개설사유를 선택한 후 <mark>변경</mark> 버튼을 클릭하여 정보변경을 완료합니다.

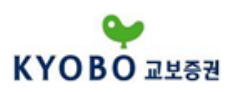

1.3.3.3. ID/공인인증관리 - 공인인증관리

공인인증서의 발급, 갱신, 백업, 삭제 등의 전자서명 관리를 할 수 있는 공인인증관리 화면입니다.

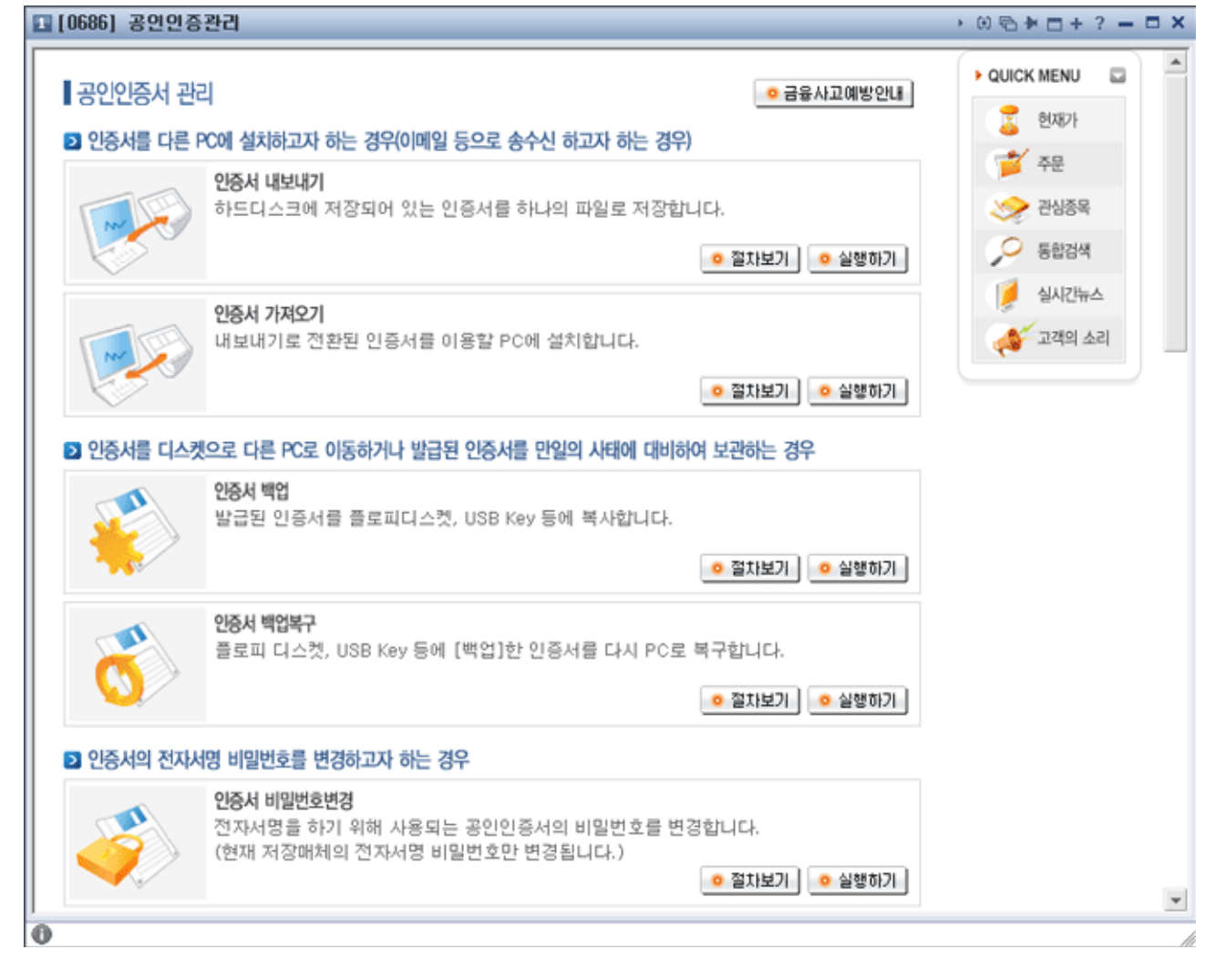

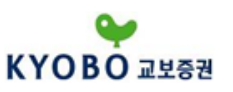

1.3.4 메뉴툴바보기 1.3.4.1 기본메뉴툴바 메인화면에서 제공되는 메뉴툴바 입니다.

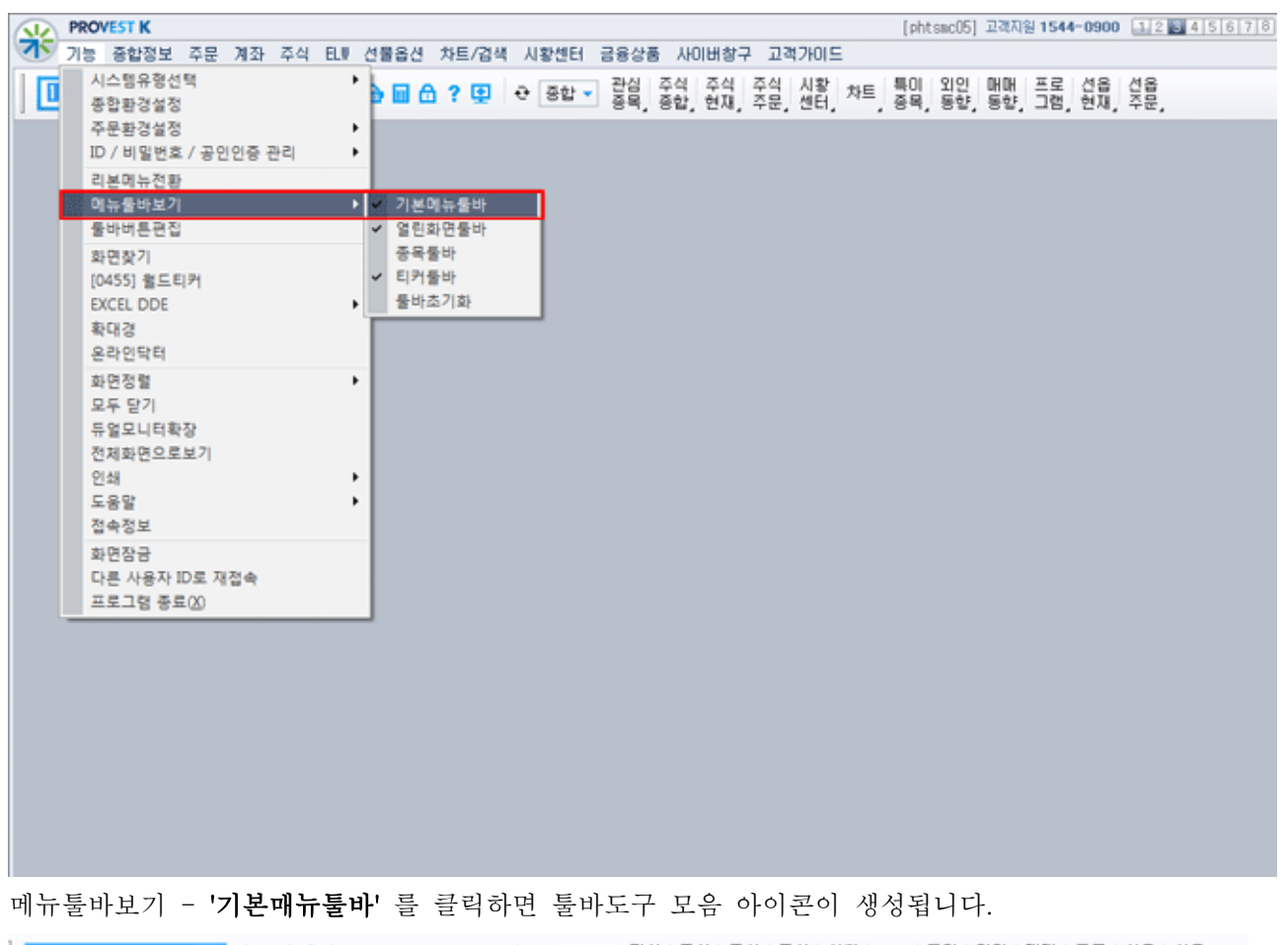

▼ 역 출출 4 등 ※ → ■ △ ? 및 → 종합 → 광상 주식 주식 수식 사항 차트 특이 외인 매매 프로 선용 선용<br>● 역 출출 4 등 ※ → ■ △ ? 및 → 종합 → 종목, 종합, 현재, 주문, 센터, 차트, 종목, 동향, 동향, 그럼, 현재, 주문,  $1223$ 

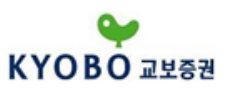

1.3.4.2 열린화면툴바

현재 창에서 실행되고 있는 열린화면 들이 하단에 툴바로 제공되는 기능입니다.

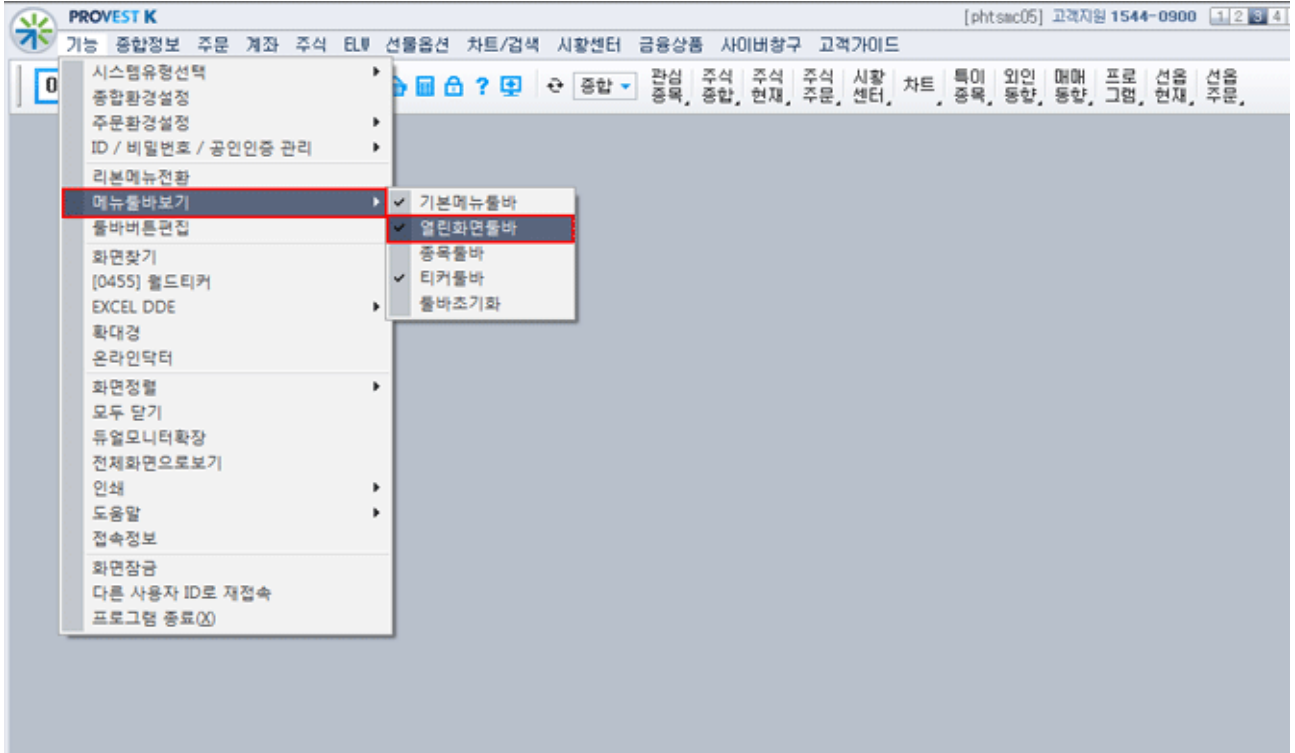

메뉴툴바보기 - '열린화면툴바' 를 클릭하면 현재 창에서 실행되고 있는 열린화면들이 하단에 툴바로 제 공되는 기능입니다.

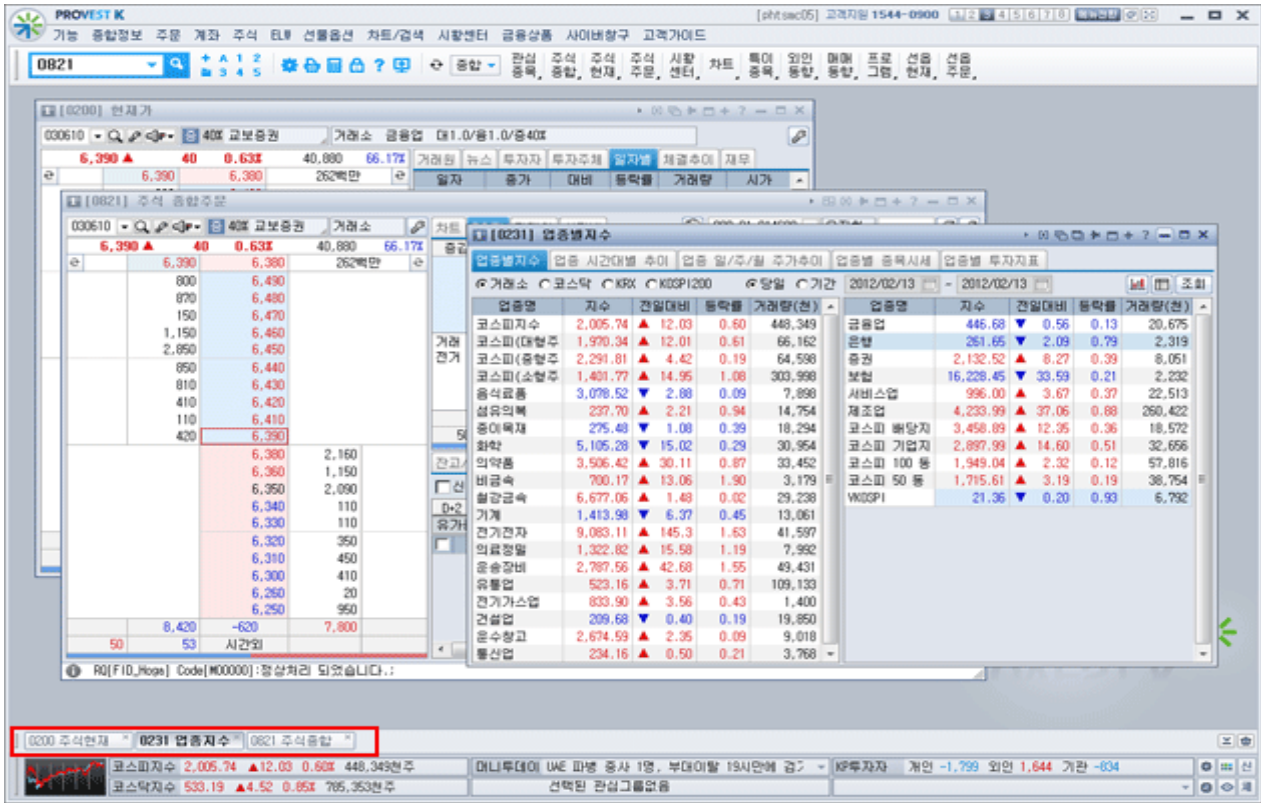

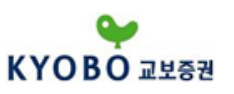

1.3.4.3 종목툴바

'종목툴바' 를 클릭하면 화면 하단에 종목툴바 가 생성됩니다.

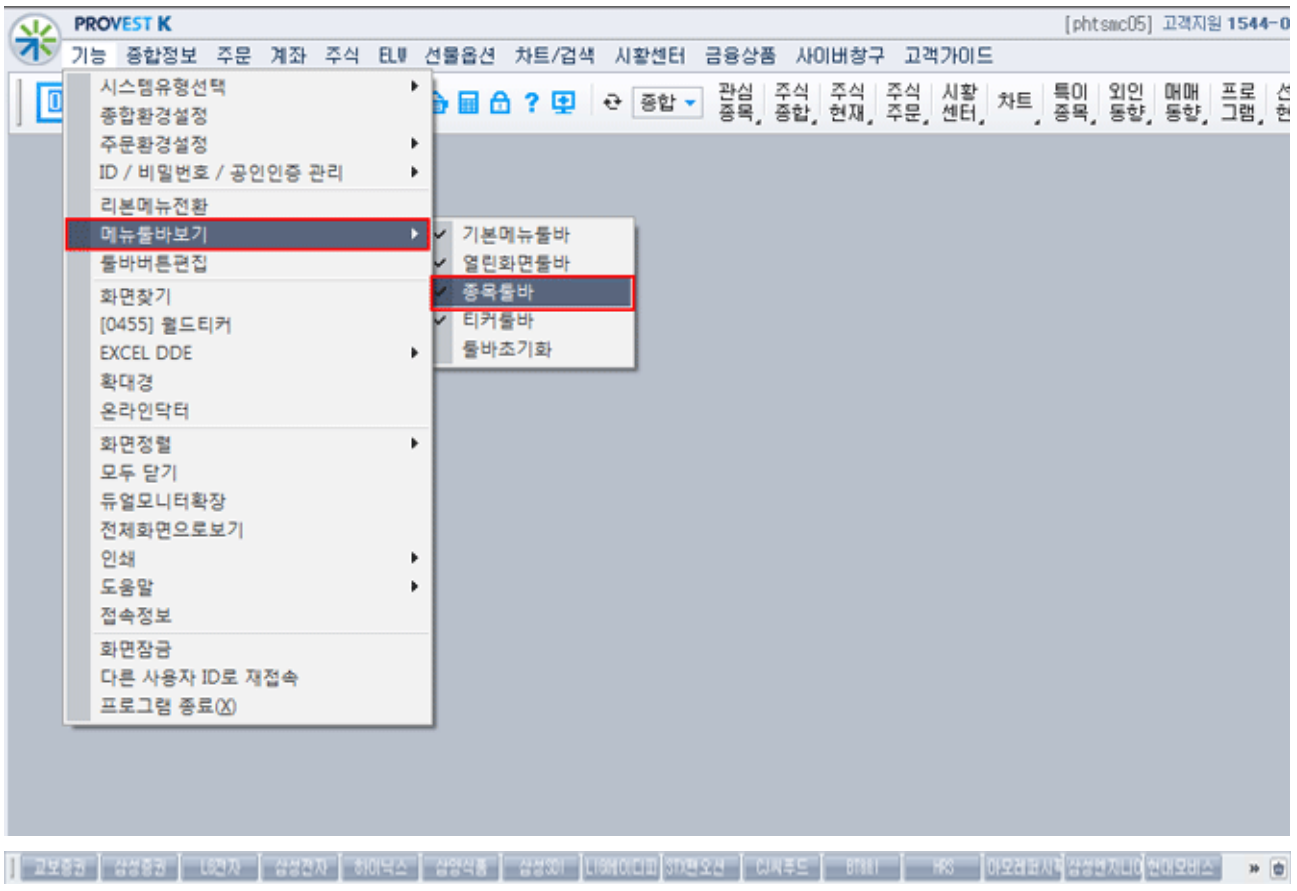

#### 1.3.4.4 티커툴바

HTS 화면 하단에 보여질 지수, 뉴스, 체결티커, 등락현황 등을 선택하여 화면 하단에 조회시킵니다.

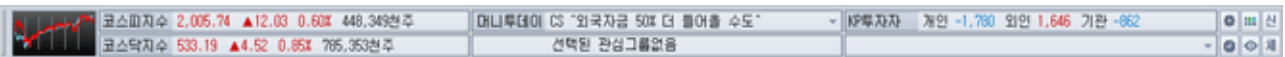

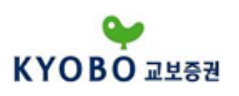

1.3.4.5 툴바초기화

'툴바초기화' 메뉴를 클릭하면 화면 하단에 선택했던 종목툴바 기능이 사라지게 됩니다.

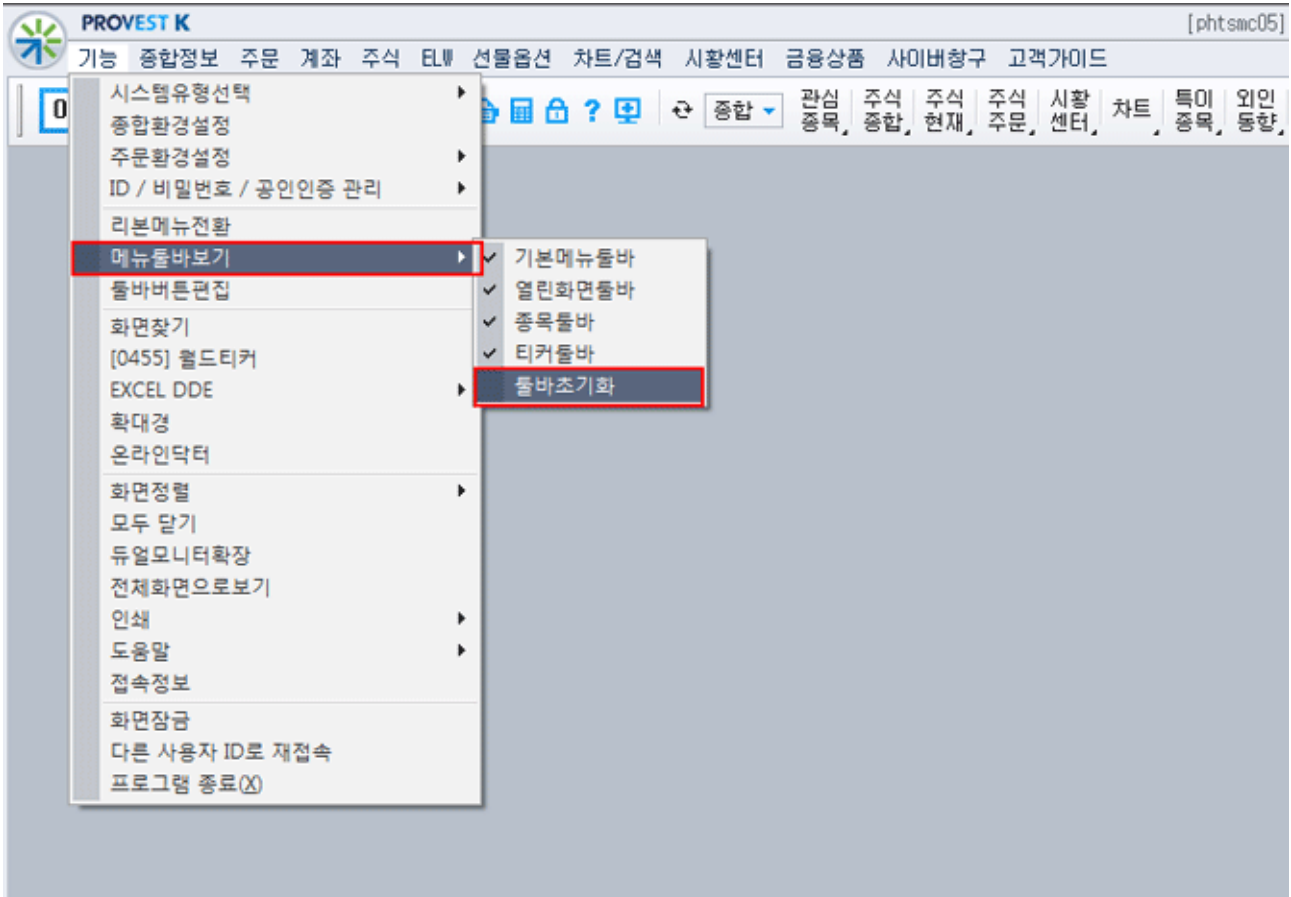

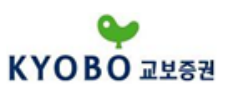

1.3.5 툴바버튼편집

'툴바버튼편집' 메뉴를 클릭하면 도구설정을 선택할 수 있습니다.

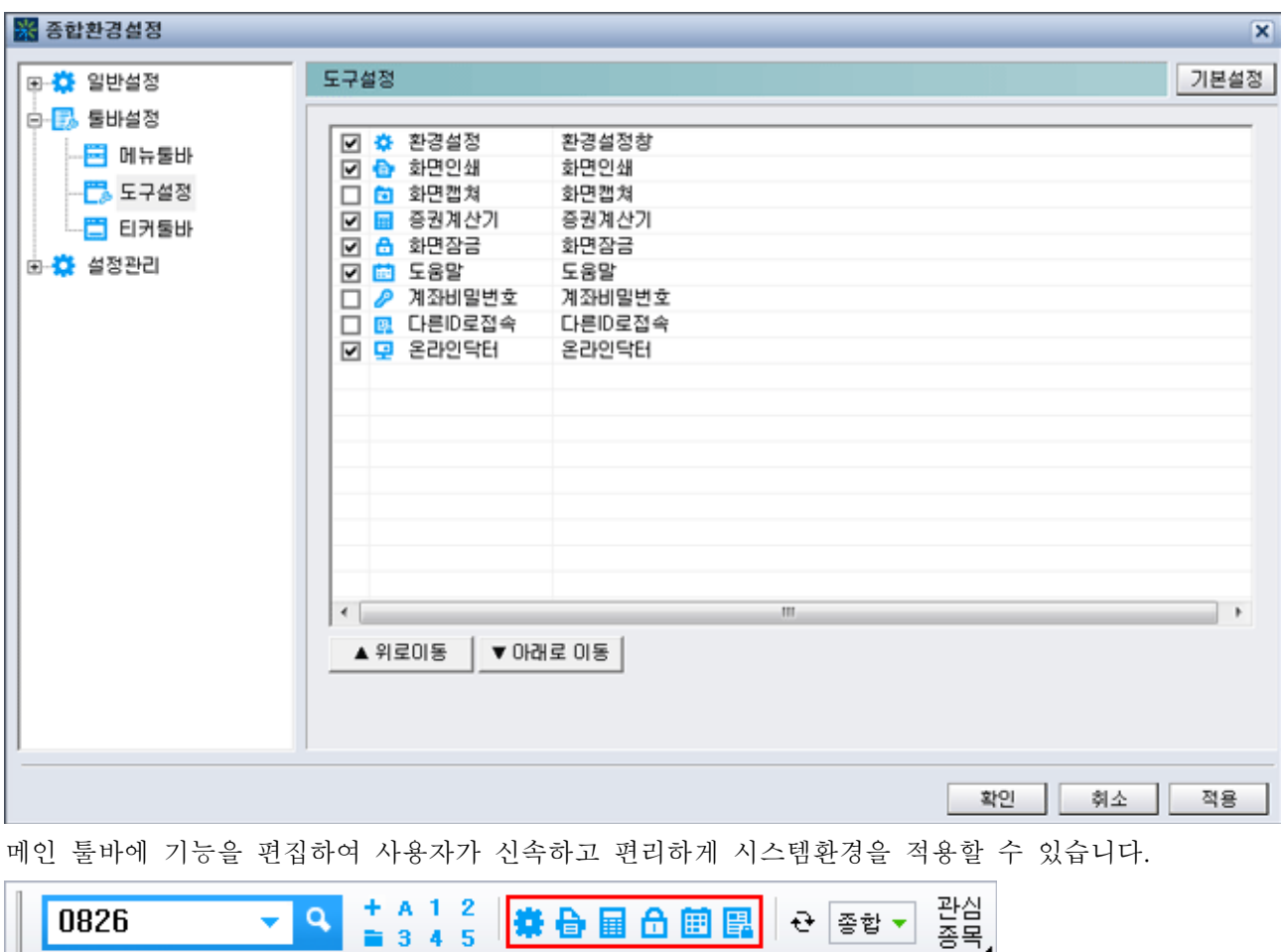

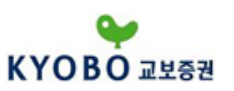

1.3.6 화면검색

화면번호 또는 화면명을 직접 입력하거나 전체화면목록을 통해서 PROVEST K 의 화면을 쉽고 빠르게 찾을 수 있습니다.

#### 메뉴상태

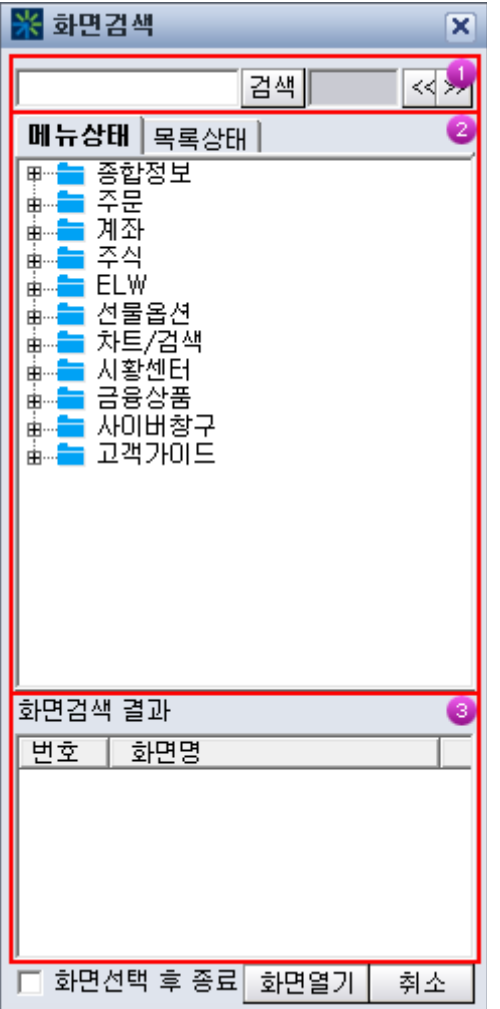

찾고자 하는 화면의 화면명 혹은 키워드를 입력합니다.

제공하는 화면들은 메뉴상태 혹은 리스트 형태로 조회할 수 있으며, 찾고자 하는 화면이 속한 메뉴를 더블클릭 하면 구성화면을 조회할 수 있습니다.

입력한 화면명 혹은 키워드에 속하는 화면 리스트를 조회할 수 있습니다. 이 중 조회할 화면을 더블클 릭 합니다.
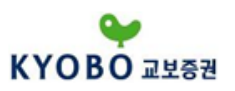

목록상태

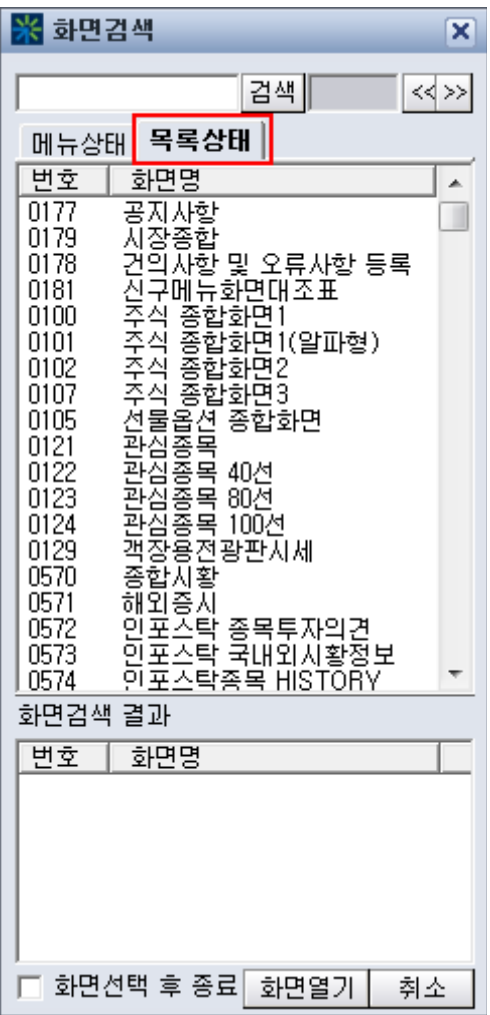

'목록상태' 탭을 클릭하면 화면 리스트를 메뉴트리가 아닌 목록형태로 조회할 수 있습니다.

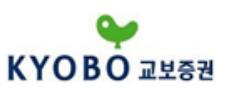

1.3.7 아시아 실시간 지수(티커)

세계각종 지수를 관심지수로 등록하여 한눈에 쉽게 파악할 있는 화면입니다. 아시아, 미국/유럽, 일본,<br>홍콩 등 선택한 지수의 차트와 시간대별 지수현황이 제공됩니다.

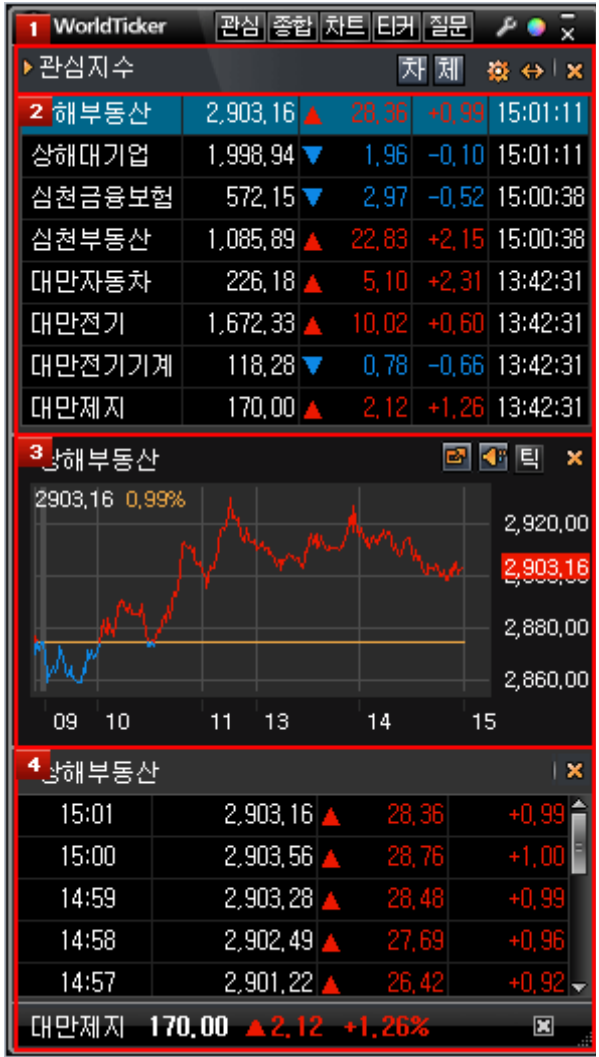

원하는 세계각종 지수를 등록하여 조회할 수 있습니다. ※ 버튼을 클릭하여 세계 각국의 관심지수를 등 록할 수 있습니다.

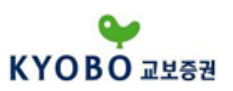

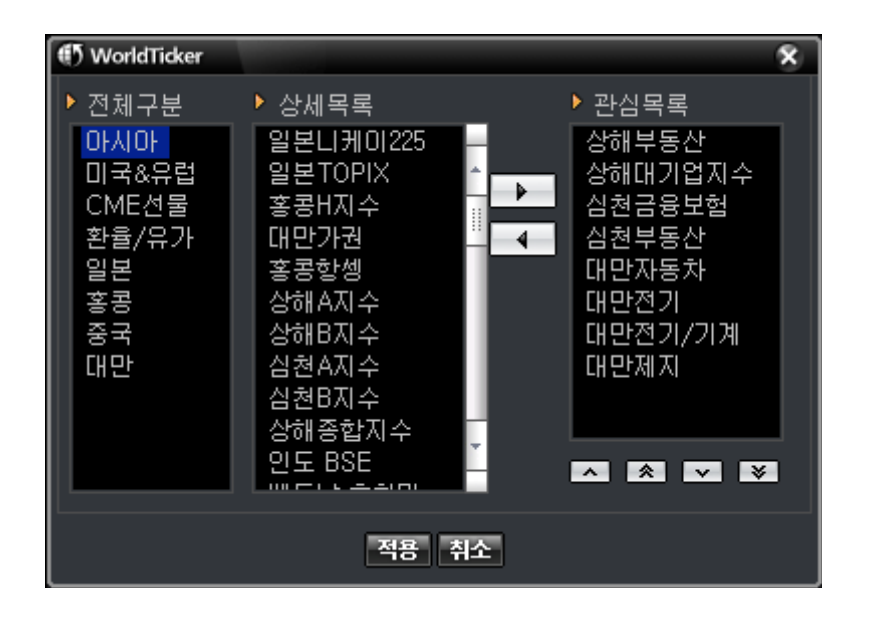

등록된 세계 관심지수의 업종명, 지수, 등락율, 시간이 표시됩니다. 선택한 관심지수의 차트가 제공됩니다. 선택한 업종 지수의 시간대별 가격, 등락율이 표시됩니다.

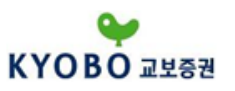

1.3.8 EXCEL DDE

실시간 종목 데이터를 고객님꼐서 직접 다양한 형태로 활용할 수 있는 기능입니다.

DDE란 : 'Dynamic Data Exchange'의 줄임말로 '동적 데이터 교환'이라고도 합니다. 즉, 현재 사용하고 있는 OS인 윈도우의 응용 프로그램인 엑셀과 'PROVEST K' 프로그램으로 통하여 수신되는 종목의 실 시간 데이터를 연결하여 데이터의 교환이 가능하도록 하는 기능입니다.

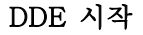

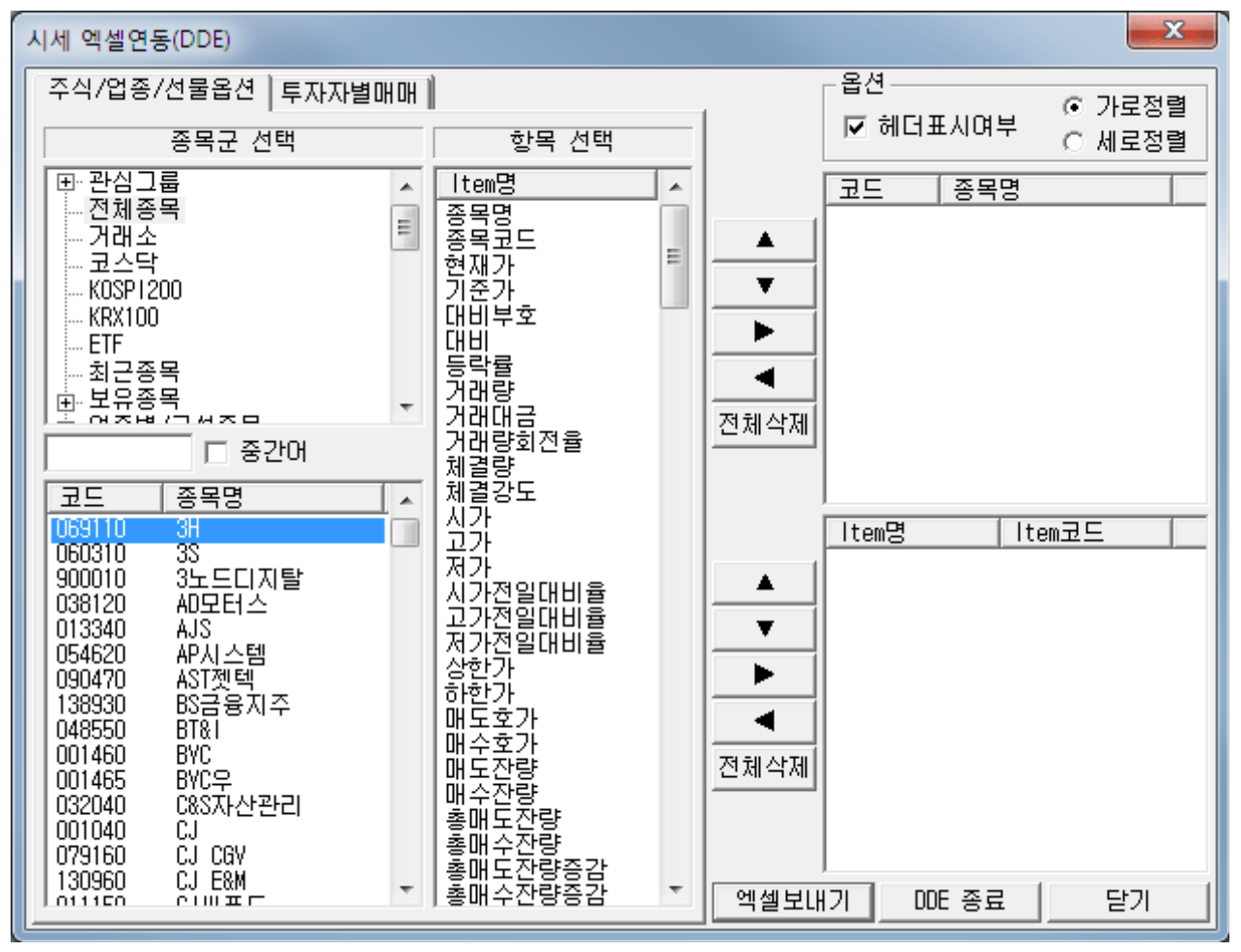

'주식/ 업종/ 선물옵션' 과 '투자자별 매매' 탭을 클릭하여 시세 엑셀연동 기능을 설정할 수 있습니다. DDE 종료

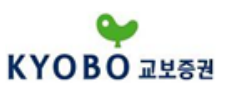

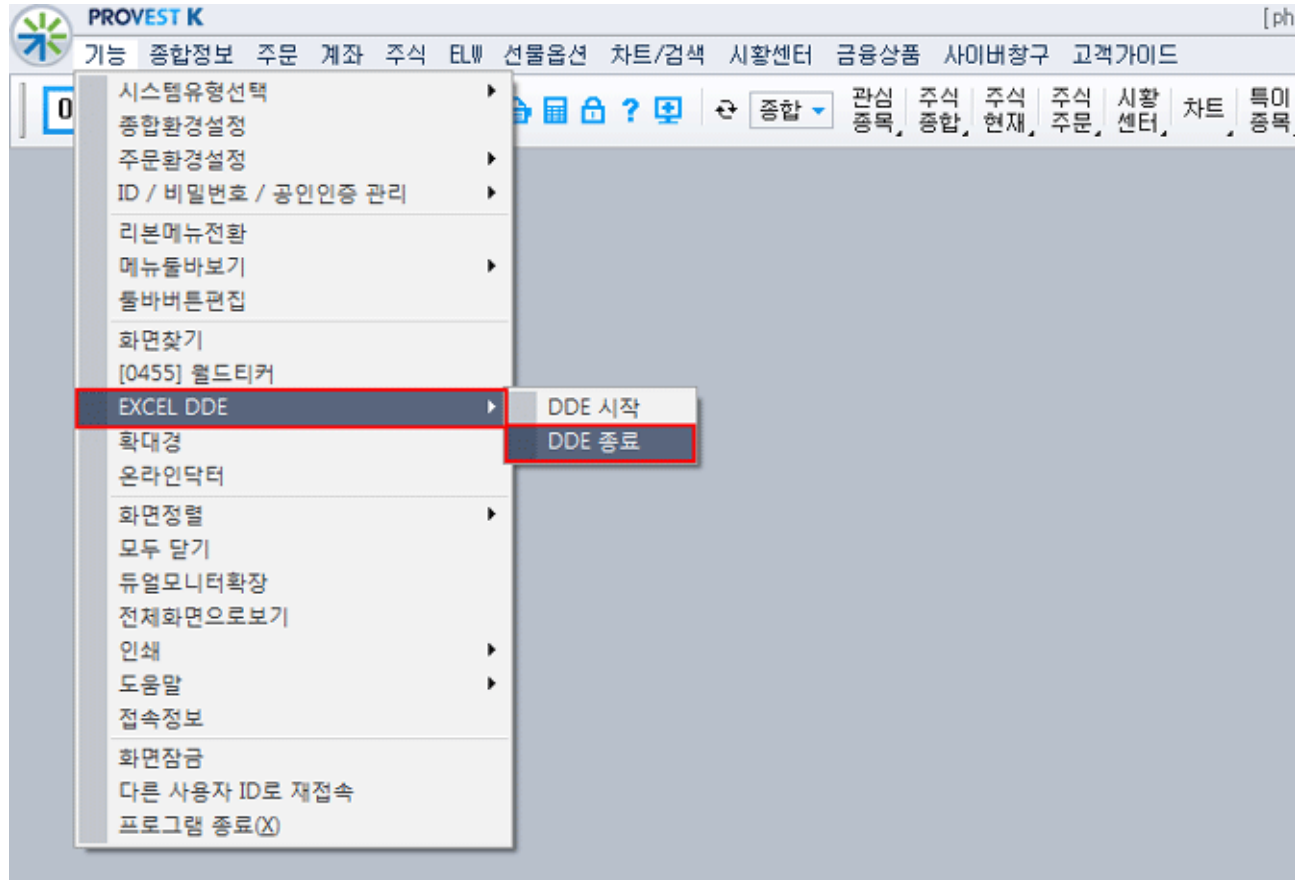

기능 - EXCEL DDE - 'DDE 종료' 메뉴를 클릭하면 실행중인 DDE기능이 종료됩니다.

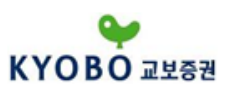

# 1.3.9 확대경

'확대경' 메뉴를 클릭하면 박스라인이 생성되며 마우스를 이동하여 화면에 보고 싶은 영역에 갖다 대면 부분 확대 됩니다.

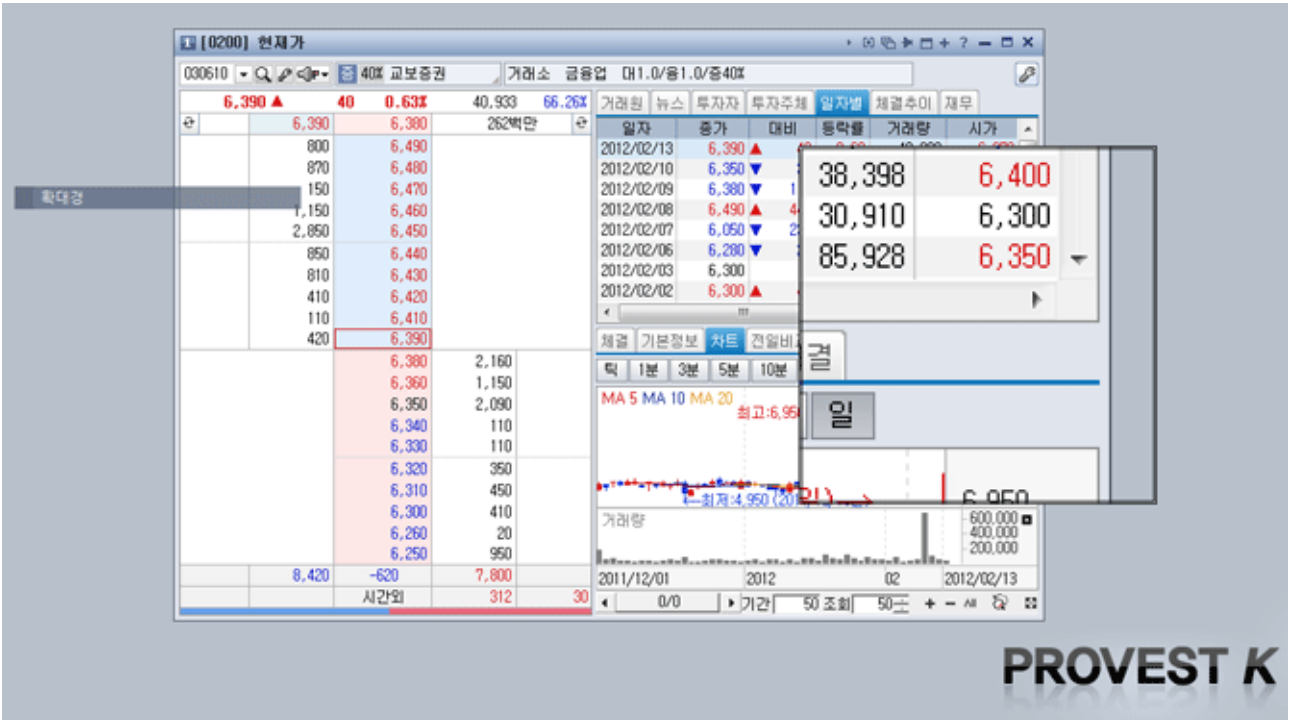

1.3.10 온라인닥터

이 화면은 당사 'PROVEST K' 프로그램을 사용하다가 어려움이 있거나 에로사항이 발생할 경우 온라인 닥터 서비스를 요청합니다.

당사 직원이 고객님 PC 로 연결하여 자유롭게 조종하여 업무를 처리해주는 기능입니다.

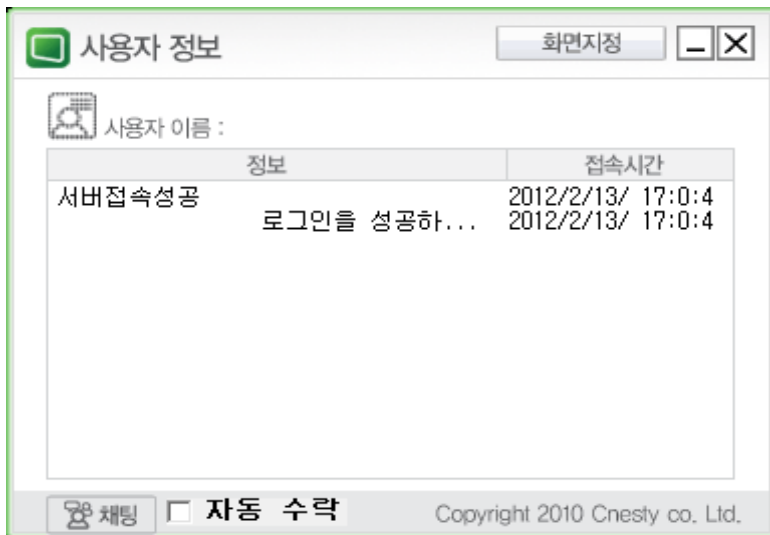

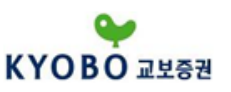

1.3.11 화면정렬

1.3.11.1 계단식 배열

HTS 바탕화면에 활성화 된 화면을 계단식 형태로 정렬합니다.

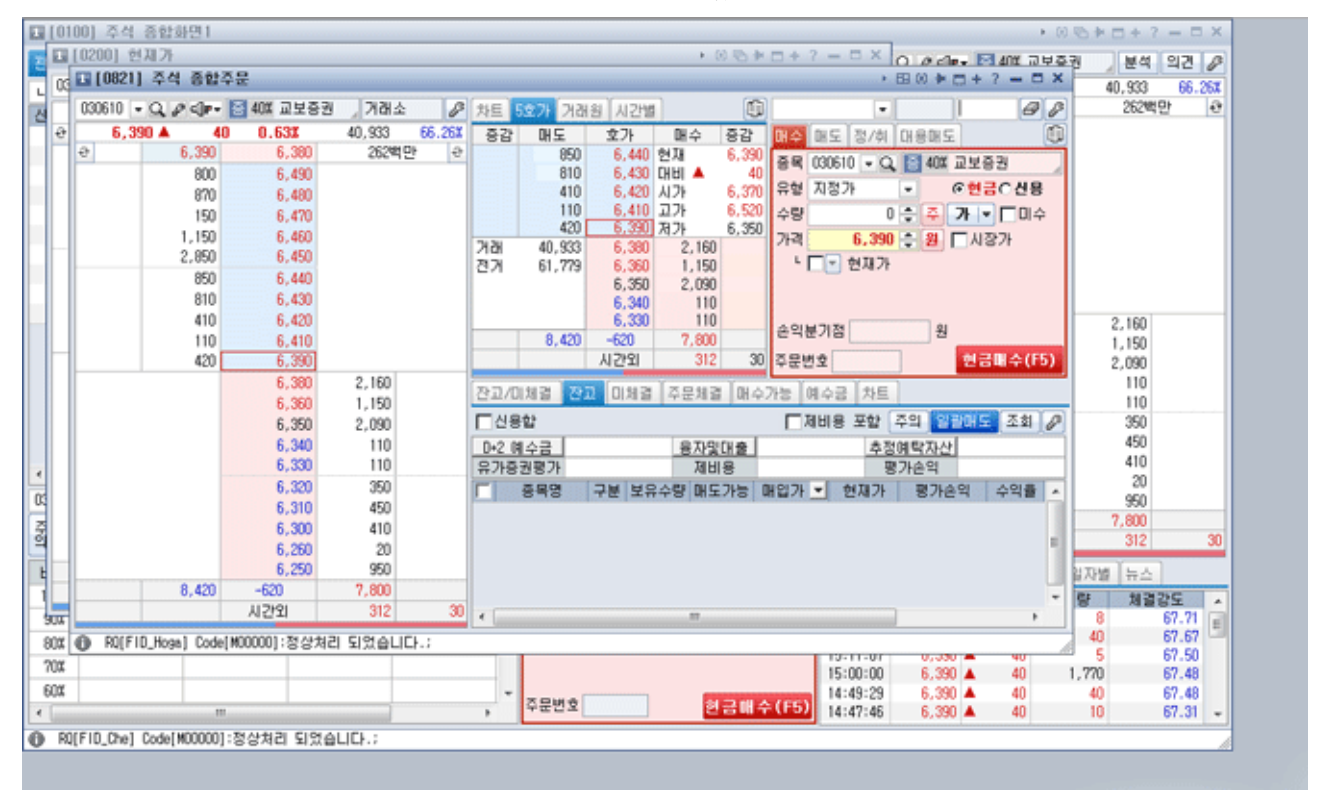

# 1.3.11.2 수평 바둑판식 배열

HTS 바탕화면에 활성화 된 화면을 수평 바둑판식 형태로 정렬합니다.

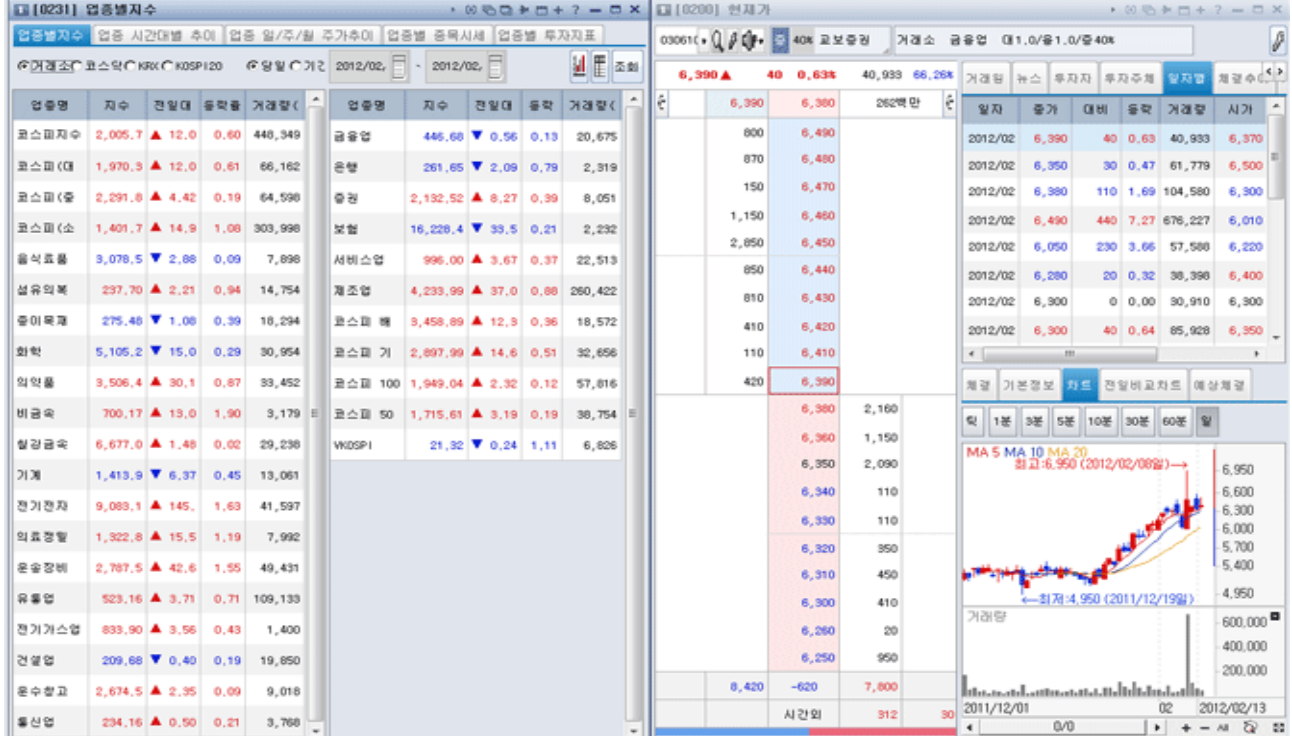

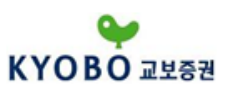

1.3.11.3 수직 바둑판식 배열

 $\overline{a}$ 

# HTS 바탕화면에 활성화 된 화면을 수직 바둑판식 형태로 정렬합니다.

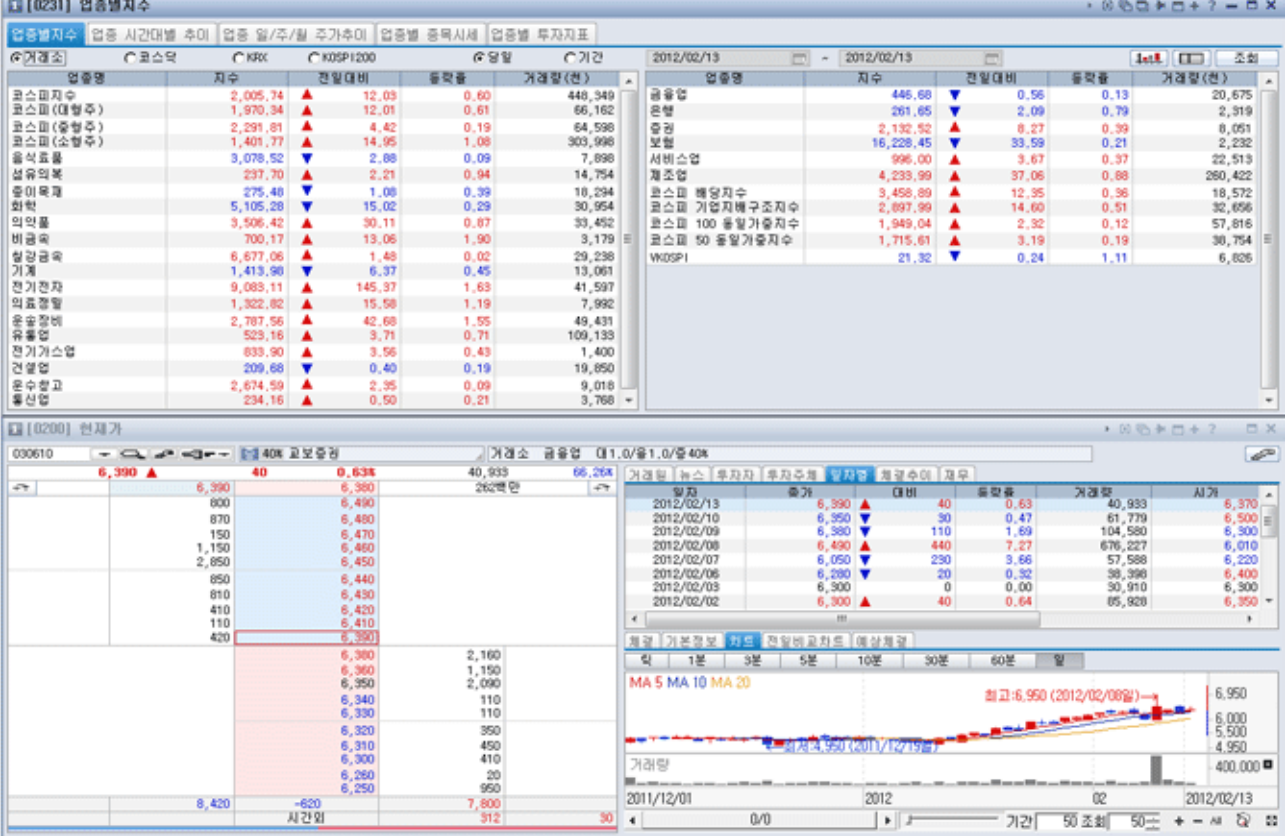

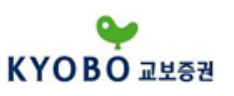

1.3.12 모두닫기

HTS 바탕화면에 활성화 된 화면들을 모두 종료하는 기능입니다.

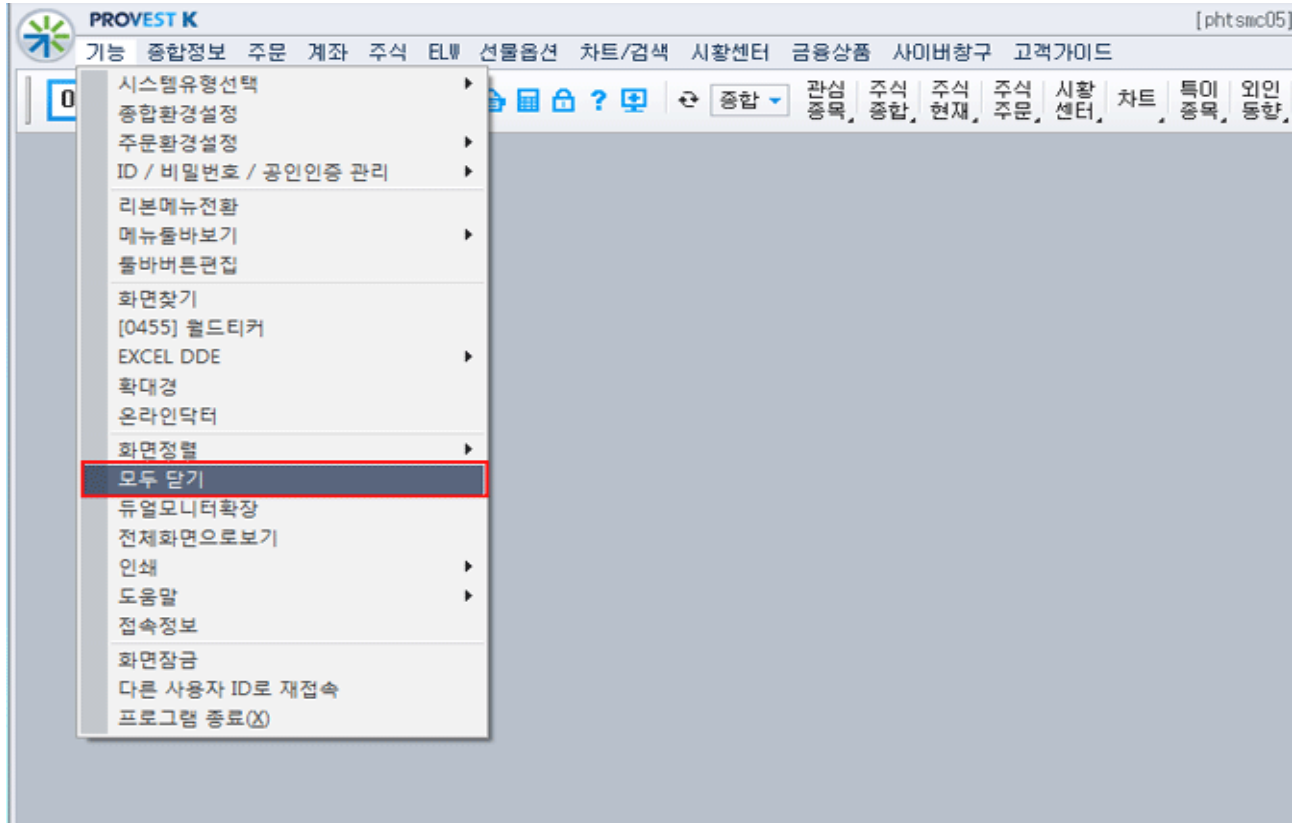

#### 1.3.13 듀얼모니터확장

모니터를 2개로 사용하는 경우 듀얼모니터 확장 기능을 선택하여 사용할 수 있습니다.

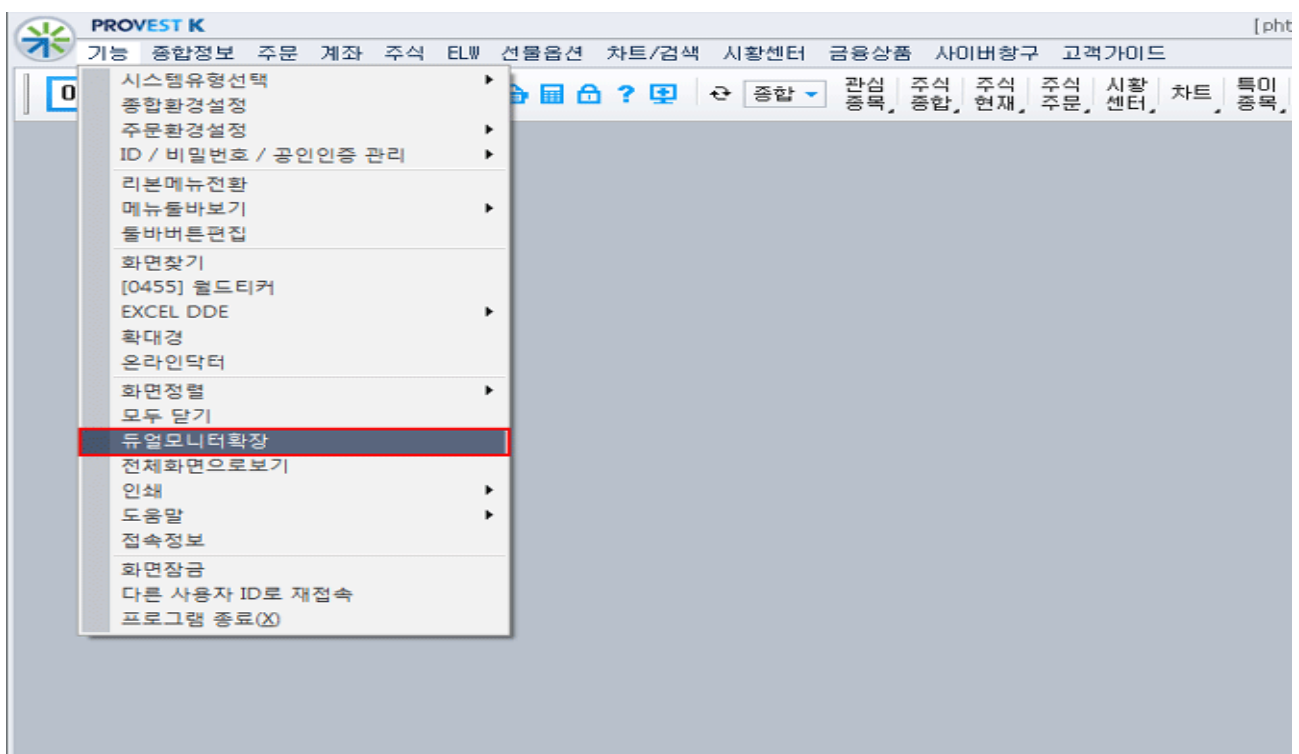

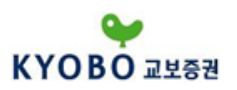

1.3.14 전체화면으로 보기

'전체화면으로보기' 메뉴를 클릭하면 기본메뉴툴바 와 하단툴바가 사라지고 전체화면기능으로 설정됩니 다.

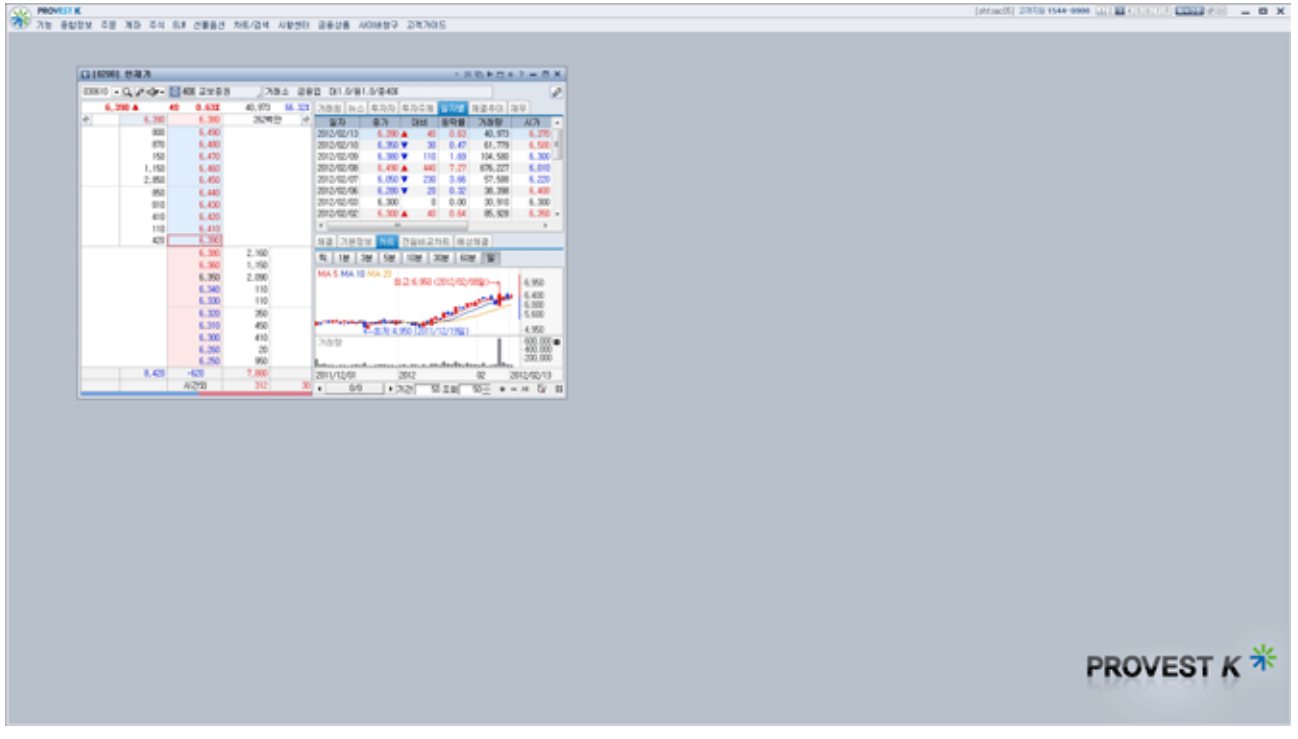

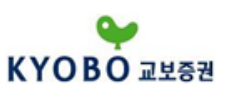

# 1.3.15 인쇄

1.3.15.1 화면을 이미지화일로 저장 화면상에 띄어놓은 창을 이미지 파일로 저장할 수 있는 기능입니다.

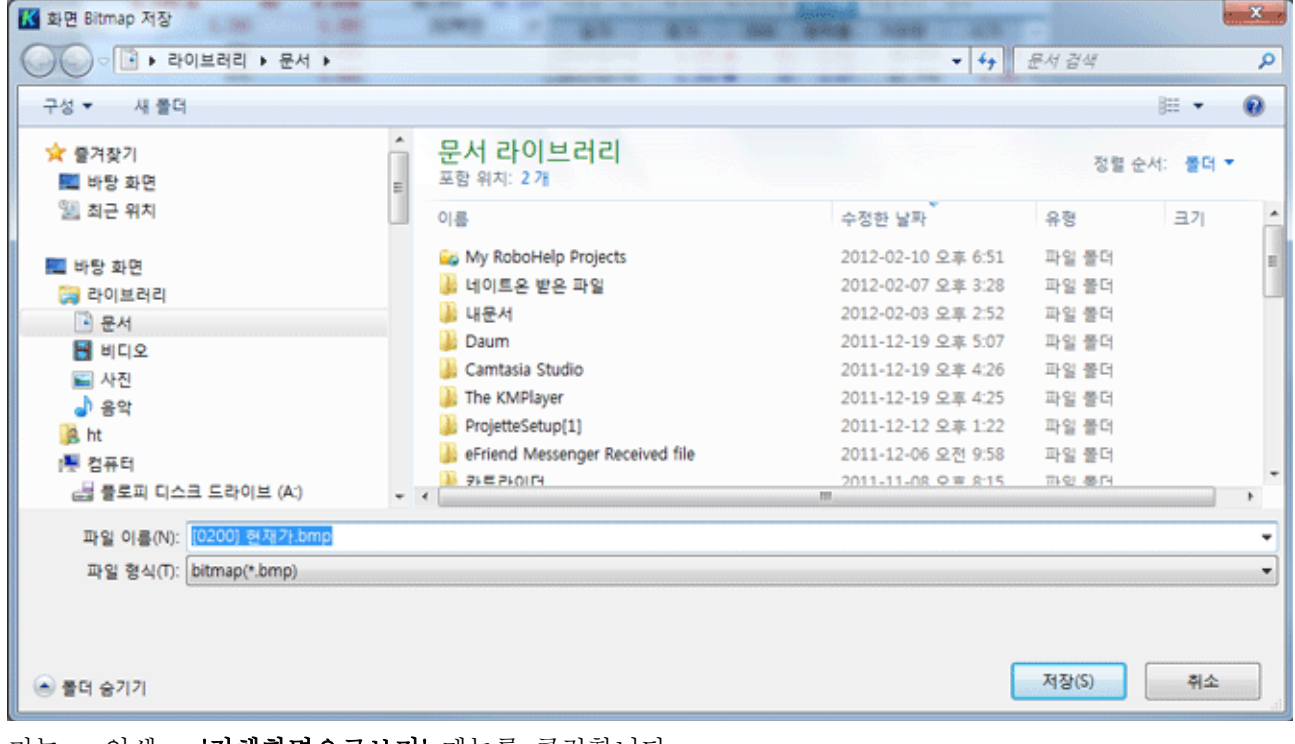

기능 - 인쇄 - '전체화면으로보기' 메뉴를 클릭합니다.

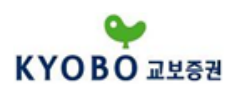

1.3.15.2 화면을 이미지화일로 저장

화면상에 띄어놓은 창을 프린트로 출력할 수 있는 기능입니다.

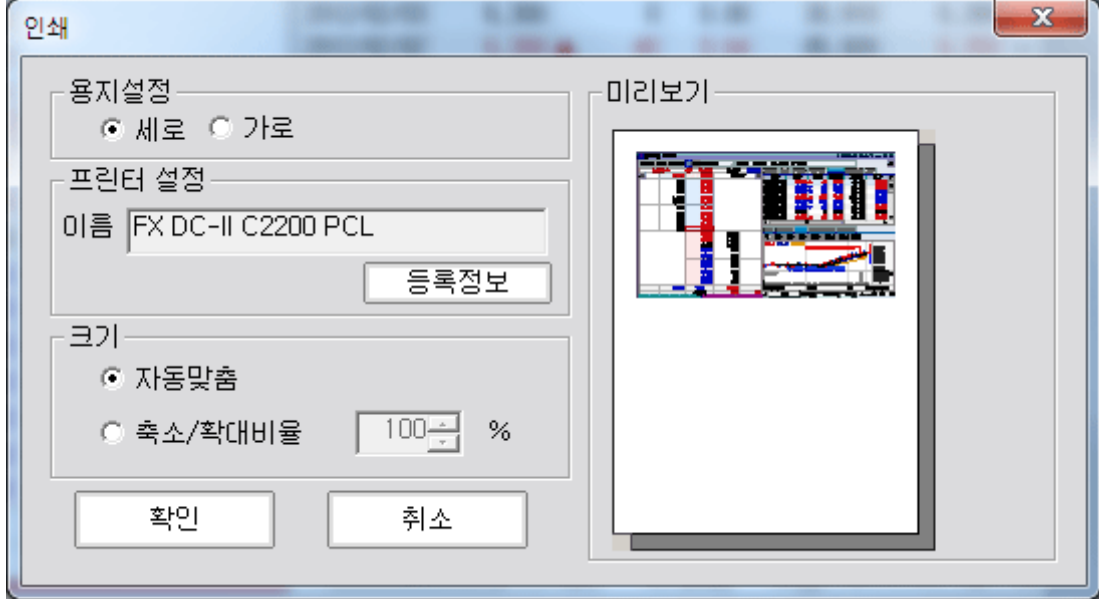

기능 - 인쇄 - '현재화면인쇄' 메뉴를 클릭합니다.

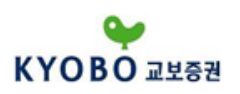

1.3.15.3 인쇄설정

화면상에 띄어놓은 창을 프린트로 출력하기전 인쇄설정을 할 수 있는 기능입니다.

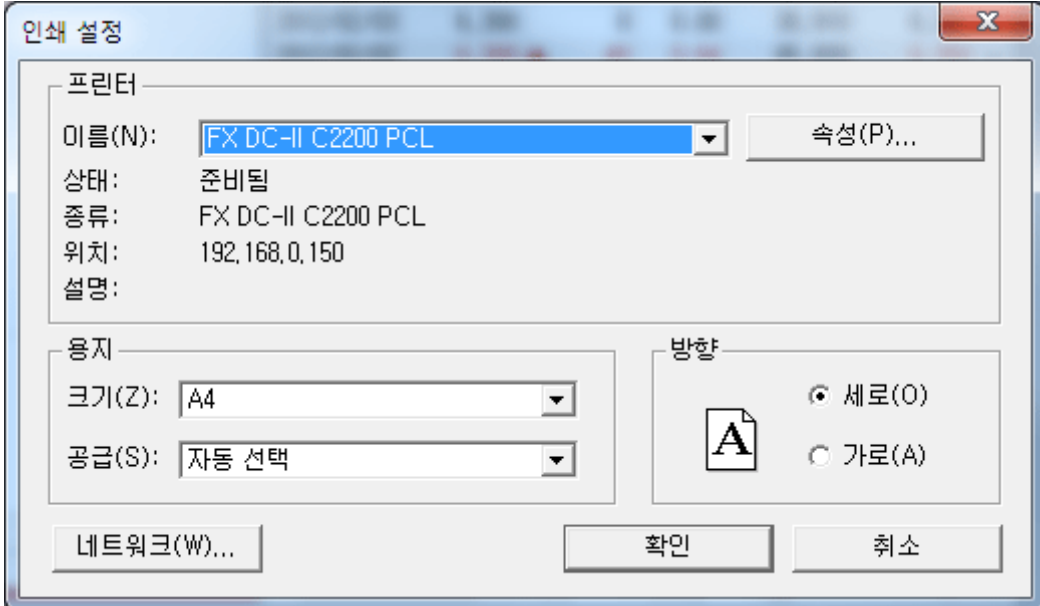

기능 - 인쇄 - '인쇄설정' 메뉴를 클릭합니다.

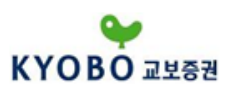

1.3.16. 화면잠금

PROVEST K 사용 중 자리를 비우거나 장시간 사용하지 않을 경우, 화면 잠금 기능을 이용하면 다른 사용자가 사용할 수 없도록 보안을 유지시킬 수 있습니다.

**Contract Contract** 

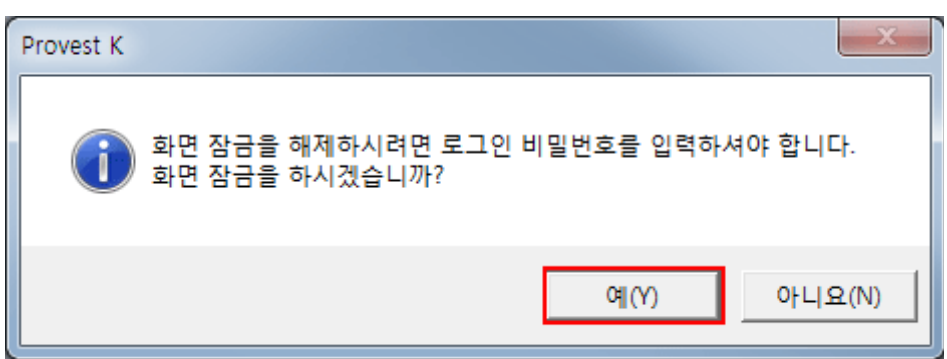

로그인시 비밀번호를 입력하여 화면잠금을 해제할 수 있습니다.

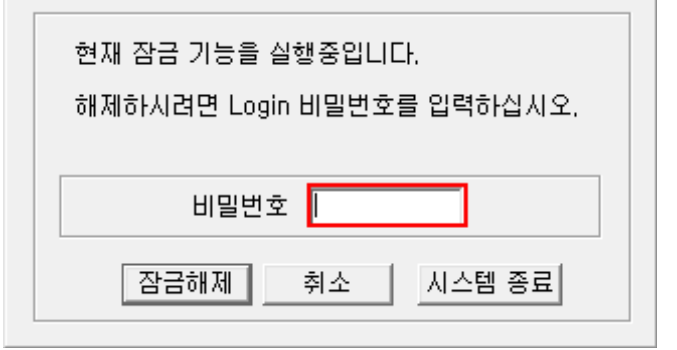

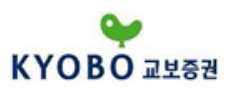

1.3.17 다른 사용자 ID로 재접속

사용자가 다른 아이디로 재접속 하고자 할 때, 시스템을 종료하지 않고 다른 아이디로 재접속 할 수 있 는 기능입니다.

팝업되는 로그인창에 이용자ID, ID비밀번호, 인증서비밀번호를 입력하여 새로운 아이디로 'PROVEST K' 에 접속하여 사용할 수 있게 됩니다.

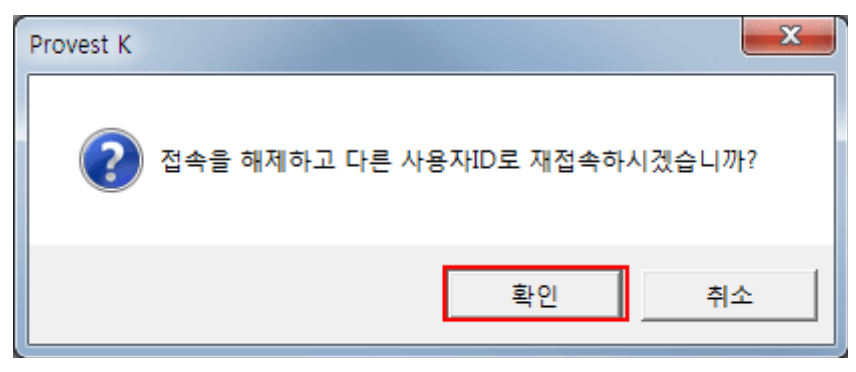

다른 ID 로그인시 팝업되는 이용자ID, ID비밀번호, 인증서비밀번호를 입력하여 새로운 아이디로 'PROVEST K' 에 접속하여 사용할 수 있습니다.

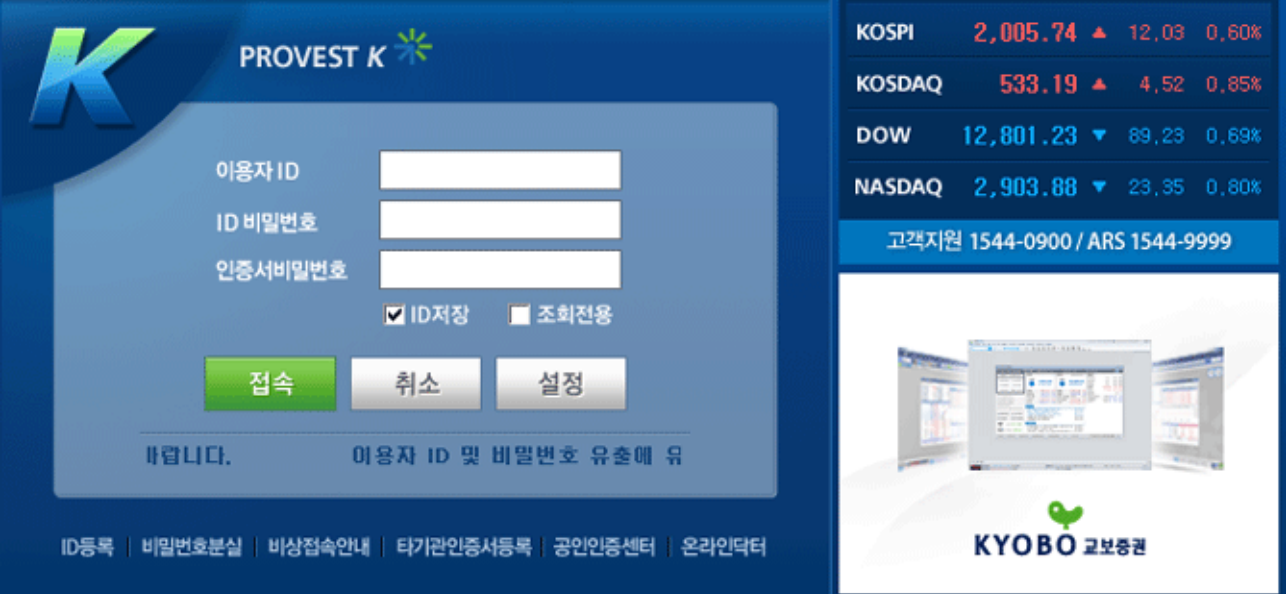

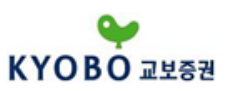

1.3.18 프로그램 종료 'PROVEST K' 프로그램을 종료하는 기능입니다.

and the control of the control of the control of

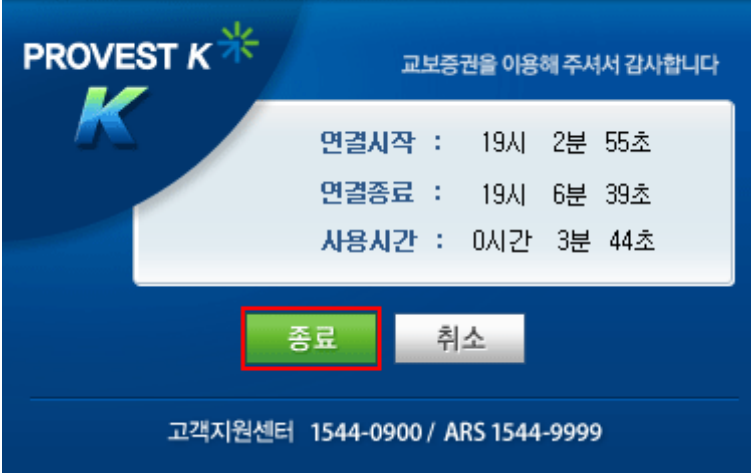

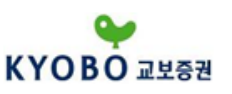

1.4 해외선물 주문

1.4.1 해외선물 종합주문

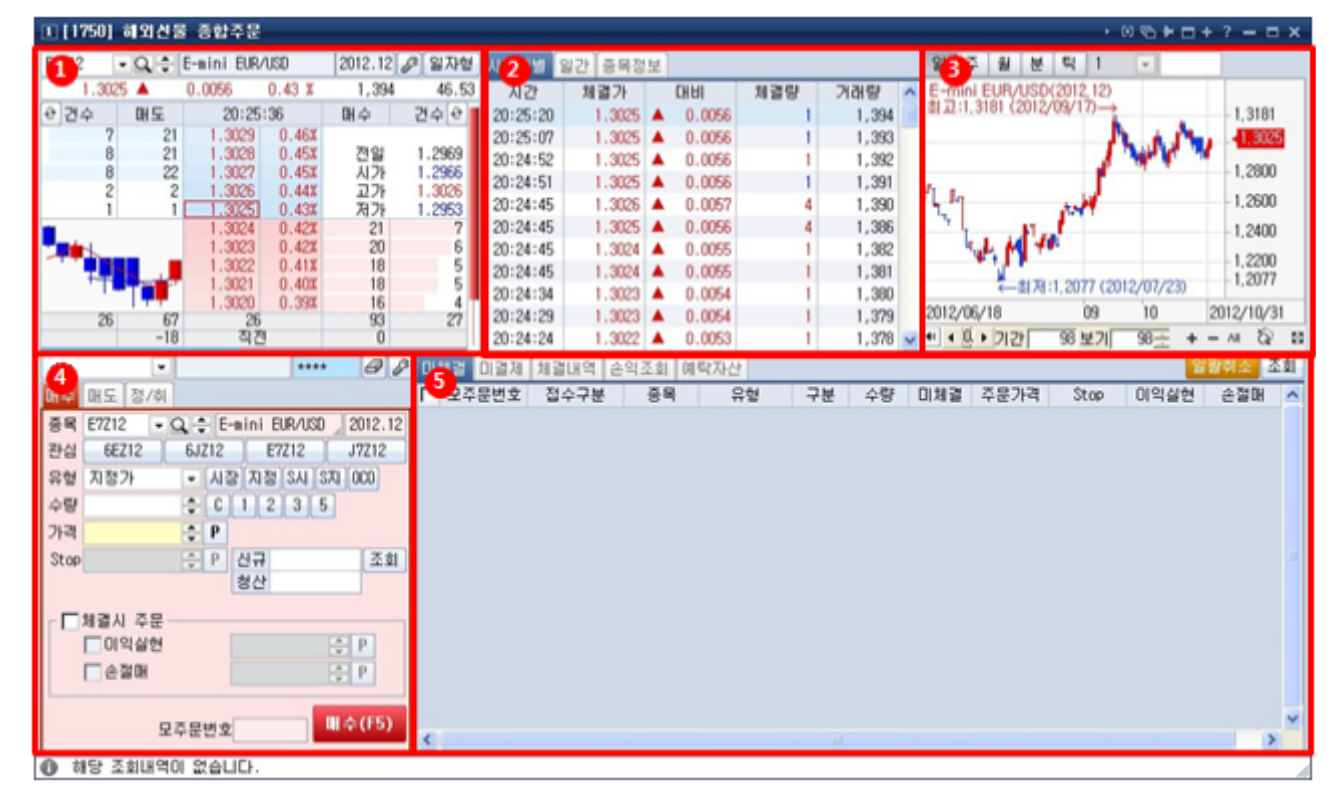

## ① 현재가

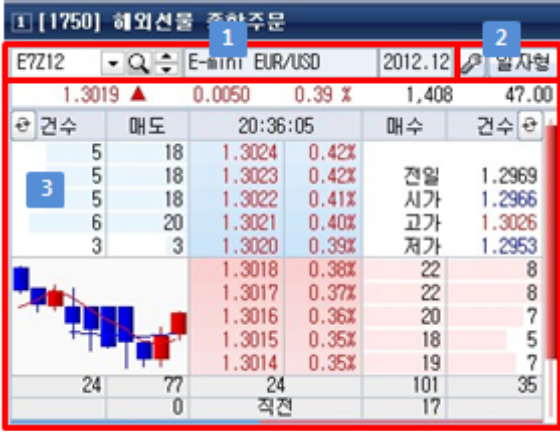

종목명 또는 종목코드를 입력하여 해당하는 종목의 상세 정보를 조회할 수 있습니다

현재가 화면의 설정기능을 변경하는 버튼입니다.

시세호가창 영역

5단계 호가, 호가별 주문잔량을 제공하며, 화면 설정에 원하는 항목을 체크하여 그래프와 등락률 등을 동시에 표시할 수 있습니다.

호가에서 마우스를 더블클릭하면 상단5호가영역에서는 매도주문창이 생성됩니다. 반대로 하단5호가를 더블클릭하면 매수주문창이 생성됩니다.

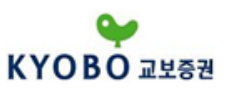

② 시간대별/일간/종목정보를 선택하여 보실 수 있습니다

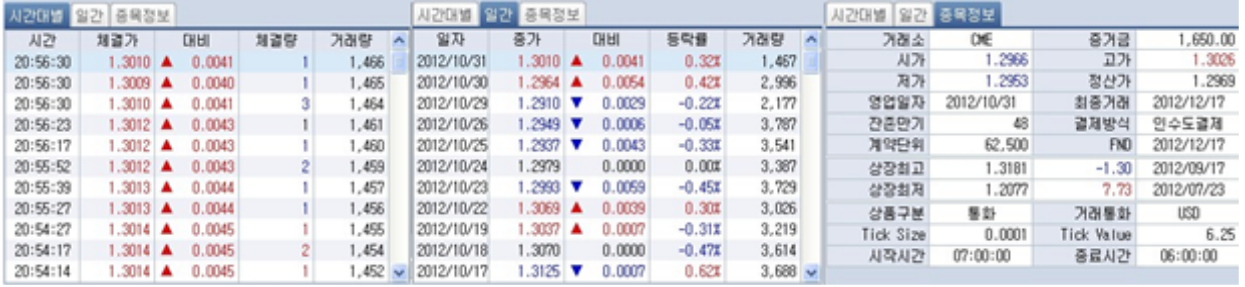

③ 차트를 보시면서 매매를 하실 수 있습니다.

④ 주문화면

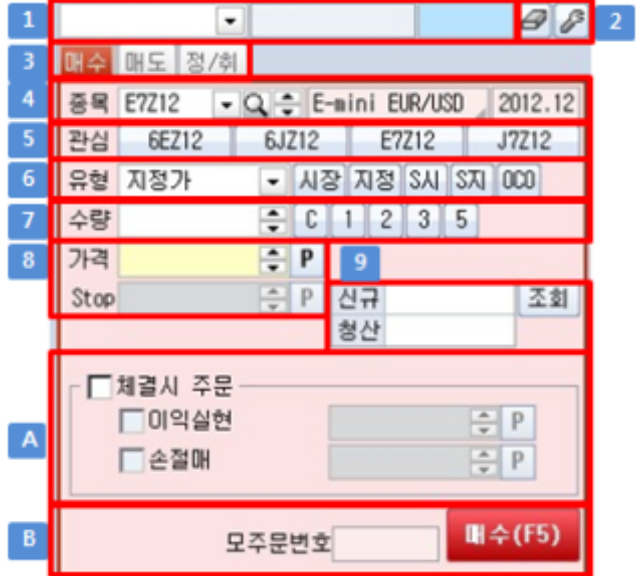

□ 계좌번호와 계좌비밀번호를 입력하는 부분입니다. 계좌번호 입력란 옆의 ■ 버튼을 눌러 이전에 입 력한 계좌에서 선택이 가능합니다.

주문화면 관련 설정화면이 팝업됩니다.

매수, 매도, 정정/취소 화면을 선택하실 수 있습니다.

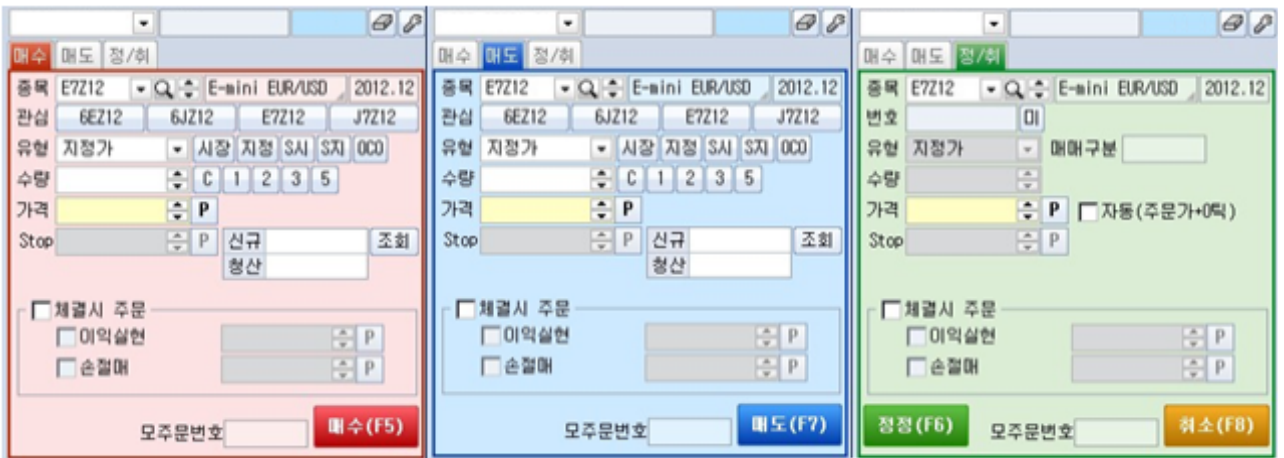

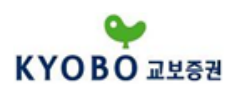

 종목명과 월물이 표시됩니다. 종목선택을 하실수 있습니다. 종목콤보 옆의 버튼은 평소 많이 사용하 는 종목을 등록하여 바로 선택하실수 있습니다. (2)번 설정화면에서 지정이 가능합니다. 종목코드 입력란 옆의 버튼을 눌러 최근 입력한 종목을 조회하여 선택이 가능합니다

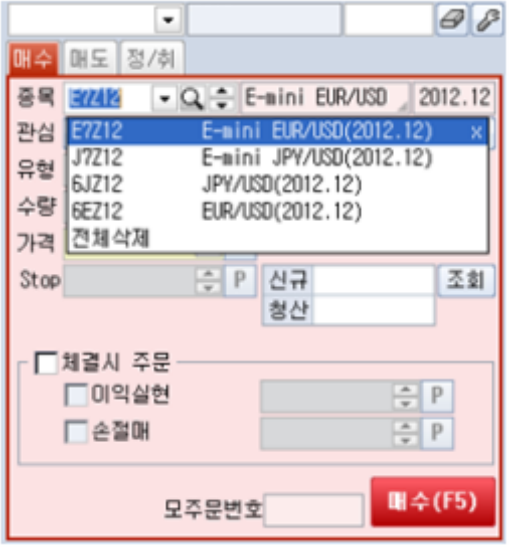

버튼을 눌러 종목코드 조회창을 실행하여 원하시는 종목의 선택이 가능합니다

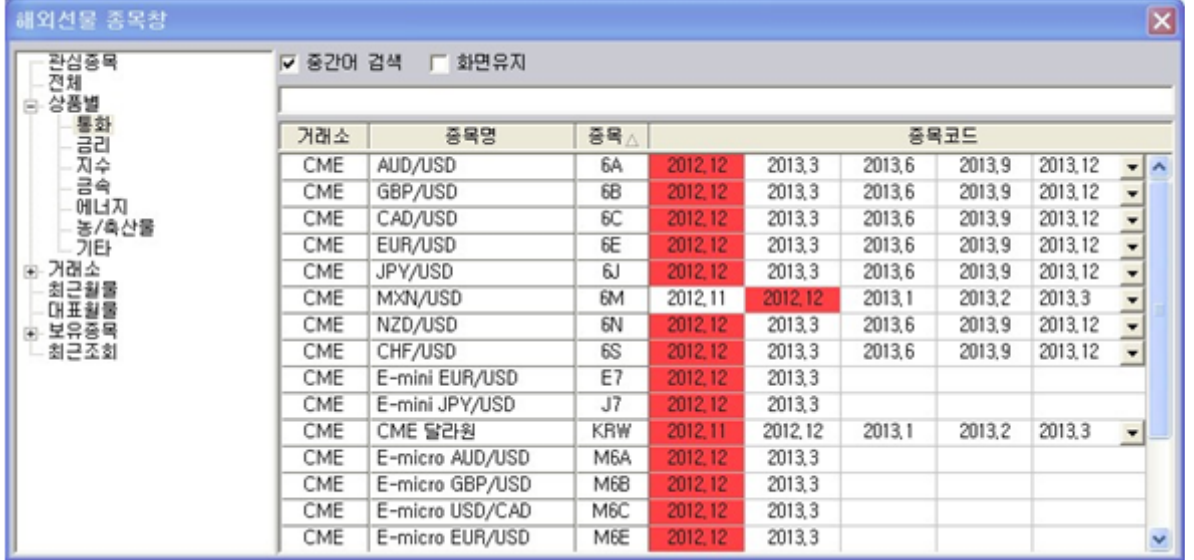

 가장 많이 사용하시는 관심종목 4개를 표시합니다. [기능-주문환경설-해외선물주문설정] 화면에서 설정하신 관심종목이 표시됩니다.

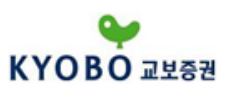

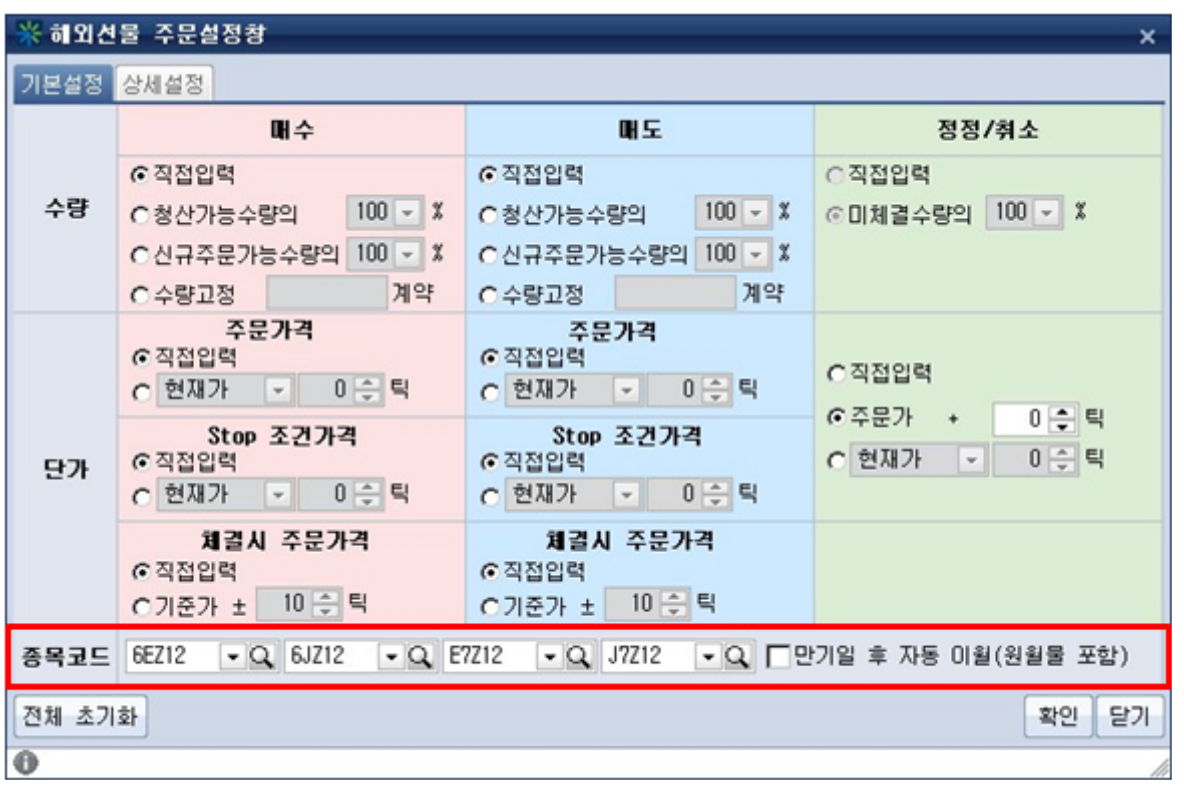

 주문유형의 선택이 가능합니다. 지정가/시장가/Stop시장가/Stop지정가/OCO 유형 중 선택하실 수 있 습니다. 유형값 우측 버튼의 의미는 다음과 같습니다.

시장 : 시장가, 지정 : 지정가, S시 : Stop시장가, S지 : Stop지정가, OCO : OCO

# 1)시장가 주문

가격을 지정하지 않고 시장에서 형성되는 가격으로 매매를 하고자 하는 주문입니다. 주문 즉시 체결시 키고자 하는 경우 사용하며 원하는 가격보다 높거나 낮게 체결될 수 있음을 유념해주시기 바랍니다.

#### 2) 지정가 주문

원하는 주문가격으로 지정하는 주문형태이며 가장 보편적으로 사용합니다. 단, 상대방의 가격과 맞지 않 으면 체결되지 않을 수도 있습니다.

#### 3) STOP시장가 주문

지정가 주문의 반대로 가격을 설정하여 주문하는 방식으로 주문 매수의 경우 현재가보다 높은 가격에,<br>매도의 경우 현재가보다 낮은 가격을 지정하여하는 것입니다. STOP시장가 주문의 경우 가격이 도달하 면 시장가주문으로 전환되어 집행되는 특징을 갖기 때문에 원하는 가격보다 높거나 낮게 체결될 수 있 습니다. 흔히 손절주문으로 활용되는 주문형태입니다.

#### 4) STOP지정가 주문

주문방식은 Stop주문과 동일하게 매수의 경우 현재가보다 높은 가격에, 매도의경우 현재가보다 낮은 가 격을 지정하여 주문하는 것입니다. 다만 시장가격이 Stop가격에 도달시 주문시 지정한 가격으로 집행되 는 지정가주문으로 전환되어 집행되는 특징을 갖습니다.

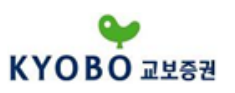

# 5) OCO 주문

주문유형이 다른(지정가/STOP ) 2개의 주문을 동시에 실행시켜 하나가 체결이 되면 다른 하나는 자동 취소되는 주문형태입니다. OCO 주문 하나를 취소하면 다른 주문은 single order로 전환됩니다.

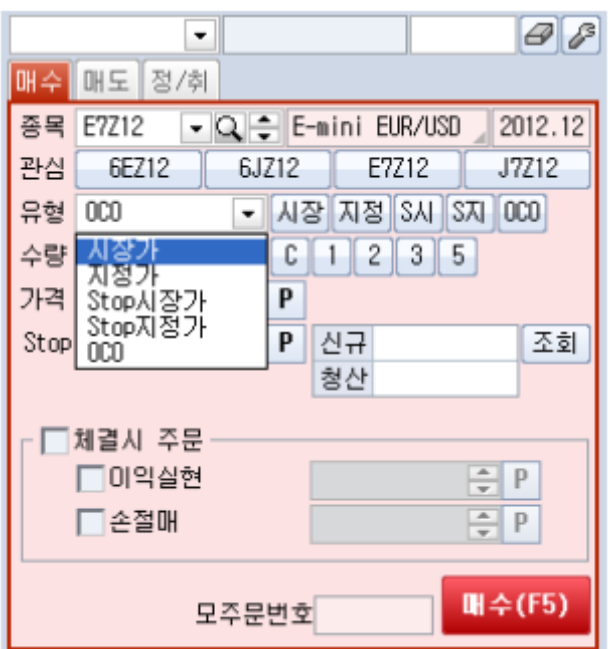

수량을 입력합니다.

버튼을 눌러 마우스로도 입력이 가능합니다.

주문 가격을 입력합니다.

버튼을 클릭하면 주문가 선택창이 표시되어 마우스로 가격선택이 가능합니다.Stop지정가의 경우 조 건가격을 입력할수 있습니다. P버튼을 눌러 마우스로 가격의 선택이 가능합니다.

청산 버튼을 누르면 청산가능한 수량이 표시됩니다.

조회버튼을 누르면 신규 주문가능 수량과 청산 가능수량을 조회할 수 있습니다.

A 체결시 주문에 체크하시면 매수주문 체결시 이익실현 주문 및 손절매 주문이 자동으로 처리됩니다.<br>이익실현 주문 및 손절매 주문 가격은 직접입력하거나 ┣┓ 버튼을 눌러 마우스로도 입력이 가능하며

버튼을 클릭하면 주문가 선택창이 표시되어 마우스로 가격선택이 가능합니다.

**B** 주문접수시 모주문번호를 표시하며 █<mark> 매수(F5) 버</mark>튼을 마우스로 클릭하거나 F5 펑션키를 누르면 주문 이 실행됩니다.

⑤ 미체결/미결제/체결내역/손익조회/예탁자산을 선택하여 보실수 있습니다

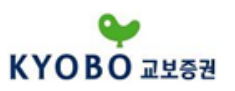

1.4.2 해외선물 일반주문

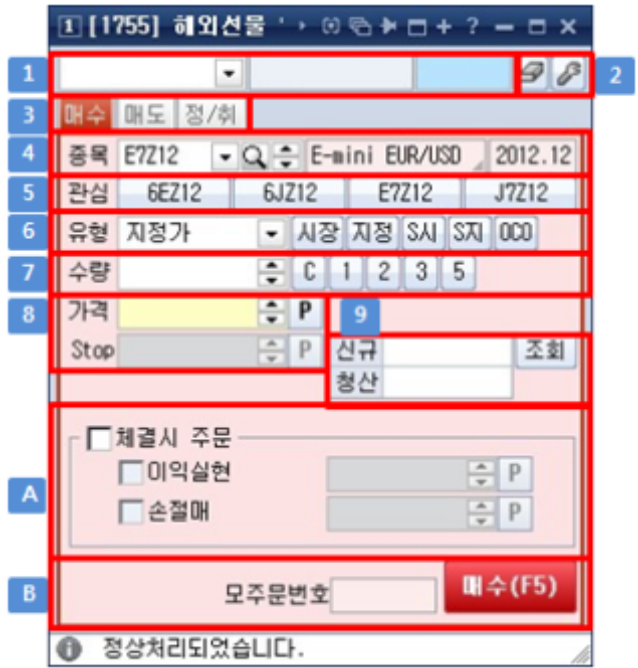

□ 계좌번호와 계좌비밀번호를 입력하는 부분입니다. 계좌번호 입력란 옆의 ■ 버튼을 눌러 이전에 입 력한 계좌에서 선택이 가능합니다.

주문화면 관련 설정화면이 팝업됩니다.

매수, 매도, 정정/취소 화면을 선택하실 수 있습니다.

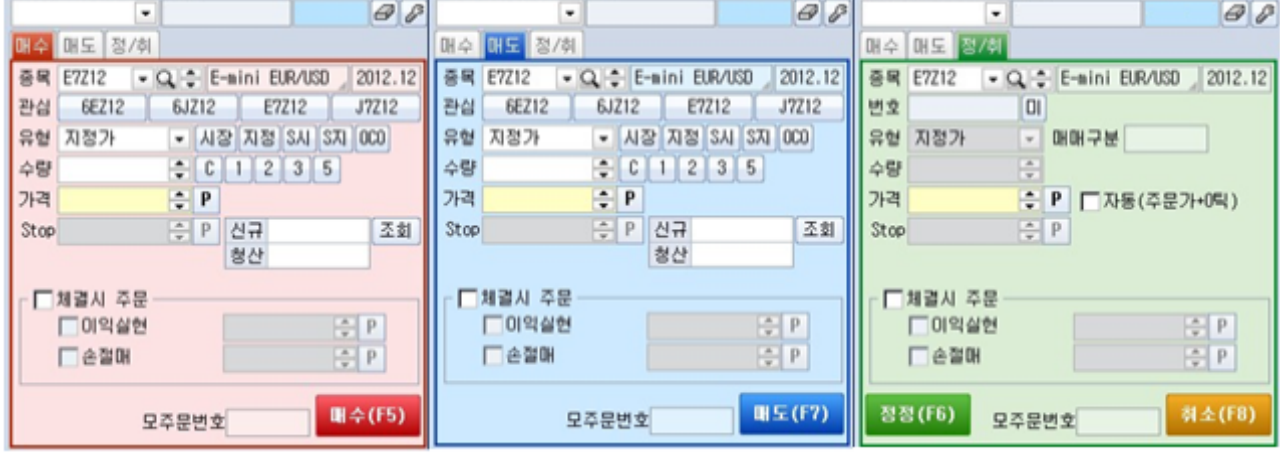

 종목명과 월물이 표시됩니다. 종목선택을 하실수 있습니다. 종목콤보 옆의 버튼은 평소 많이 사용하 는 종목을 등록하여 바로 선택하실수 있습니다.<br>종목코드 입력란 옆의 ▼버튼을 눌러 최근 입력한 종목을 조회하여 선택이 가능합니다

버튼을 눌러 종목코드 조회창을 실행하여 원하시는 종목의 선택이 가능합니다

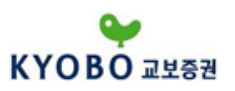

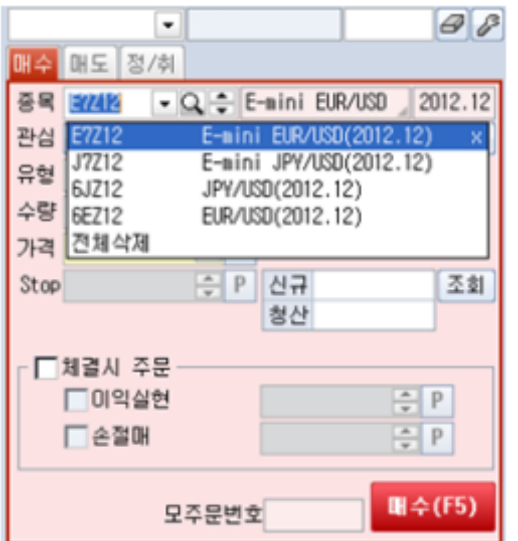

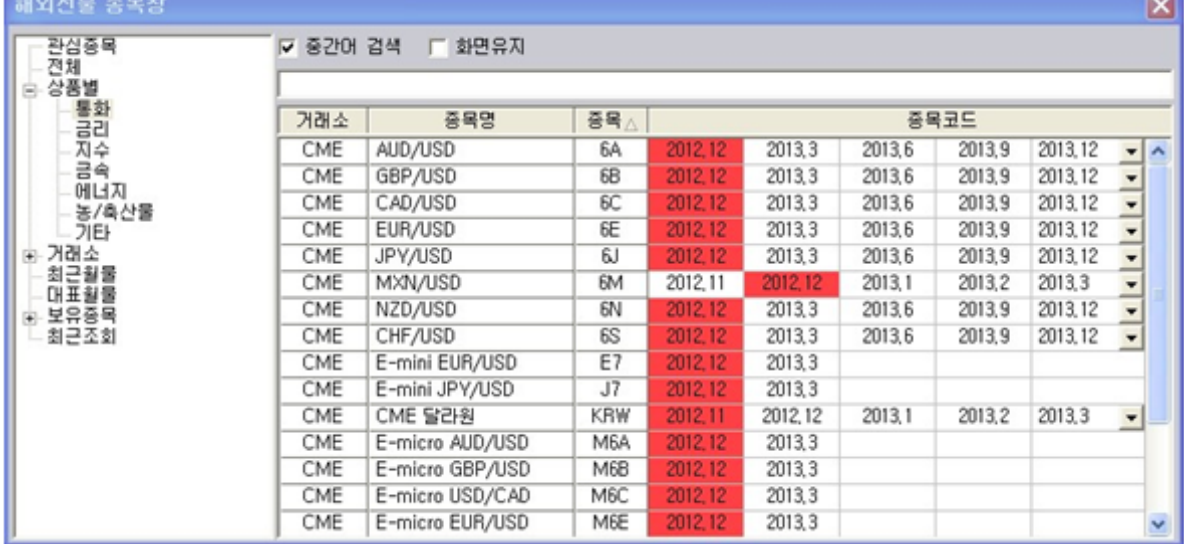

 가장 많이 사용하시는 관심종목 4개를 표시합니다. [기능 - 주문환경설 - 해외선물주문설정] 화면에 서 설정하신 관심종목이 표시됩니다.

 주문유형의 선택이 가능합니다. 지정가/시장가/Stop시장가/Stop지정가/OCO 유형 중 선택하실 수 있 습니다. 유형값 우츨 버튼의 의미는 다음과 같습니다. 시장 : 시장가, 지정 : 지정가, S시 : Stop시장가, S지 : Stop지정가, OCO : OCO

## 1)시장가 주문

가격을 지정하지 않고 시장에서 형성되는 가격으로 매매를 하고자 하는 주문입니다. 주문 즉시 체결시 키고자 하는 경우 사용하며 원하는 가격보다 높거나 낮게 체결될 수 있음을 유념해주시기 바랍니다.

# 2) 지정가 주문

원하는 주문가격으로 지정하는 주문형태이며 가장 보편적으로 사용합니다. 단, 상대방의 가격과 맞지 않 으면 체결되지 않을 수도 있습니다.

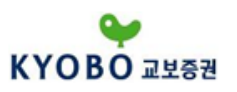

# 3) STOP시장가 주문

지정가 주문의 반대로 가격을 설정하여 주문하는 방식으로 주문 매수의 경우 현재가보다 높은 가격에,<br>매도의 경우 현재가보다 낮은 가격을 지정하여하는 것입니다. STOP시장가 주문의 경우 가격이 도달하 면 시장가주문으로 전환되어 집행되는 특징을 갖기 때문에 원하는 가격보다 높거나 낮게 체결될 수 있 습니다. 흔히 손절주문으로 활용되는 주문형태입니다.

## 4) STOP지정가 주문

주문방식은 Stop주문과 동일하게 매수의 경우 현재가보다 높은 가격에, 매도의경우 현재가보다 낮은 가 격을 지정하여 주문하는 것입니다. 다만 시장가격이 Stop가격에 도달시 주문시 지정한 가격으로 집행되 <u>는 지정가주문으로 전환되어 집행되는 특징을 갖습니다.</u><br>5) OCO **주문** 

주문유형이 다른(지정가/STOP ) 2개의 주문을 동시에 실행시켜 하나가 체결이 되면 다른 하나는 자동 취소되는 주문형태입니다. OCO 주문 하나를 취소하면 다른 주문은 single order로 전환됩니다.

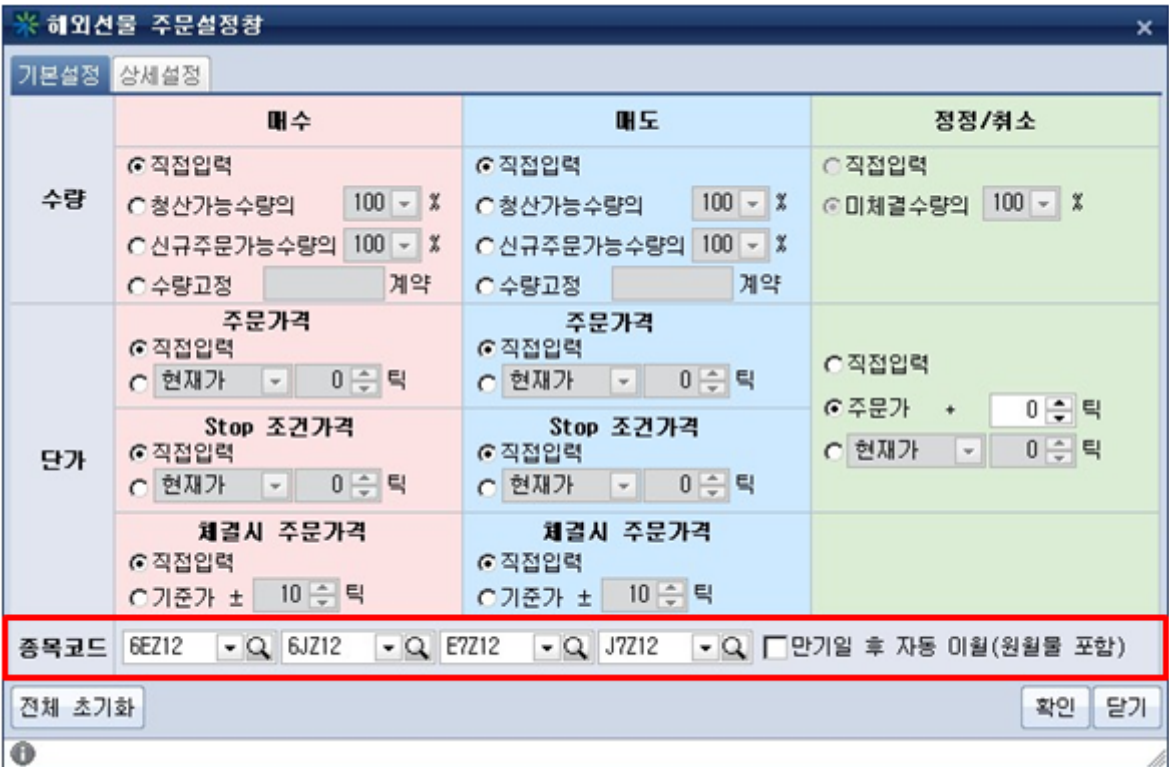

수량을 입력합니다.

● 버튼을 눌러 마우스로도 입력이 가능합니다.

주문 가격을 입력합니다.

 $\boxed{\mathsf{P}}$  버튼을 클릭하면 주문가 선택창이 표시되어 마우스로 가격선택이 가능합니다.Stop지정가의 경우 조

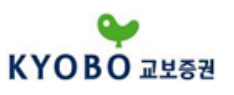

건가격을 입력할수 있습니다. P버튼을 눌러 마우스로 가격의 선택이 가능합니다. 청산 버튼을 누르면 청산가능한 수량이 표시됩니다.

조회버튼을 누르면 신규 주문가능 수량과 청산 가능수량을 조회할 수 있습니다.

A 체결시 주문에 체크하시면 매수주문 체결시 이익실현 주문 및 손절매 주문이 자동으로 처리됩니다.<br>이익실현 주문 및 손절매 주문 가격은 직접입력하거나 ┣┓ 버튼을 눌러 마우스로도 입력이 가능하며 버튼을 클릭하면 주문가 선택창이 표시되어 마우스로 가격선택이 가능합니다.

 주문접수시 모주문번호를 표시하며 버튼을 마우스로 클릭하거나 F5 펑션키를 누르면 주문 이 실행됩니다.

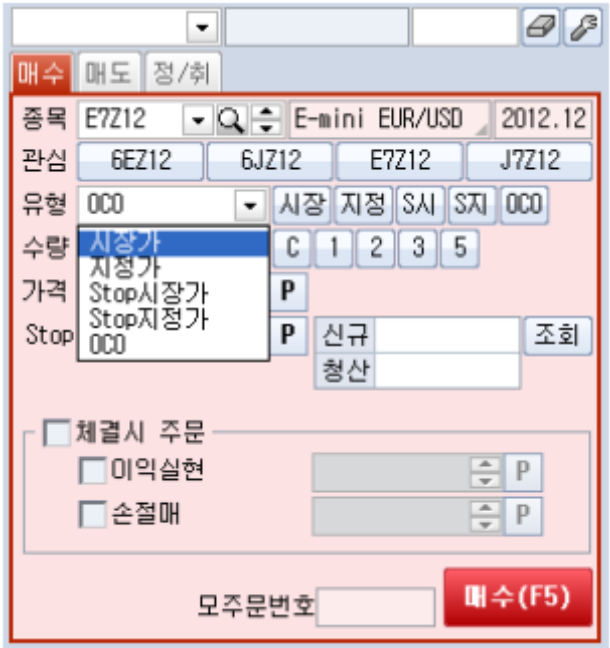

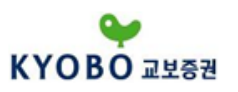

## 1.4.3 해외선물 스피드주문

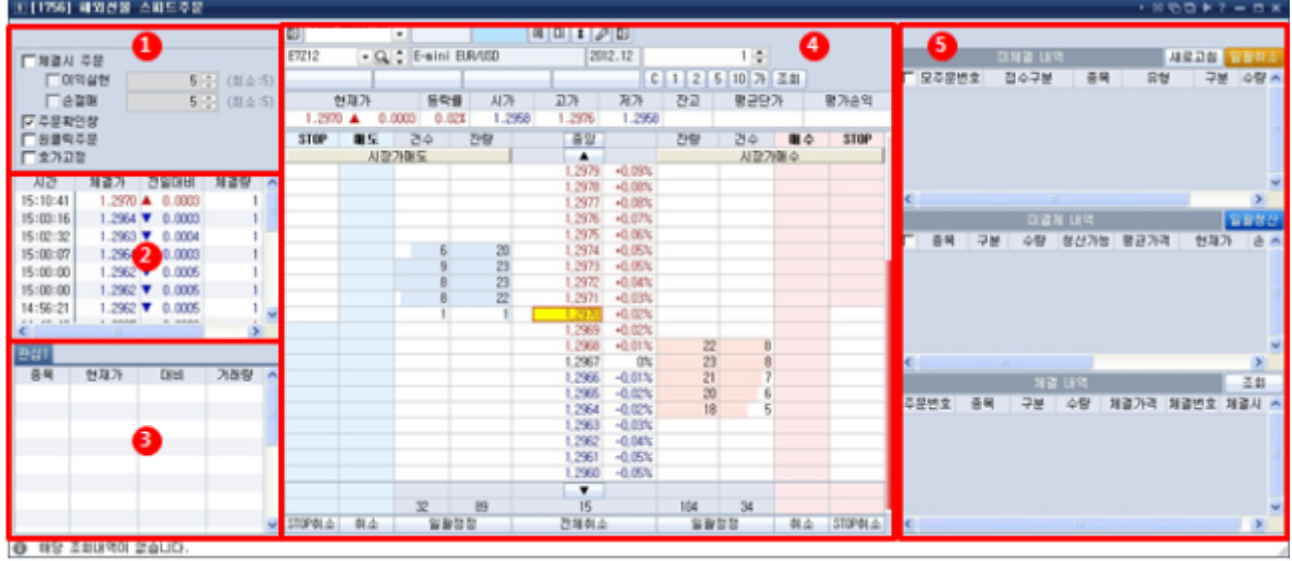

① 설정

체결시 주문 - 체결시 이익실현 주문과 손절매 주문이 실행됩니다.

주문확인창 – 주문클릭시 주문확인창을 나타낼지 선택하는 옵션입니다. 원클릭만으로 주문이 나갈 수 있기 때문에 마우스를 잘못 조작시에 원하지 않는 주문이 나갈 수 있습니다. 이를 방지하기 위해서는 주문확인창을 선택하고 주문을 진행하여 주시기 바랍니다.

원클릭주문 – 원클릭 주문에 체크하게 되면 마우스 싱글 클릭만으로 주문을 낼수 있습니다. 체크를 해 제하게 되면 더블클릭시 주문이 나가게 됩니다.

호가고정 – 선택하게 되면 매수/매도 5차호가가 화면 중앙 영역에 고정되게 됩니다.

② 시세체결창입니다.

③ 관심종목 – 해외선물 관심종목시세 화면에서 설정한 관심종목이 표시됩니다. 관심종목 리스트상의 종목을 마우스로 클릭하게 되면 우측의 원클릭주문창으로 종목이 자동 반영됩니다.

④ 스피드주문화면

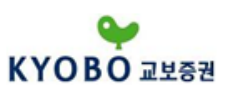

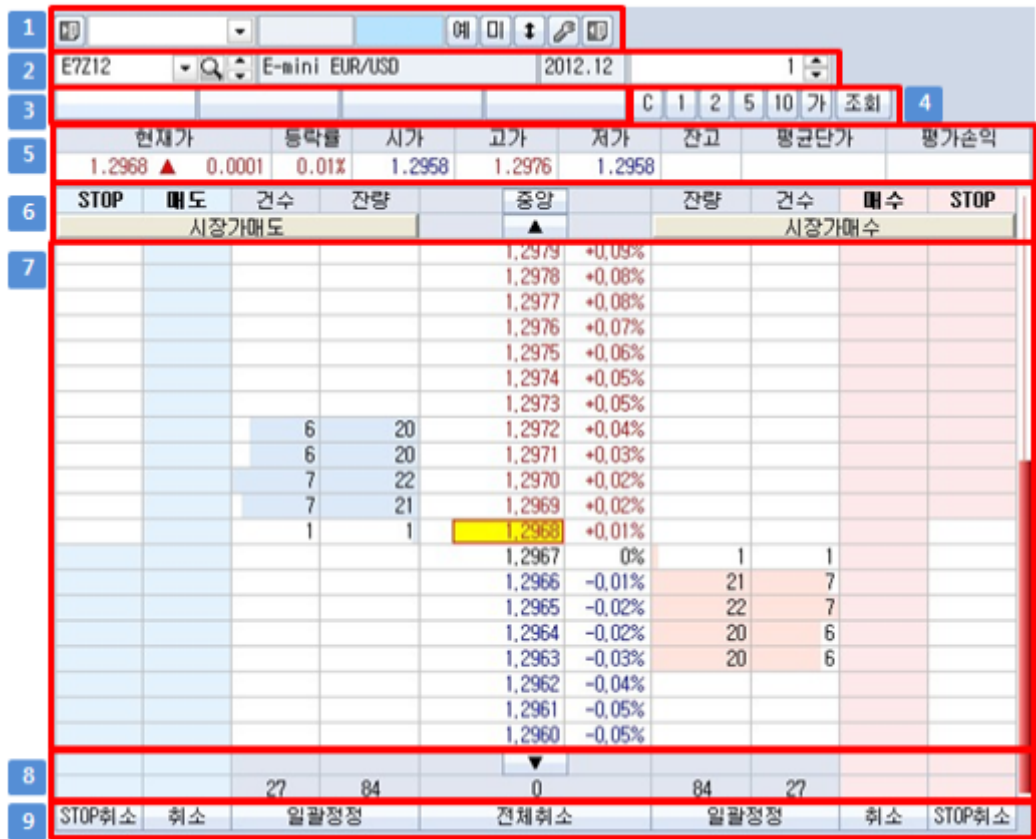

□ 화면 크기가 작은 PC의 경우 |■ 버튼을 이용하여 설정, 시세체결, 관심종목 영역을 닫을수 있습니 다. 다시 누르면 원래대로 설정, 시세체결, 관심종목 영역이 보이게 됩니다.

계좌번호와 게좌비밀번호를 입력하는 부분입니다. 계좌번호 입력란 옆의 대부든을 눌러 이전에 입력한 계좌에서 선택이 가능합니다.

예탁금 내역을 조회합니다.

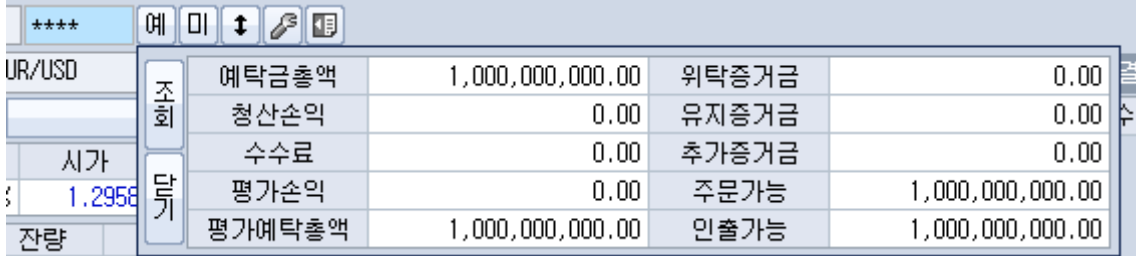

미체결 내역을 조회합니다.

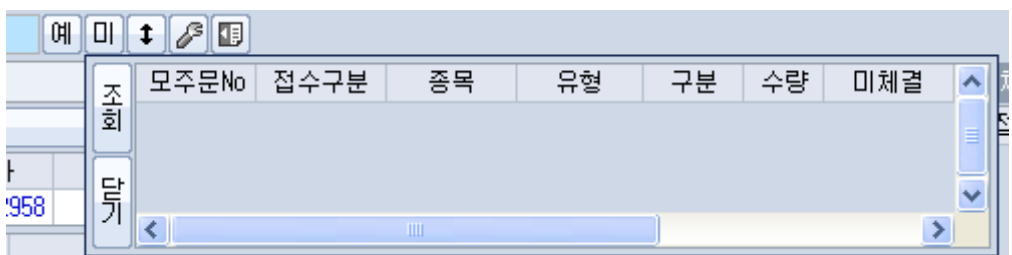

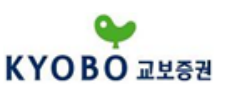

호가를 5단/10단/15단/20단으로 변경합니다.

# 스피드 주문 설정창을 표시합니다.

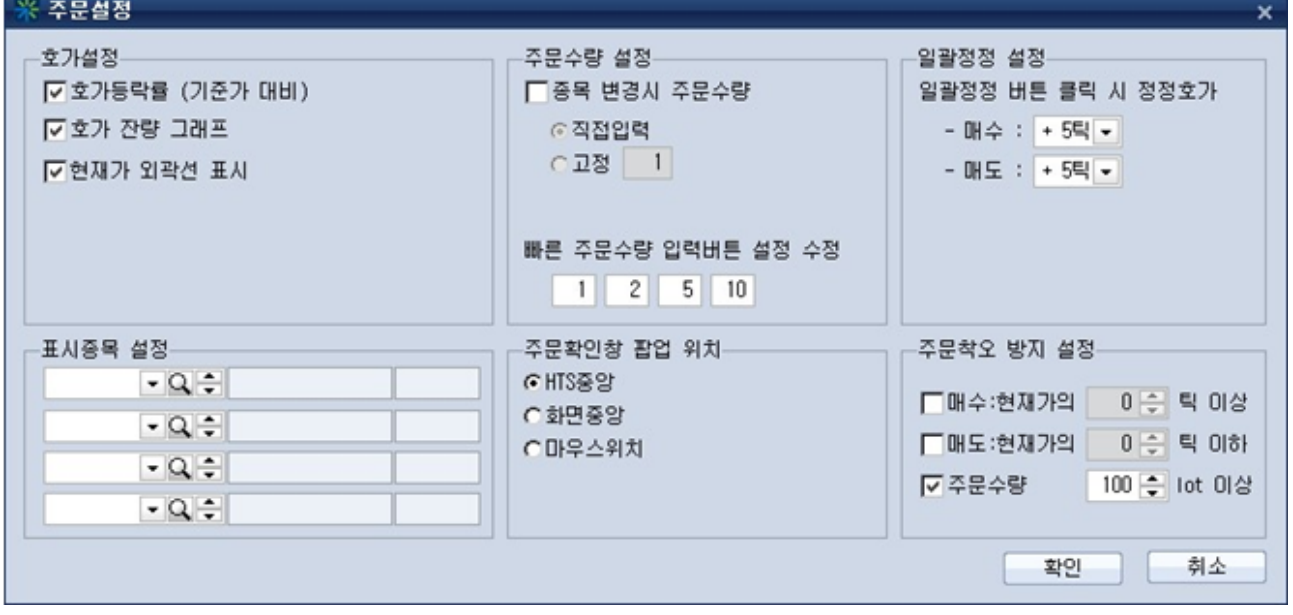

미체결 내역/미결제 내역/체결 내역 창을 닫을수 있습니다. 다시 누르면 미체결 내역/미결제 내역/ 체결 내역 창이 나타납니다.

종목명과 월물이 표시됩니다. 종목선택을 하실수 있습니다.

종목코드 입력란 옆의 버튼을 눌러 최근 입력한 종목을 조회하여 선택이 가능합니다

- 버튼을 눌러 마우스로도 입력이 가능합니다.<br>-<br>|<br>| 버튼을 눌러 종목코드 조회창을 실행하여 원하시는 종목의 선택이 가능합니다

주문수량을 설정하실 수 있습니다. 키보드 입력 및 마우스 입력이 가능합니다.

 가장 많이 사용하시는 관심종목 4개를 표시합니다. [기능-주문환경설-해외선물주문설정] 화면에서 설정하신 관심종목이 표시됩니다. 2 스피드 주문 설정창에서 등록한 종목이 표시됩니다.

 주문수량을 설정하는 버튼입니다.  $\boxed{\text{C}}$ 버튼을 누르시면 주문수량을 선택할 수 있는 창이 나타납니다.<br><br>'<mark>편집</mark> 버튼을 누르시면 주문수량 테이블을 편집할 수 있습니다.

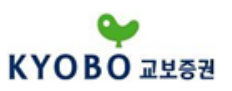

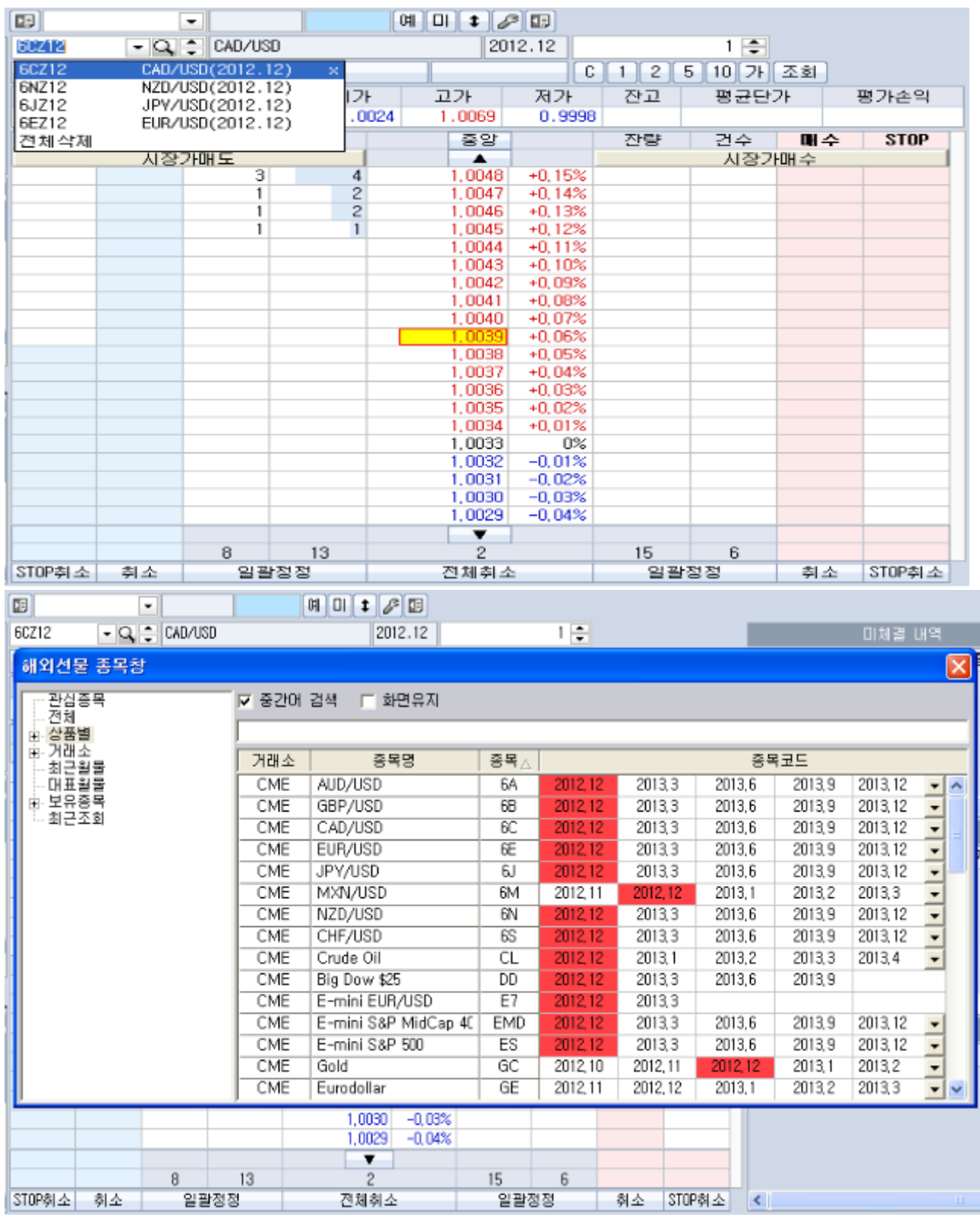

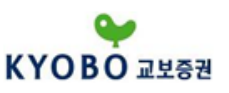

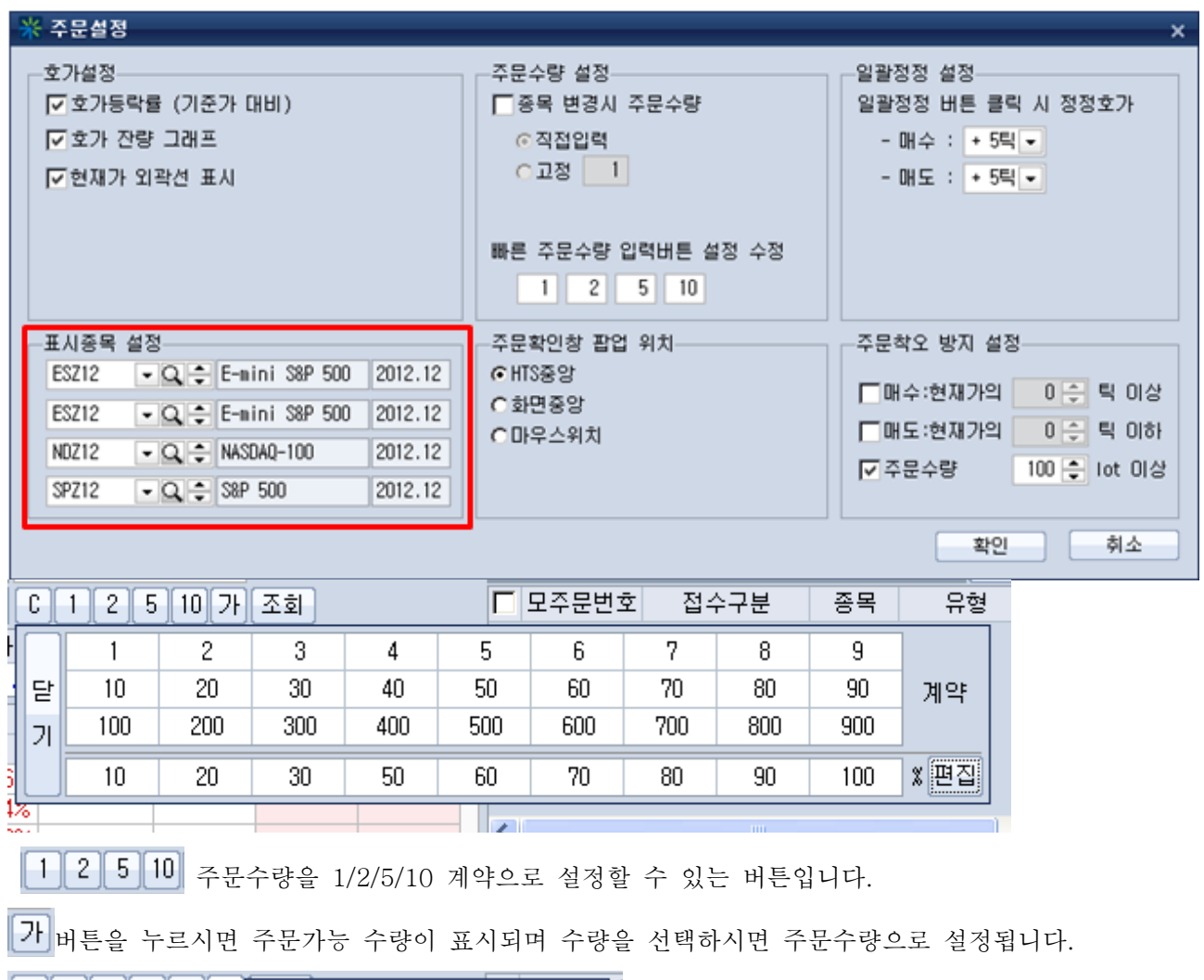

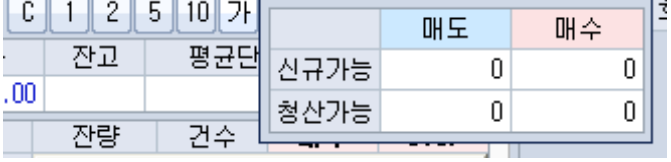

시세정보(현재가/호가/잔량)를 조회합니다.

 에서 선택한 종목에 대하여 현재가/시가/고가/저가/잔고수량/평균단가/평가손익이 표시됩니다. 시장가매도주문을 실행할 수 있는 버튼입니다. 화면에 보여지는 호가영역을 이동시킬 수 있는 버튼 이며 버튼으로 이동할경우 기본설정의 호가고정은 체크가 해제되게 됩니다.

시장가매수주문을 실행할 수 있는 버튼입니다.

현재호가범위외의 미체결 수량을 표시해 주는 영역입니다.

일괄 주문을 낼수 있는 버튼입니다

⑤ 미체결 내역/미결제 내역/채결 내역을 관찰하면서 주문을 낼 수 있습니다. 미체결 내역 조회시 일괄취소 주문을 낼 수 있습니다. 미결제 내역 조회시 일괄청산 주문을 낼 수 있습니다.

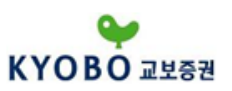

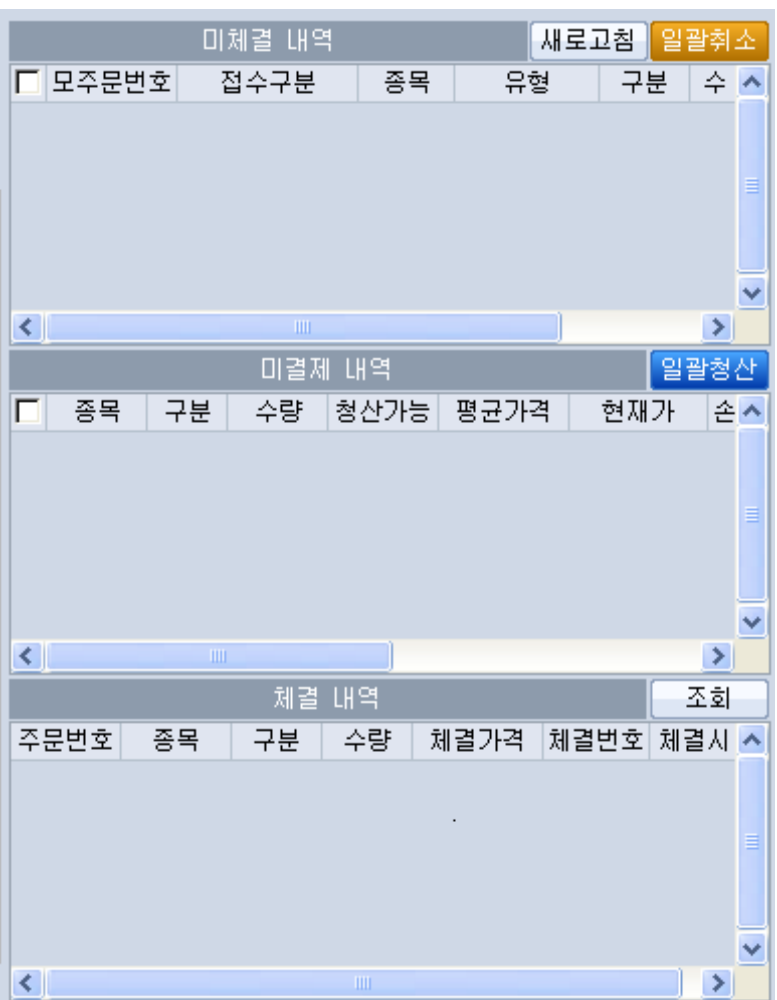

# 1.4.4 해외선물 BS OCO 주문

- 해외선물 BS OCO(Buy And Sell One Cancel Other)주문을 낼수 있는 화면입니다. OCO 주문 2개 를 동시에 내어 하나의 주문이 체결된 경우 다른 하나의 주문이 자동적으로 취소되는 주문방법입니다.

 계좌번호와 계좌비밀번호를 입력하는 부분입니다. 계좌번호 입력란 옆의 버튼을 눌러 이전에 입 력한 계좌에서 선택이 가능합니다.

 $\boxed{\Theta}$  2번의 종목정보를 지웁니다.

주문화면 관련 설정화면이 팝업됩니다. [1.3.3.3. 해외선물주문설정]을 참조하십시오.

 종목명과 월물이 표시됩니다. 종목선택을 하실수 있습니다. 종목콤보 옆의 버튼은 평소 많이 사용하 는 종목을 등록하여 바로 선택하실수 있습니다.<br>종목코드 입력란 옆의 ▼버튼을 눌러 최근 입력한 종목을 조회하여 선택이 가능합니다

버튼을 눌러 종목코드 조회창을 실행하여 원하시는 종목의 선택이 가능합니다

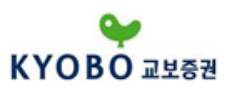

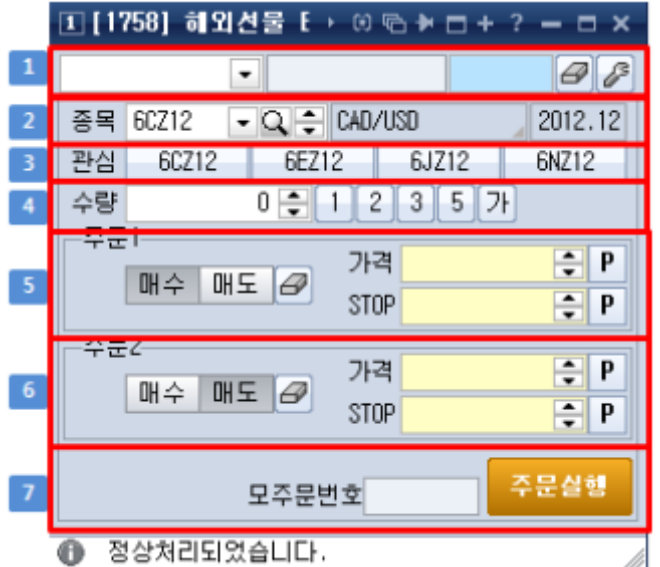

 가장 많이 사용하시는 관심종목 4개를 표시합니다. [기능-주문환경설-해외선물주문설정] 화면에서 설정하신 관심종목이 표시됩니다.

4 수량 2 - 0 - 주문수량을 설정하실 수 있습니다. 키보드 입력 및 마우스 입력이 가능합니다.

주문수량을 설정하는 버튼입니다. 1/2/3/5 게약으로 설정할 수 있습니다.

주문가능수량을 표시합니다.

 BS OCO 주문 형태를 설정합니다. BS OCO 주문은 주문1이 매수일 경우 주문2는 매도, 주문1이 매 도일 경우 주문2는 매수로 설정됩니다. 주문가격은 지정가 또는 STOP 둘 중 한가지만 지정할 수 있습 니다.

 주문실행 버튼을 누르면 주문이 실행되며 모주문번호가 표시됩니 다.

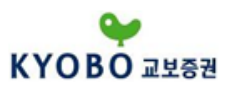

1.4.5 해외선물 RollOver주문

- RollOver주문이란 미결제약정 선물잔고를 청산함과 동시에 다음근월물 선물을 잔고로 편입하는 시장 가주문입니다. 예를들어 현재 ESZ12(E-mini S&P 500 2012년 12월물) 매수 1계약을 미결제약정으로 보유하고 있는 상태에서 RollOver주문을 실행하면 ESZ12 매수 1계약을 시장가 청산하고 ESH13(E-mini S&P 500 2013년 3월물) 1계약을 시장가로 매수하여 미결제약정을 차근월물로 이뤌하 게 됩니다.

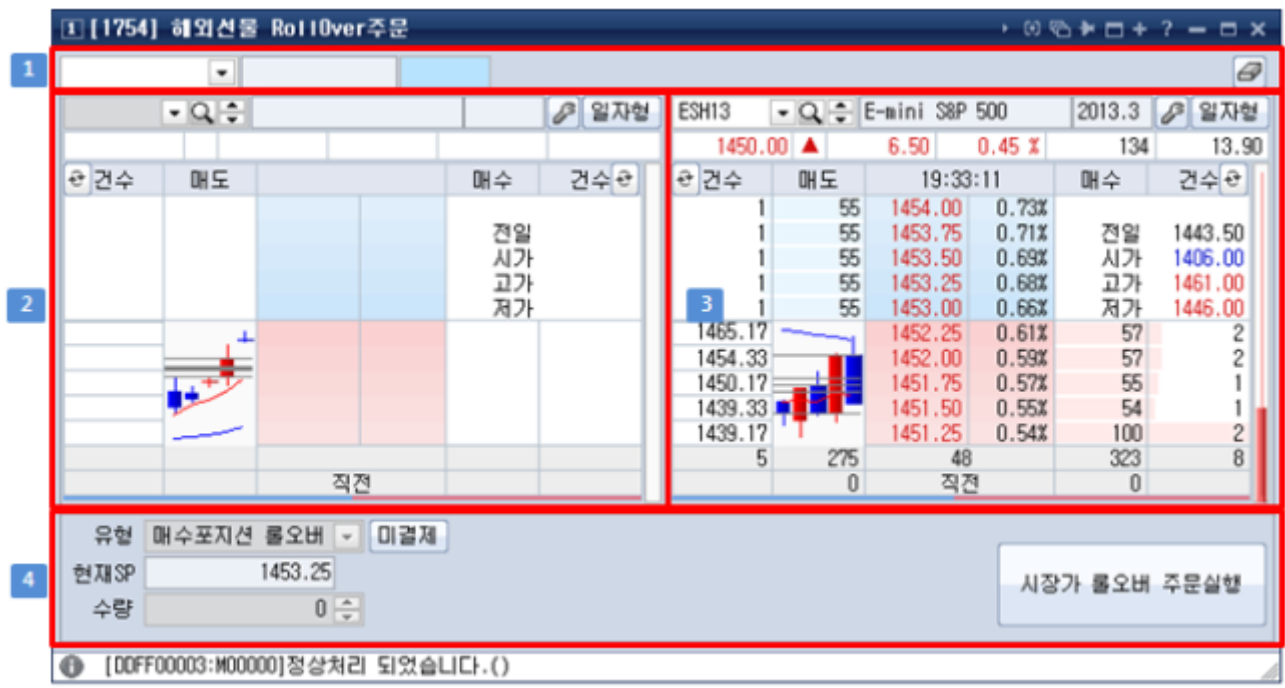

□ 계좌번호와 계좌비밀번호를 입력하는 부분입니다. 계좌번호 입력란 옆의 ■ 버튼을 눌러 이저에 입 력한 계좌에서 선택이 가능합니다.

 $\Box$ 계좌비밀번호를 지웁니다.

 현재 보유하고 있는 미결제약정 종목 호가창입니다. 최초 화면 실행시 미결제약정이 선택되지 않았 으므로 빈칸으로 표시됩니다.

 현재 보유하고 있는 미결제약정 종목의 바로 다음 근월물 종목 호가창입니다. RollOver 대상이되는 미결제약정이 선택되면 20번 영역은 현재 선택된 미결제약정 종목이 표시되고 30번영역은 바로 다음 월 종목 호가정보가 표시됩니다.

[4] 미결제 버튼을 누르시면 현재 미결제약정이 표시됩니다.

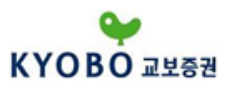

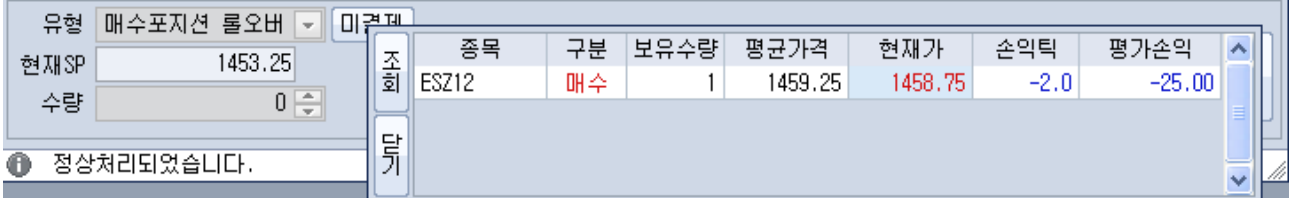

미결제약정내역을 마우스로 더블클릭하시면 ②번영역에 ESZ12에 대한 호가정보가 표시되고 ③번영역에 ESZ13에 대한 호가정보가 표시됩니다.

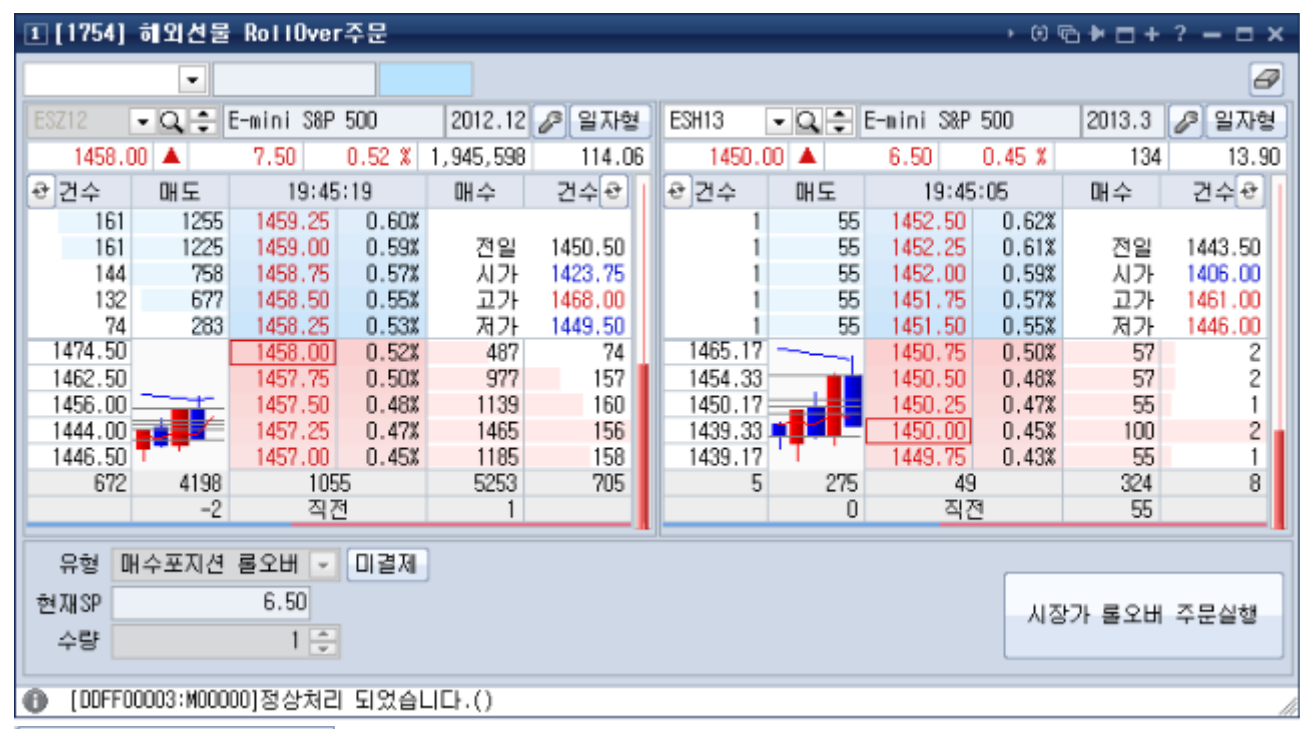

시장가 롤오버 주문실행

버튼을 누르시면 시장가 롤오버 주문이 실행되는데 근월물과 차월물의 스프레 드가 20틱을 초과하면 확인창이 나타납니다.

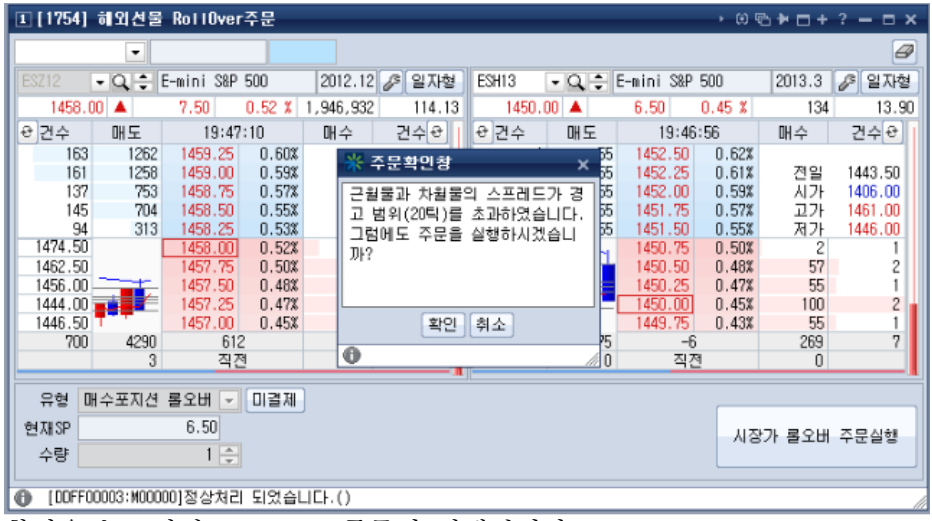

확인을 누르시면 RollOver 주문이 실행됩니다.

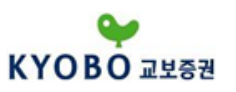

1.4.6 해외선물 체결내역

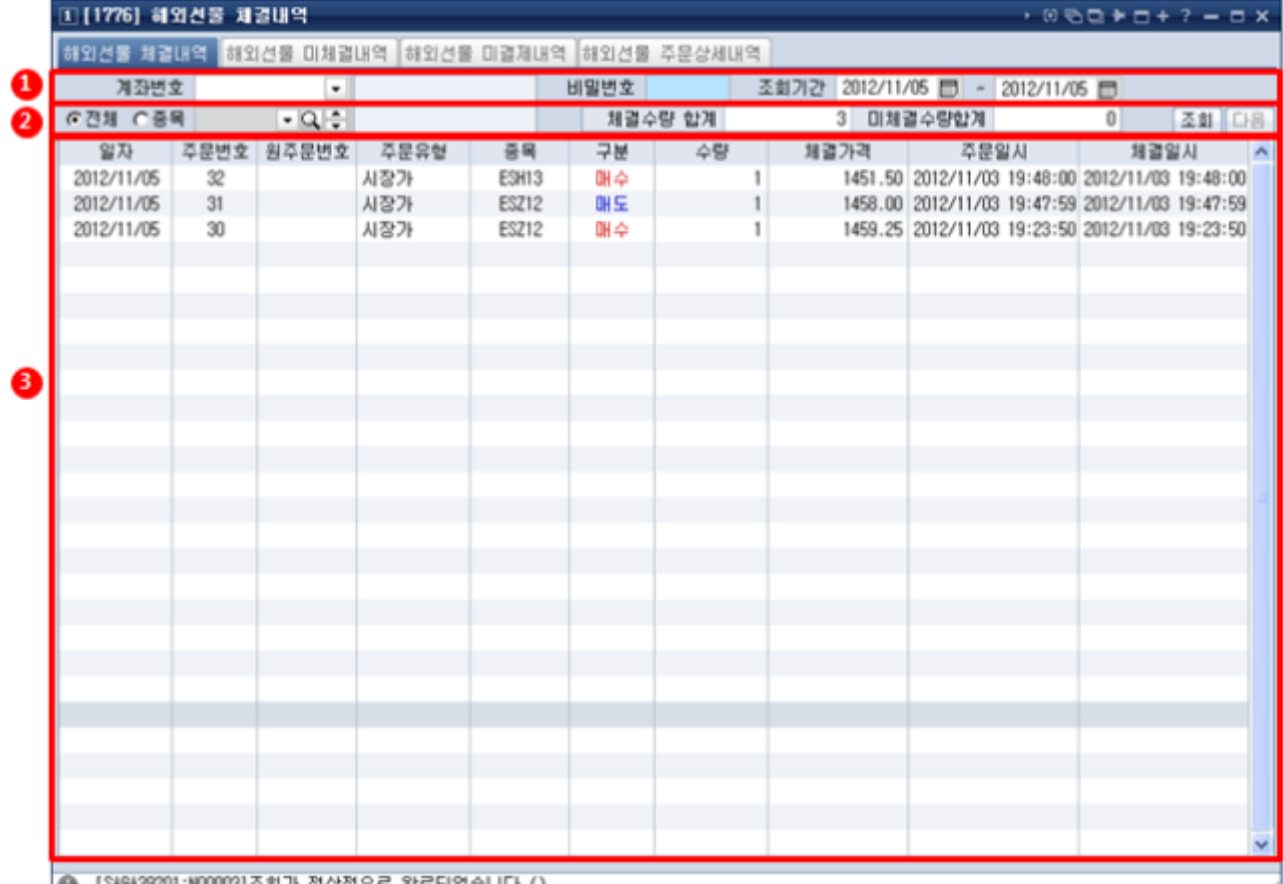

|● [SAGA39201:N00003]조회가 정상적으로 완료되었습니다.()

① 계좌콤보에서 원하는 계좌를 선택하고 비밀번호를 입력하여 조회합니다. 그리고 조회하고자 하는기 간을 입력합니다

2 특정 종목만 조회하고자 할때는 "종목" 버튼을 클릭하고 O 버튼을 클릭하여 원하는 종목을 선택합 니다. 전체종목을 조회하고자 할때는 "전체" 버튼을 클릭하세요. 화면에 조회된 체결내역의 체결수량 합 계와 미체결수량합계를 표시합니다. <mark>조회 </mark>버튼을 누르시면 체결내역이 조회됩니다. 체결내역이 한 화면

분량 이상 존재하면 <mark>다음</mark> 버튼이 활성화되며 누르시면 다음 체결내역이 추가로 조회됩니다.<br>③ 주문에 대한 체결 건별로 조회됩니다. 하나의 주문이 3번에걸쳐 분할 체결된다면 3건이 각각으로 조 회됩니다. 조회시킬 항목이 많아서 상하스크롤 기능이 있습니다.

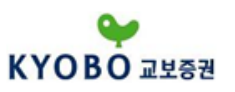

1.4.7 해외선물 미체결내역

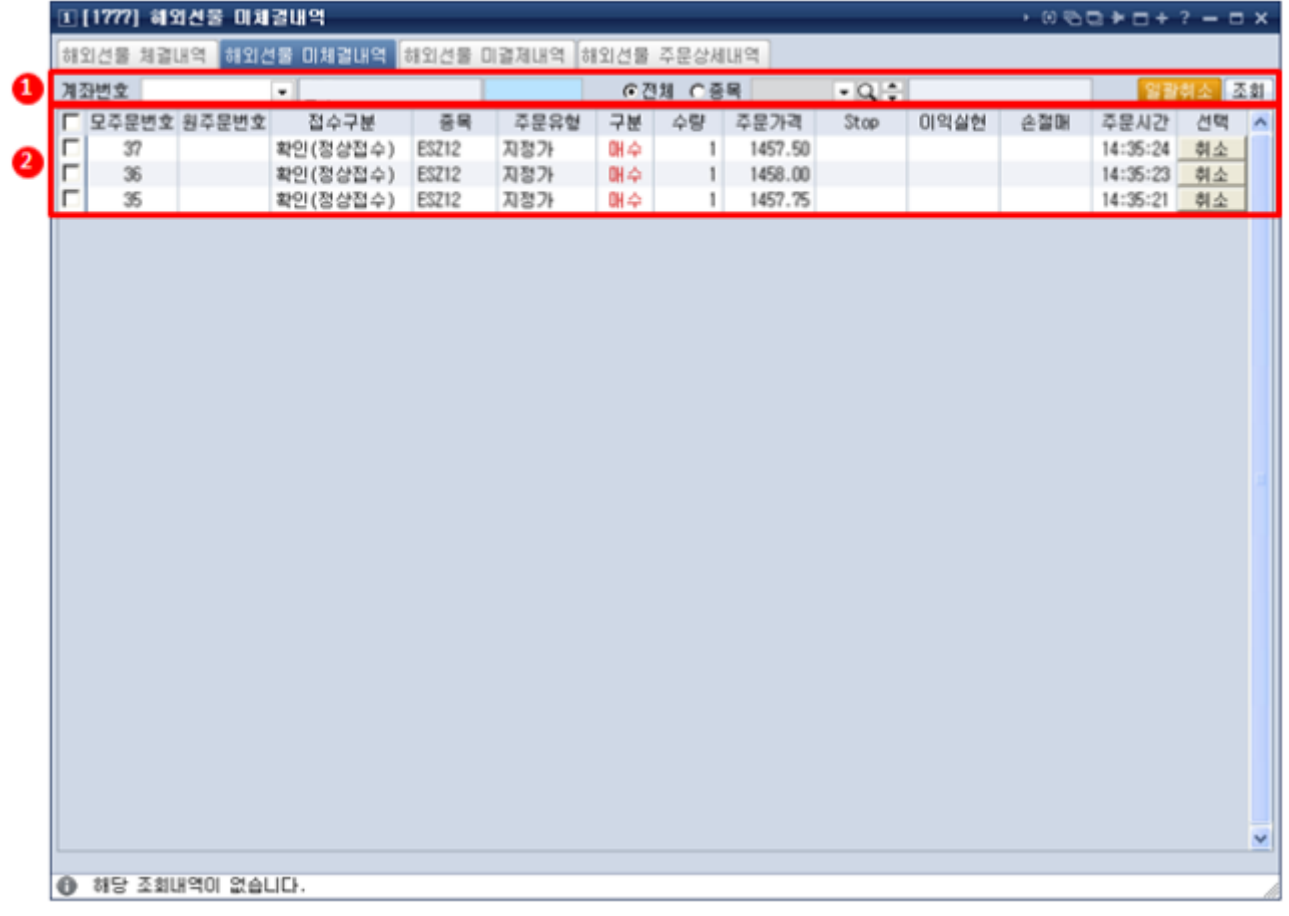

① 계좌콤보에서 원하는 계좌를 선택하고 비밀번호를 입력하여 조회합니다.<br>특정 종목만 조회하고자 할때는 **"종목"** 버튼을 클릭하고 <mark>으</mark>버튼을 클릭하여 원하는 종목을 선택합니다.<br>전체종목을 조회하고자 할때는 **"전체"** 버튼을 클릭하세요. <mark>조회 </mark>버튼을 누르시면 미체결 내역이 조회됩 니다.<br>② 미체결 내역이 조회됩니다. 개별 취소 및 일괄 취소 주문이 가능합니다.

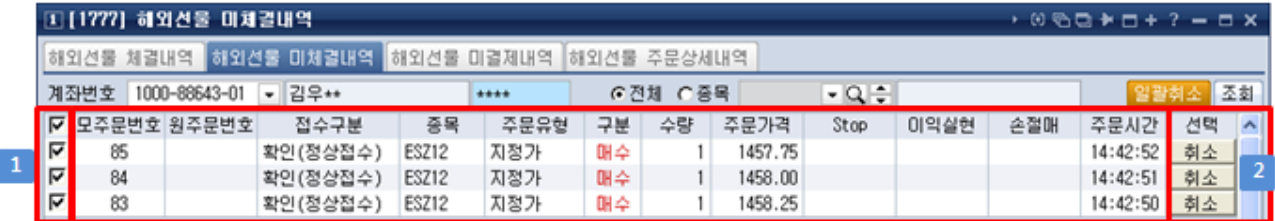

 "모주문번호" 좌측 체크버튼을 누르시면 모든 미체결 내역의 좌측 체크버튼이 체크표시가 되어 선택 됩니다. "모주문번호" 좌측 체크버튼을 한번 더 누르시면 모든 미체결 내역의 좌측 체크버튼이 빈칸으 로 표시되어 선택이 해제됩니다. 미체결 내역 각각 체크버튼을 누르시면 개별 선택 및 해제가 가능합니

다. 일괄취소 버튼을 누르시면 체크가 설정된 미체결 내역에 대하여 취소주문이 실행 됩니다.
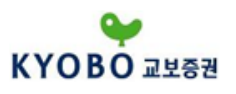

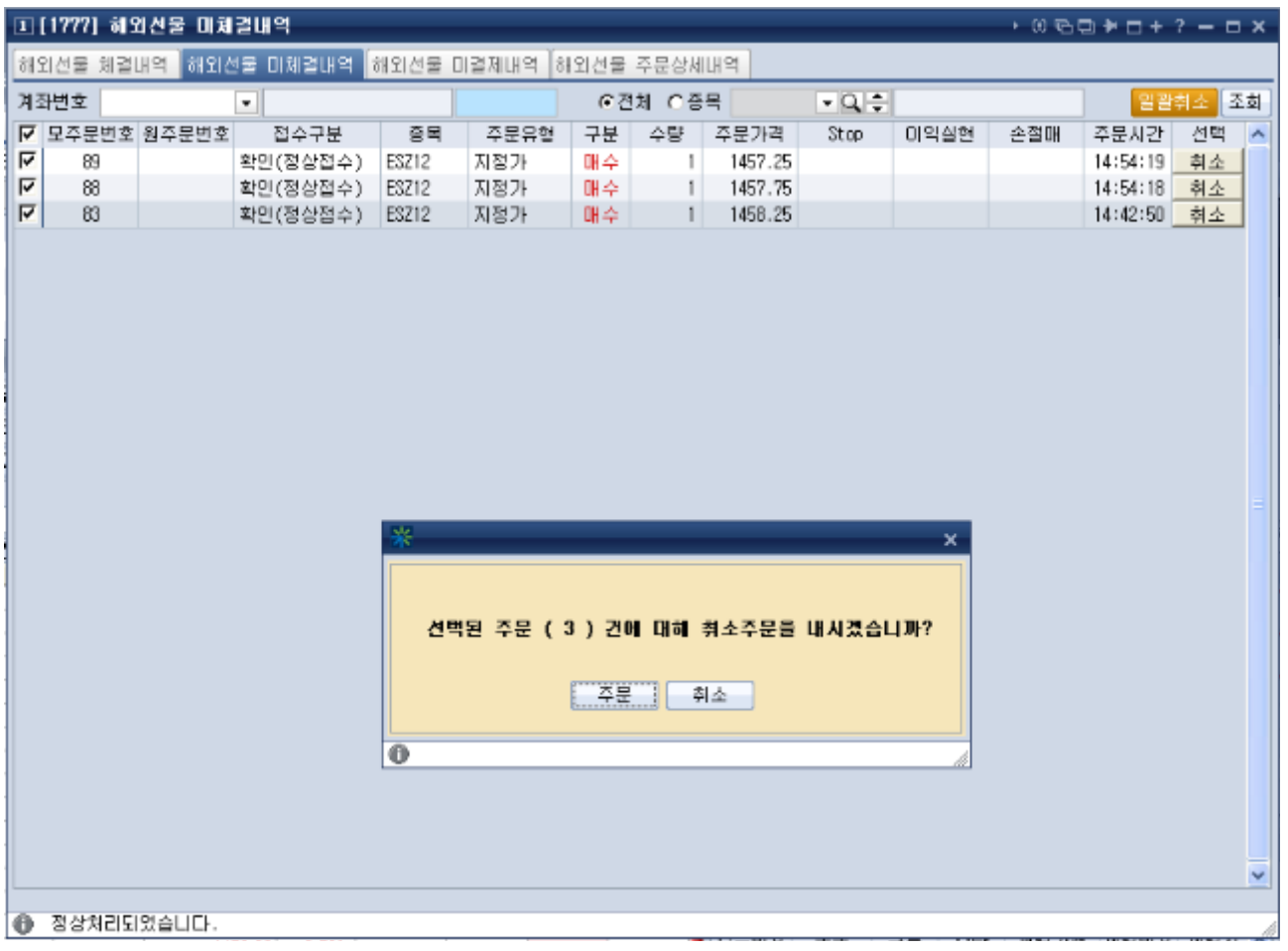

② 주문시간 우측의 <mark>\_ 취소\_</mark> 버튼을 누르시면 체크여부에 상관없이 개별 취소주문이 실행됩니다.

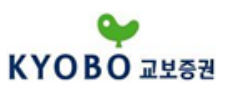

1.4.8 해외선물 미결제내역

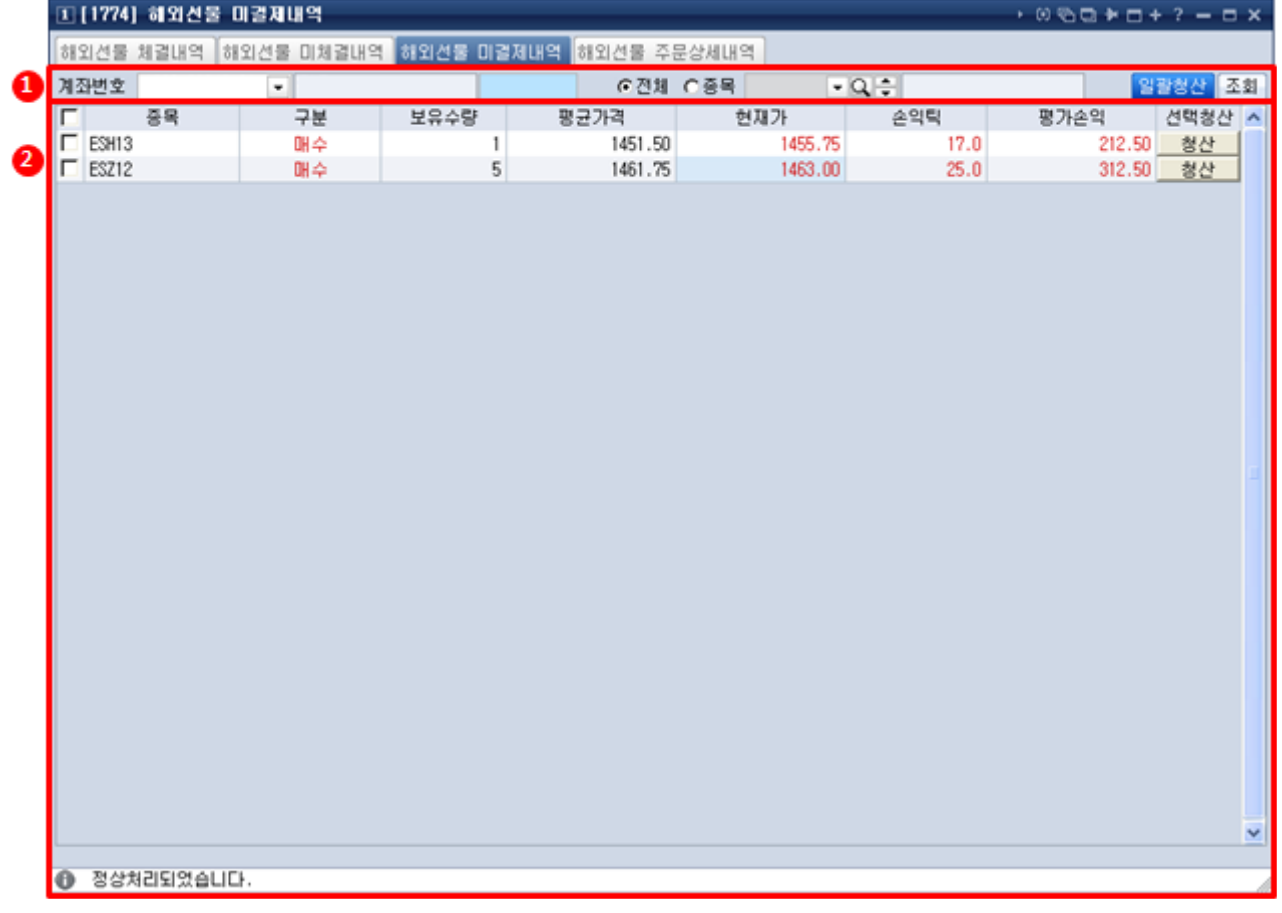

① 계좌콤보에서 원하는 계좌를 선택하고 비밀번호를 입력하여 조회합니다.<br>특정 종목만 조회하고자 할때는 **"종목"** 버튼을 클릭하고 <mark>으</mark>버튼을 클릭하여 원하는 종목을 선택합니다.<br>전체종목을 조회하고자 할때는 **"전체"** 버튼을 클릭하세요. <mark>조회</mark> 버튼을 누르시면 미결제 내역이 조회됩 니다.<br>② 미결제 내역이 조회됩니다. 개별 청산 및 일괄 청산 주문이 가능합니다.

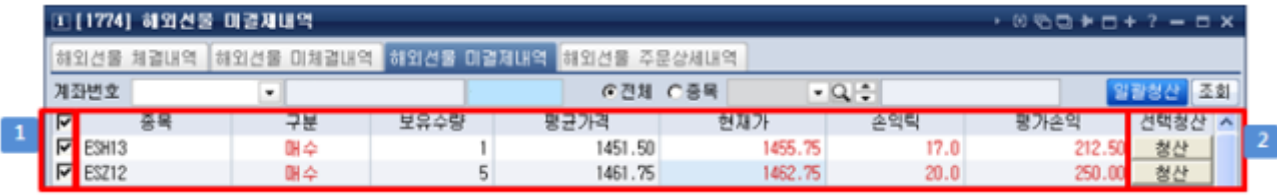

 "종목" 좌측 체크버튼을 누르시면 모든 미결제 내역의 좌측 체크버튼이 체크표시가 되어 선택됩니 다. "종목" 좌측 체크버튼을 한번 더 누르시면 모든 미결제 내역의 좌측 체크버튼이 빈칸으로 표시되어 선택이 해제됩니다. 미결제 내역 각각 체크버튼을 누르시면 개별 선택 및 해제가 가능합니다.<br><mark>[일괄청산</mark> 버튼을 누르시면 체크가 설정된 미결제 내역에 대하여 청산주문이 실행 됩니다.

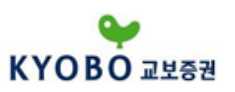

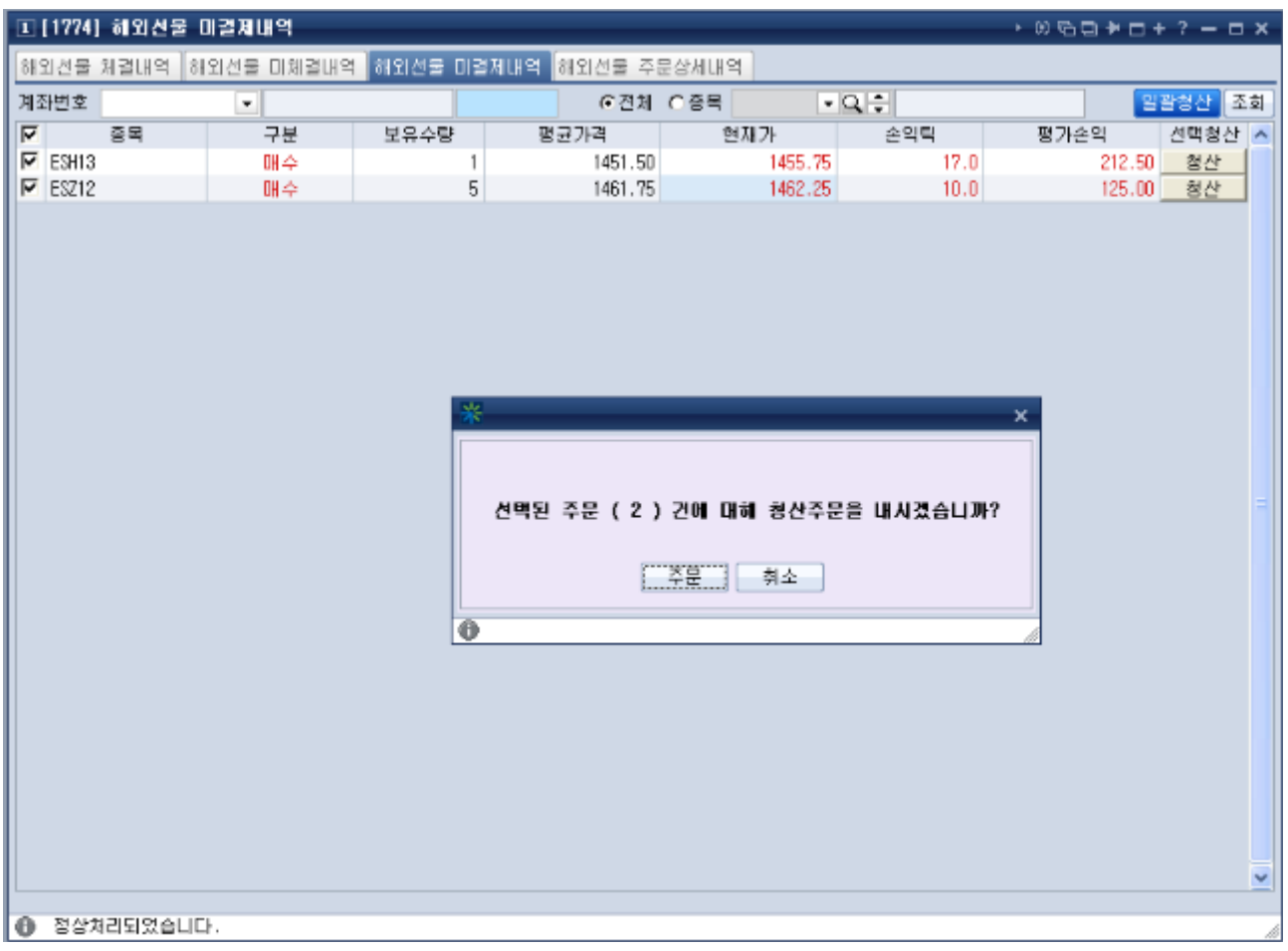

② "평가손익"우측의 <mark>■ 청산 ■</mark>버튼을 누르시면 체크여부에 상관없이 개별 청산주문이 실행됩니다.

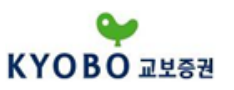

1.4.9 해외선물 주문상세내역

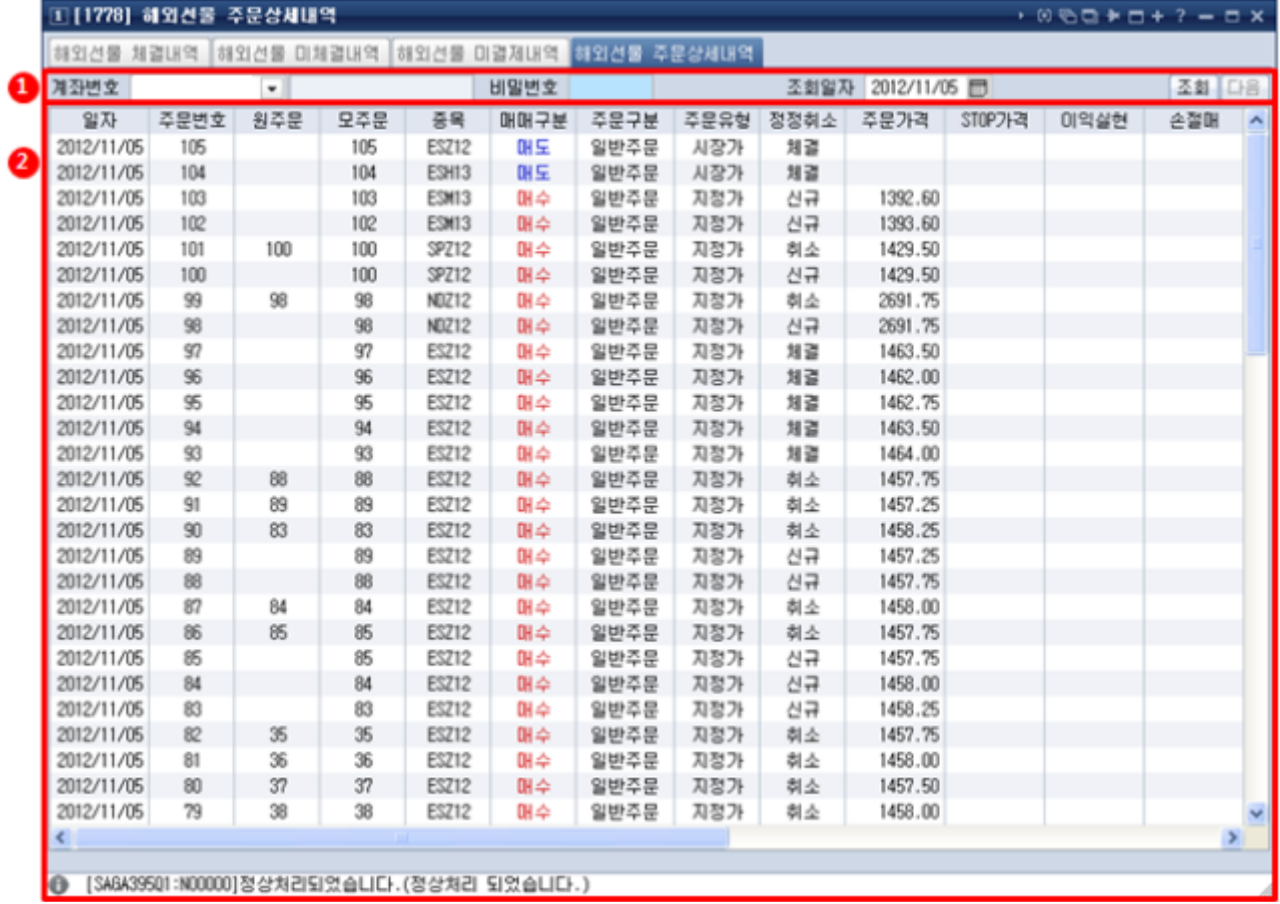

① 계좌콤보에서 원하는 계좌를 선택하고 비밀번호를 입력하여 조회합니다. 그리고 조회하고자 하는 일 자를 입력합니다

② 버튼을 누르시면 주문상세내역이 조회됩니다. 주문상세내역이 한 화면분량 이상 존재하면

버튼이 활성화되며 누르시면 다음 주문상세내역이 추가로 조회됩니다.

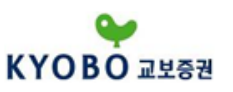

1.4.10 해외선물 청산내역

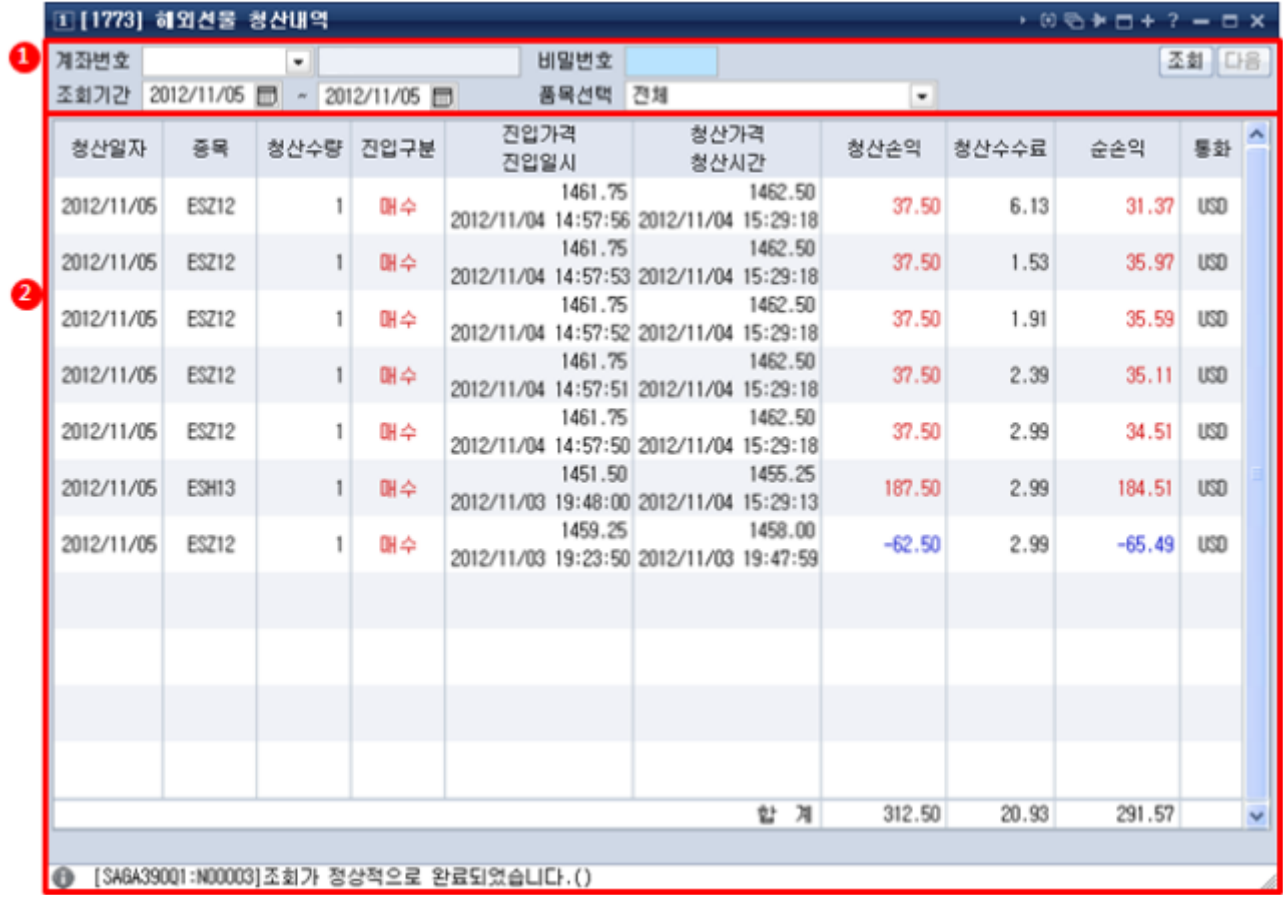

① 계좌콤보에서 원하는 계좌를 선택하고 비밀번호를 입력하여 조회합니다. 그리고 조회하고자 하는기 간을 입력합니다

② 특정 종목만 조회하고자 할때는 "품목선택" 버튼을 클릭하여 원하는 종목을 선택합니다. 전체종목을 조회하고자 할때는 "전체"를 선택하세요. <mark>조회</mark> 버튼을 누르시면 청산내역이 조회됩니다. 청산내역이 한 화면분량 이상 존재하면 <mark>다음</mark> 버튼이 활성화되며 누르시면 다음 청산내역이 추가로 조회됩니다.<br>조회 항목이 많아서 상하스크롤 기능이 있습니다.

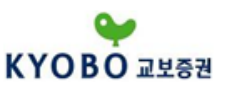

### 1.4.11 해외선물 주문로그조회

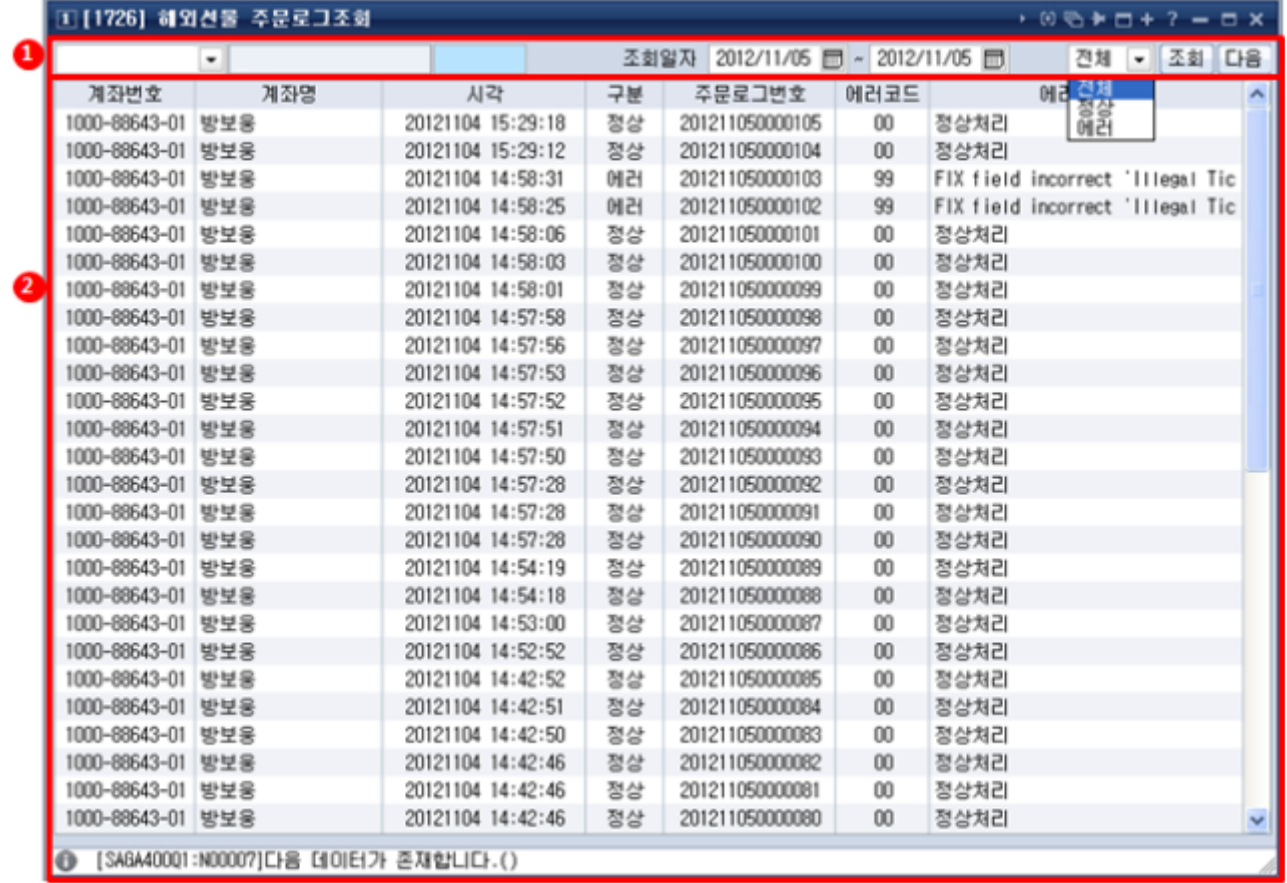

① 계좌콤보에서 원하는 계좌를 선택하고 비밀번호를 입력하여 조회합니다. 그리고 조회하고자 하는기 간을 입력합니다

② 전체 주문로그를 조회하고자 할때는 **"전체"** 버튼을 클릭합니다. 정상 주문로그를 조회하고자 할때는<br>**"정상"**을 선택합니다. 에러 주문로그를 조회하고자 할때는 **"에러"**를 선택합니다. <sup>[조회]</sup>버튼을 누르시면 주문로그가 조회됩니다. 주문로그가 한 화면분량 이상 존재하면 **다음 버튼이 활성화되며 누르시면** 다 음 주문로그가 추가로 조회됩니다.<br>조회 항목이 많아서 상하스크롤 기능이 있습니다.

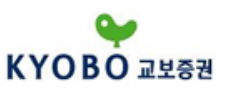

1.5 해외선물시세

1.5.1 해외선물 현재가

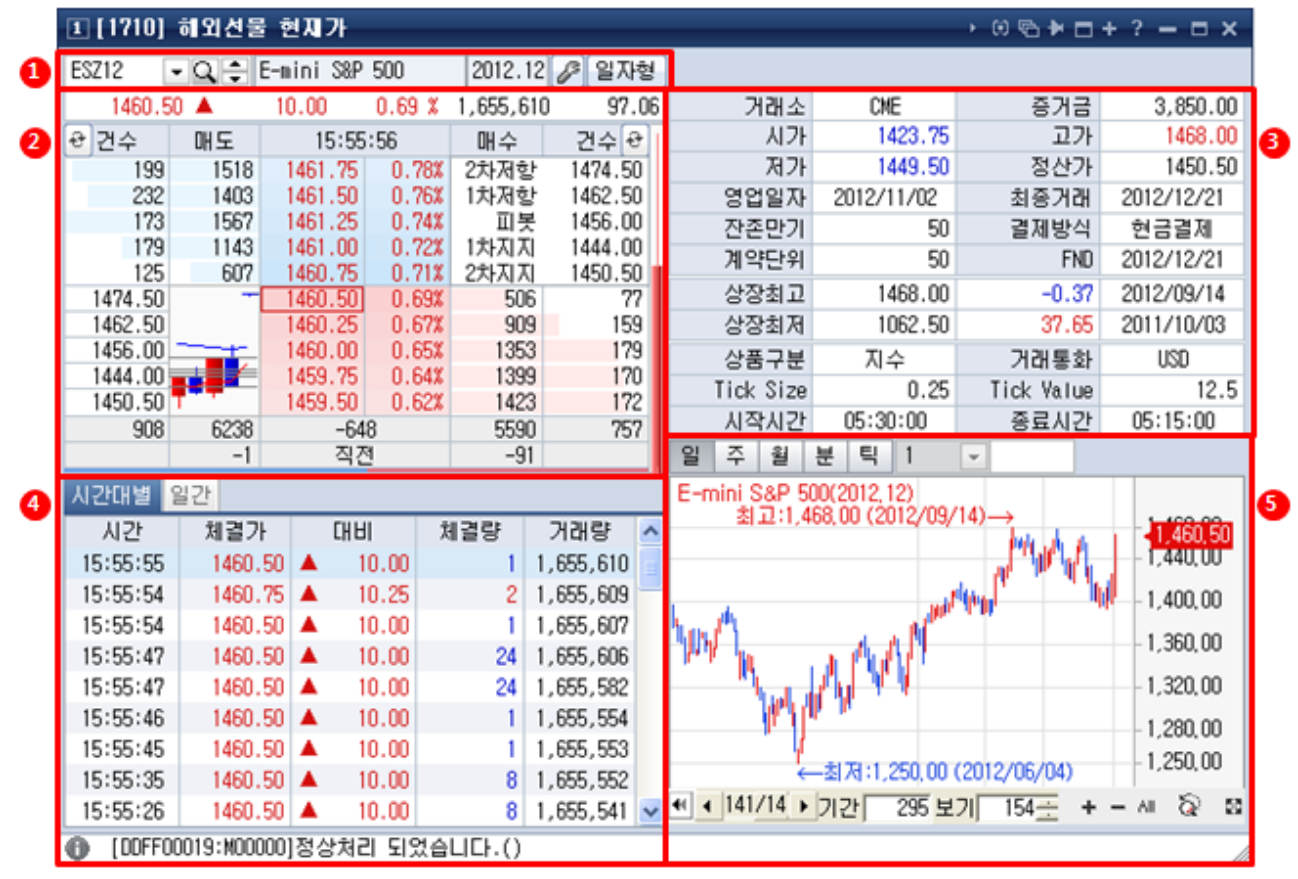

① 종목명 또는 종목코드를 입력하여 해당하는 종목의 상세 정보를 조회할 수 있습니다

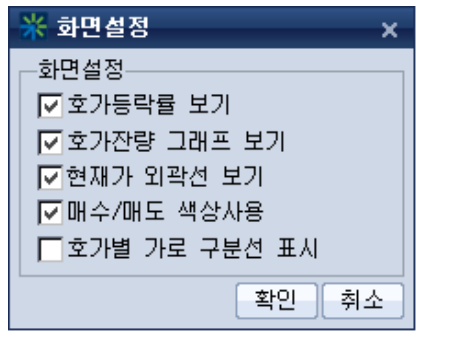

버튼은 현재가 화면의 설정기능을 변경합니다.

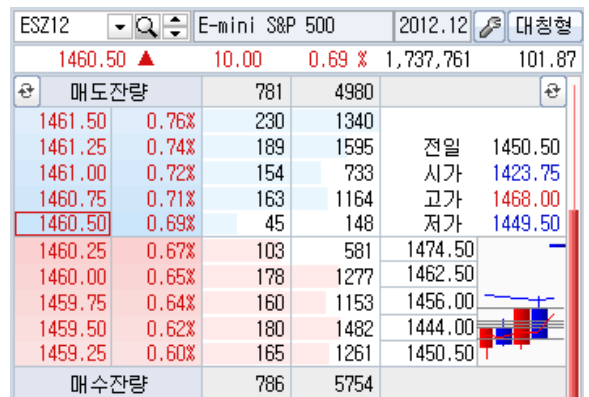

일자형 호가창 영역을 일자형으로 변경합니다.

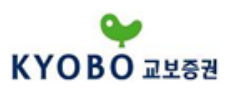

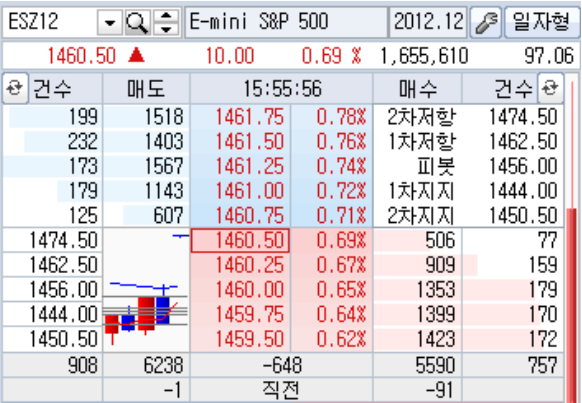

<mark>[H침형]</mark>호가창 영역을 대칭형으로 변경합니다.<br>② 시세호가창 영역

5단계 호가, 호가별 주문잔량을 제공하며, 화면 설정에 원하는 항목을 체크하여 그래프와 등락률 등을 동시에 표시할 수 있습니다.

호가에서 우측 마우스 버튼을 클릭하면 매도/매수/정정/취소 버튼이 표시되며, 매수/매도/정정/취소 버튼 을 클릭하면 주문화변이 실행됩니다.

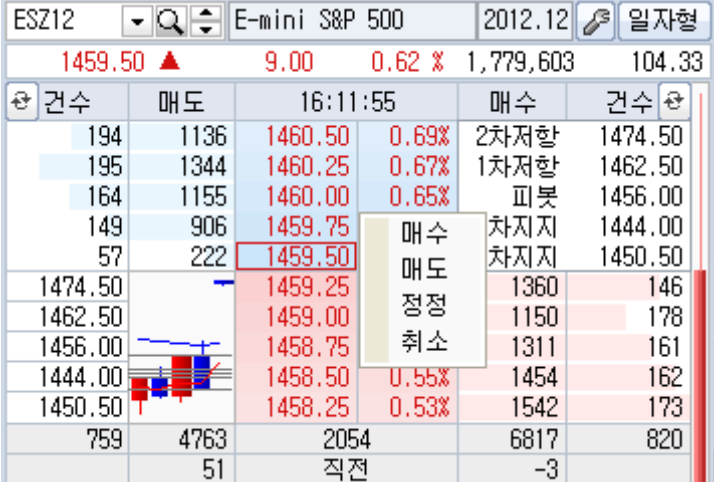

좌우측 상단의 버튼을 클릭하시면 10일간의 차트, 당일 시세데이터, 시가별체결, 피봇/디마크 분석 을 조회할 수 있습니다.

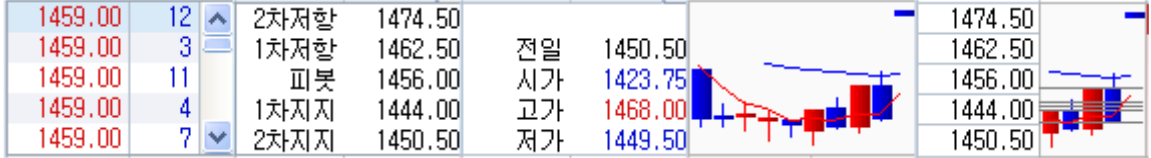

③ 종목정보영역으로 선물종목의 상세정보를 조회할 수 있습니다.

④ 시간대별 체결내역 및 일간 체결 내역을 조회할 수 있습니다.

⑤ 차트를 조회할 수 있습니다.

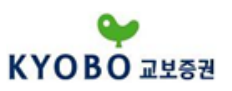

1.5.2 해외선물 미니현재가

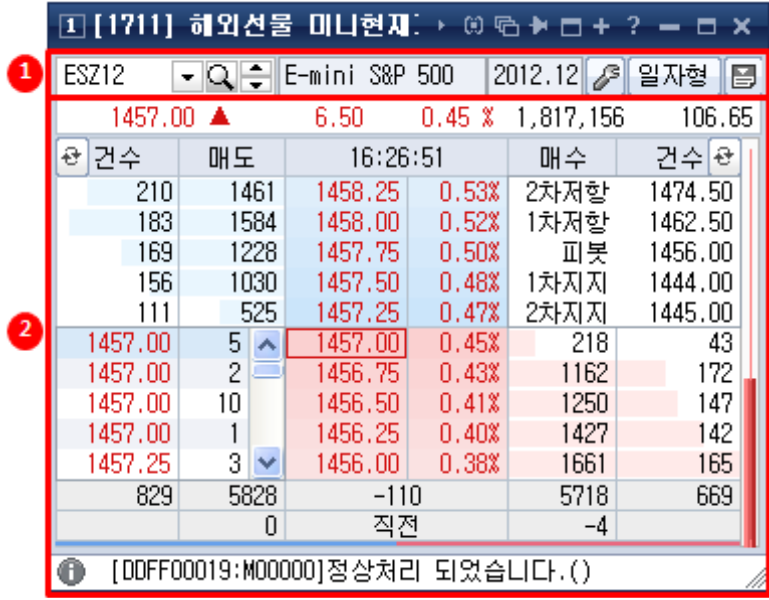

① 종목명 또는 종목코드를 입력하여 해당하는 종목의 상세 정보를 조회할 수 있습니다

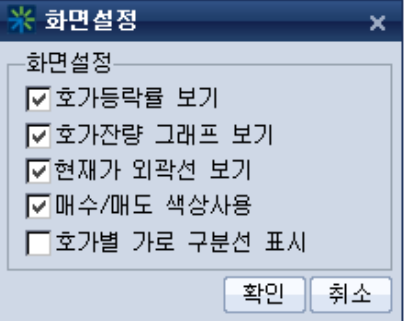

버튼은 현재가 화면의 설정기능을 변경합니다.

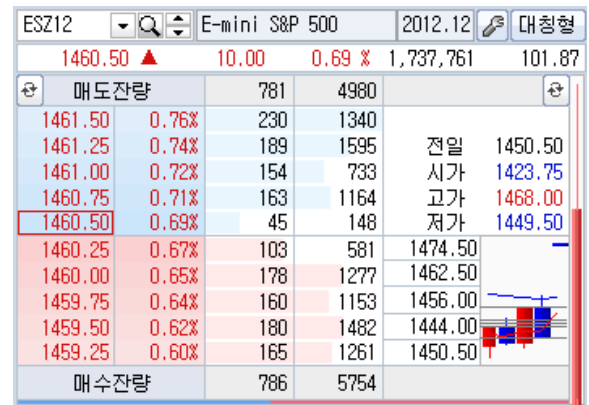

호가창 영역을 일자형으로 변경합니다.

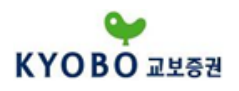

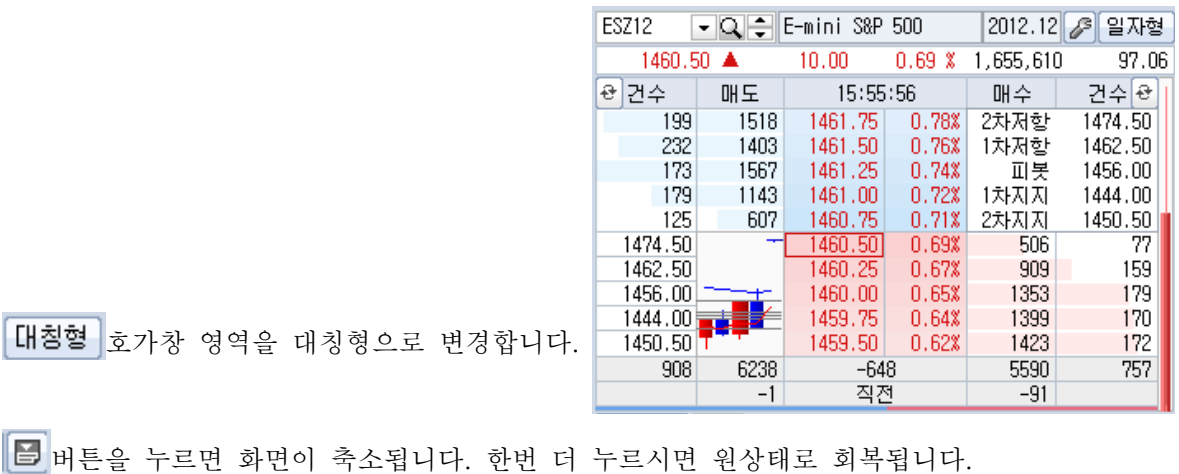

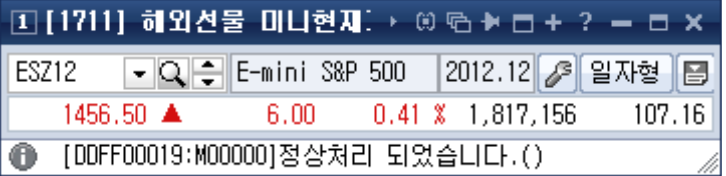

② 시세호가창 영역

5단계 호가, 호가별 주문잔량을 제공하며, 화면 설정에 원하는 항목을 체크하여 그래프와 등락률 등을 동시에 표시할 수 있습니다.

호가에서 우측 마우스 버튼을 클릭하면 매도/매수/정정/취소 버튼이 표시되며, 매수/매도/정정/취소 버튼 을 클릭하면 주문화변이 실행됩니다.

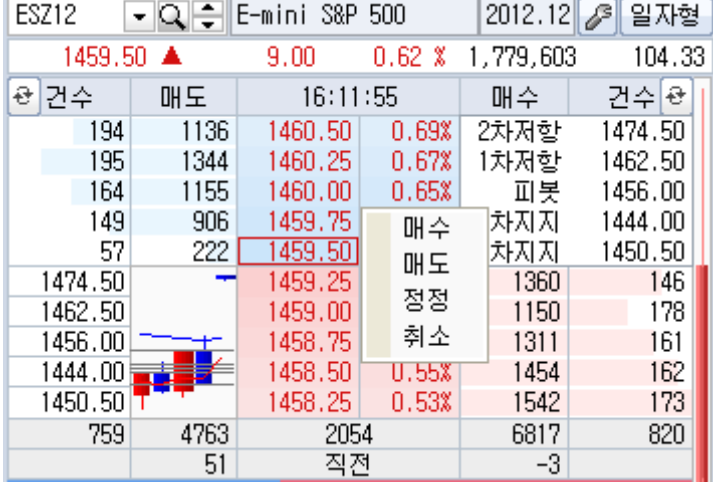

좌우측 상단의 버튼을 클릭하시면 10일간의 차트, 당일 시세데이터, 시가별체결, 피봇/디마크 분석 을 조회할 수 있습니다.

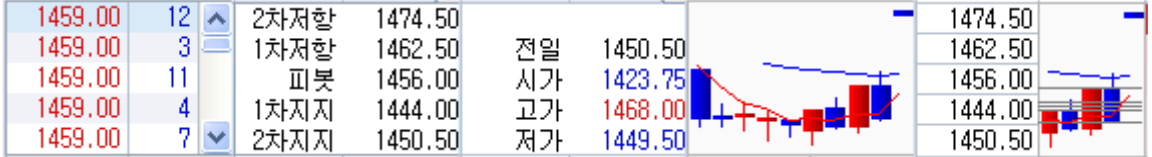

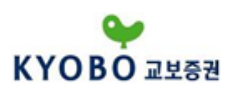

1.5.3 해외선물 복수호가

해외선물 미니현재가 화면을 가로 6개, 세로 4개 최대 24개로 확장하여 사용할 수 있습니다.

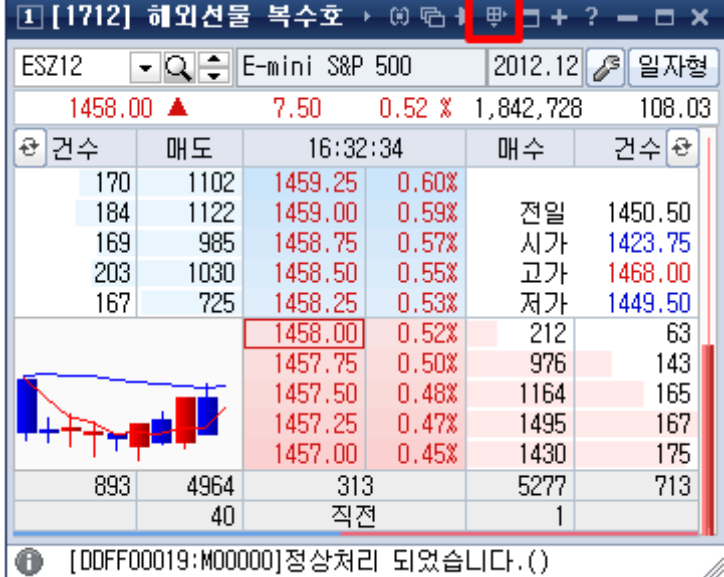

화면타이틀바에 표시된 <mark>甲</mark> 버튼을 누르시면 [가로x세로 확장판]이 표시됩니다. 원하시는 가로, 세로 개수를 지정하시면 복수호가 화면으로 표시됩니다.

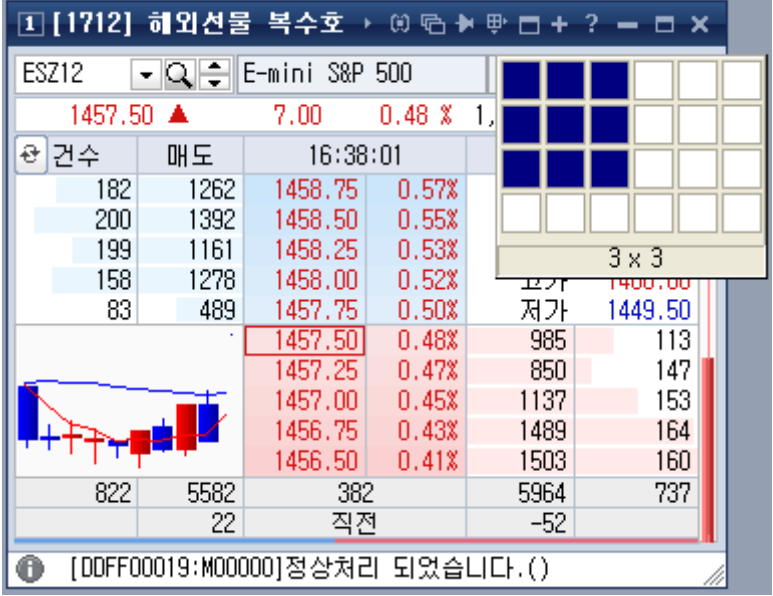

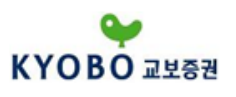

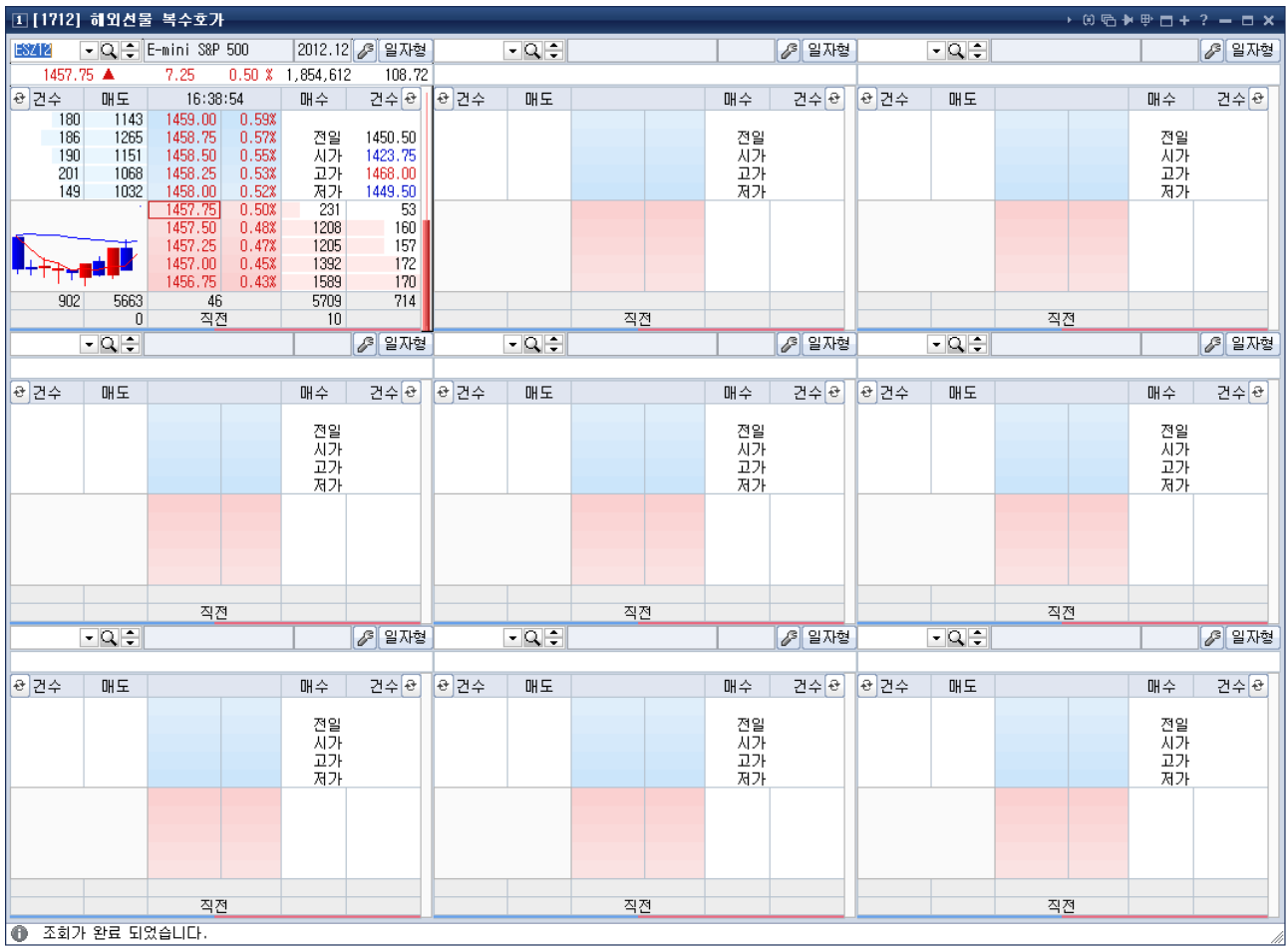

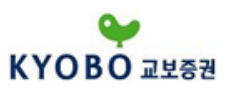

1.5.4 해외선물 관심종목시세

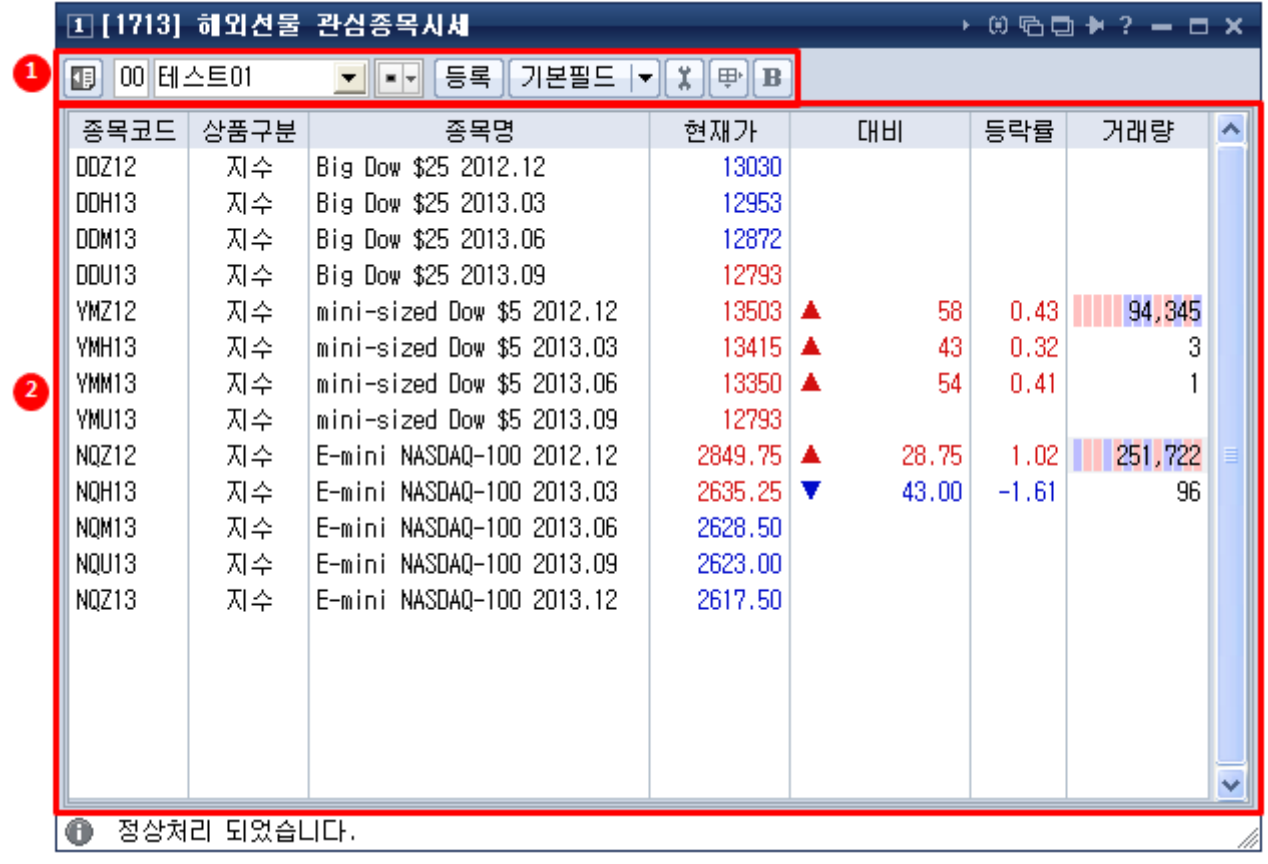

① 버튼을 누르시면 관심종목 등록 정보가 좌측에 펼쳐집니다. 한번 더 누르면 원상태로 복귀합니 다.

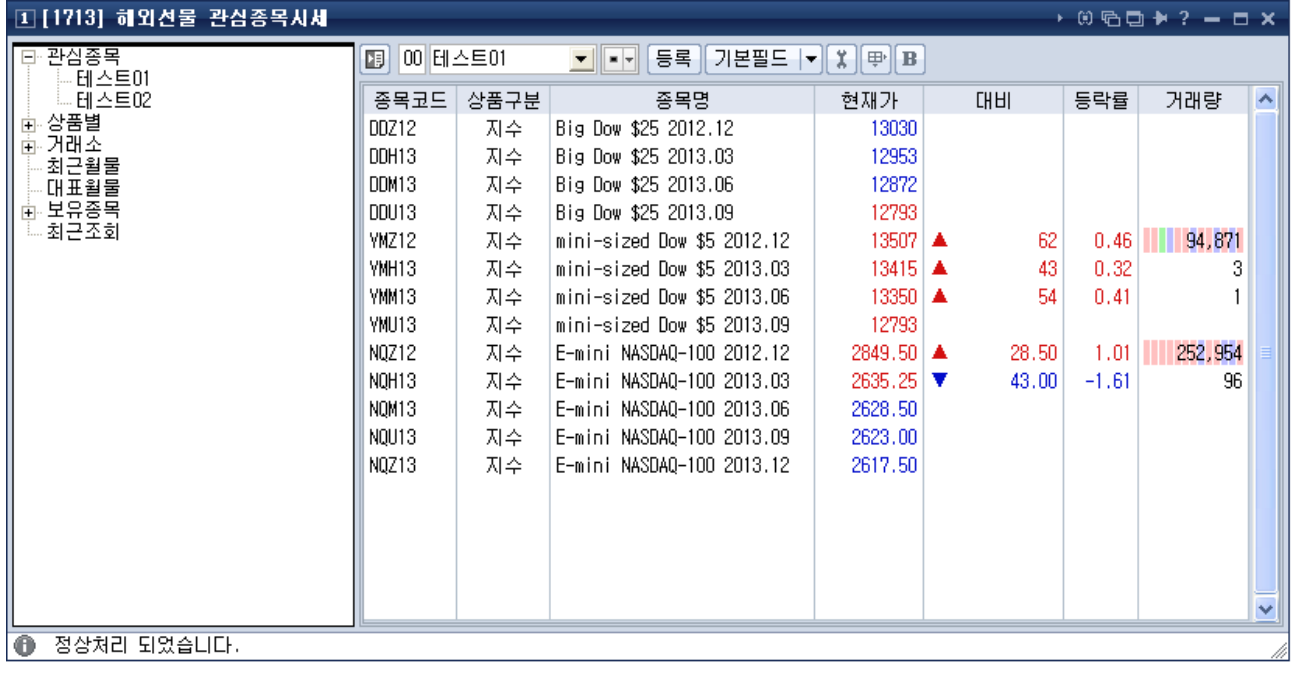

00 테스트01 관심종목 그룹번호를 입력하면 해당 관심그룹이 선택됩니다. 우측의 콤보박스를

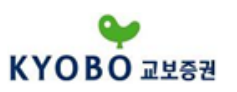

마우스로 클릭하여 관심그룹을 변경할 수 있습니다.

<mark>■ 기</mark> 돌려보기 실행버튼과 설정버튼입니다. 돌려보기 실행 버튼은 3가지 상태로 변합니다.<br>초기상태 ■, 실행중 ▼, 실행중지 ■

돌려보기 설정버튼을 누르면 옵션을 설정할 수 있습니다.

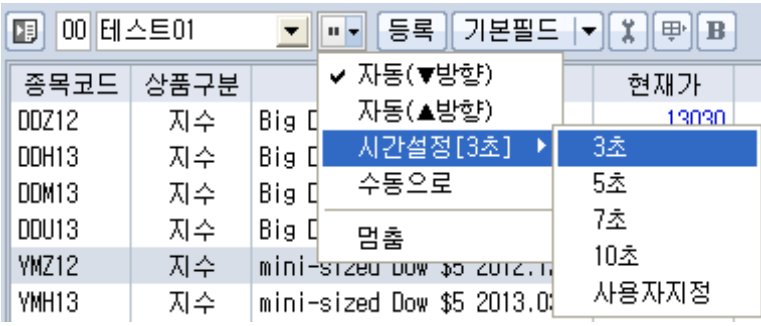

<mark>등록</mark> 버튼을 누르면 관심종목 등록 창이 실행됩니다. 관심그룹 및 관심종목 등록/변경/삭제를 할 수 있습니다.

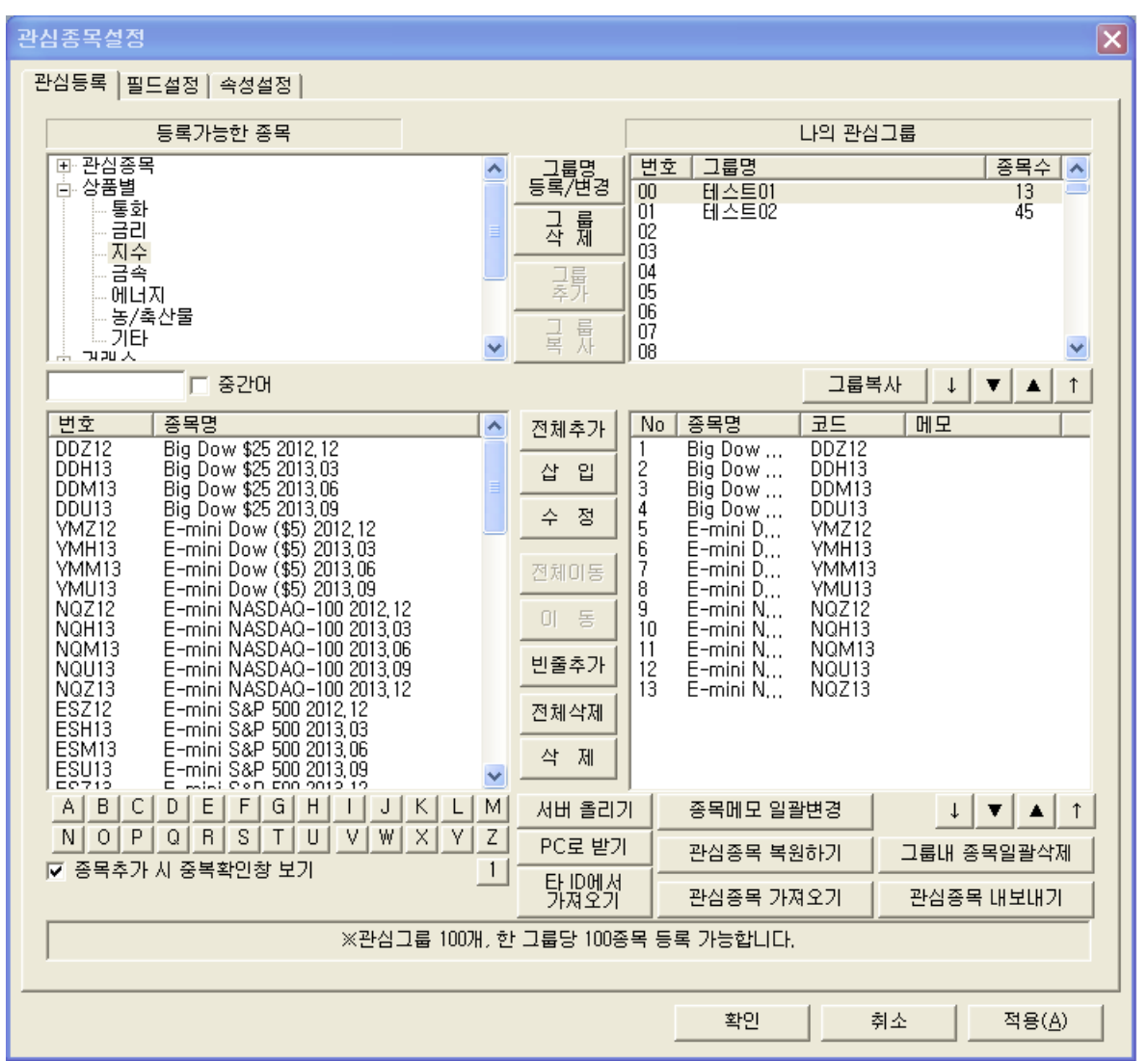

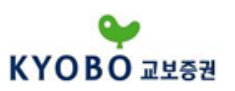

기본필드 ▼ 버튼은 관심종목 출력 필드 속성을 지정하는데 사용됩니다.

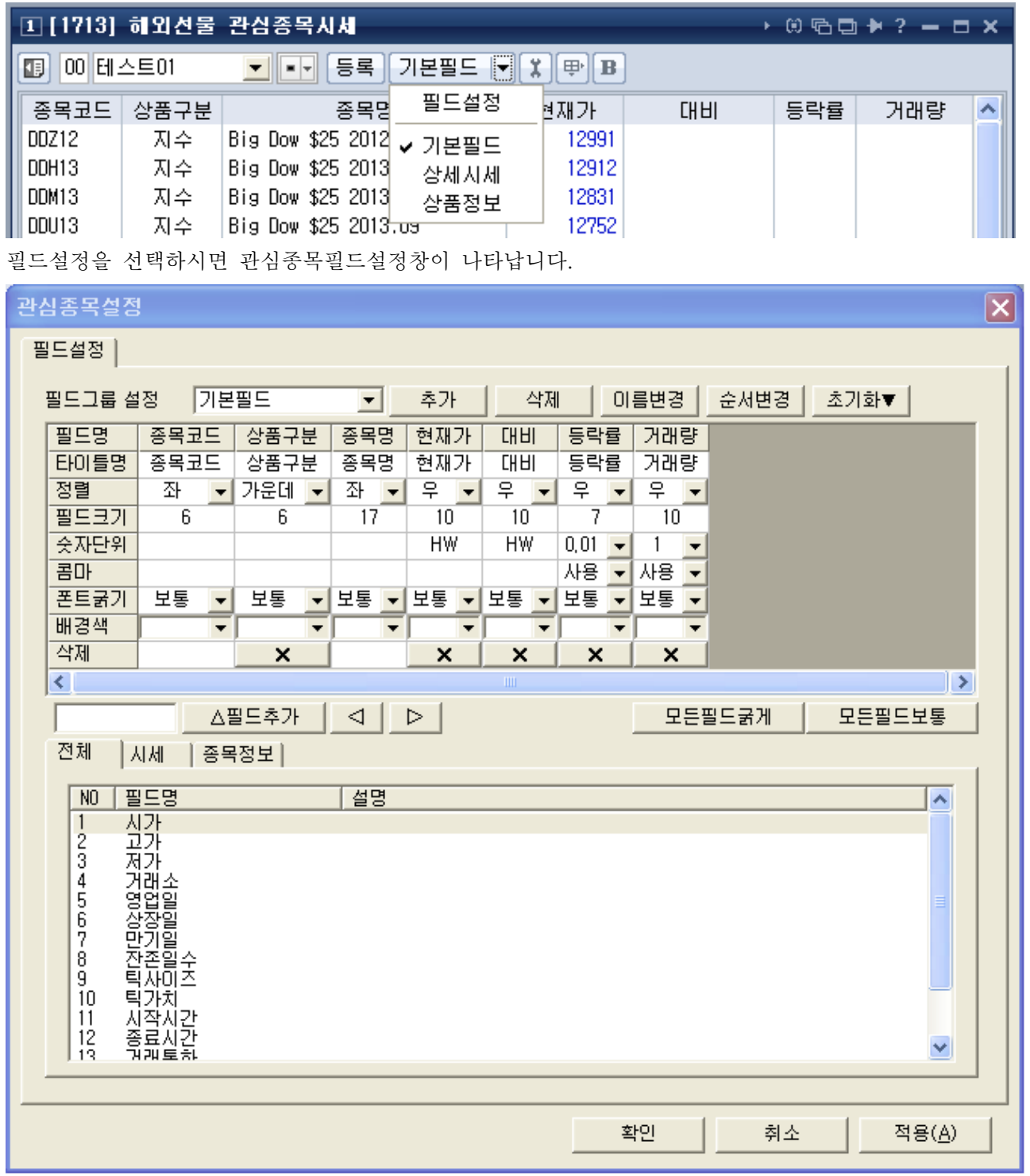

# 관심종목설정

화면 상단의 <mark>등록</mark> 버튼을 클릭하면 관심종목 설정 창이 팝업됩니다. '관심종목 설정' 창 상단에서 '관심종목' 탭을 클릭하면 원하는 관심종목을 등록할 수 있습니다.

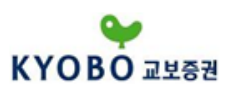

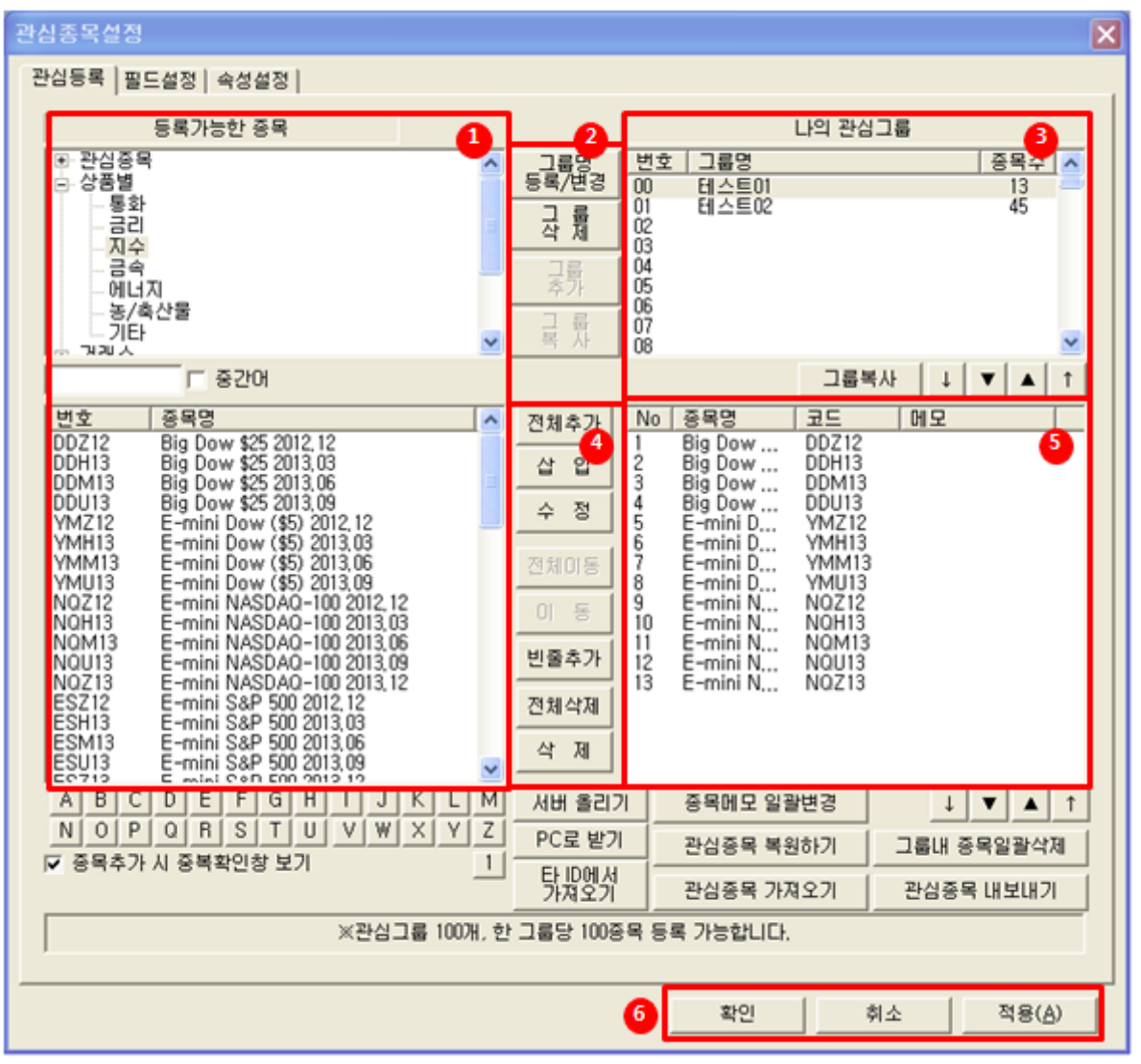

①등록할 관심종목의 분류를 선택합니다.

종목 분류는 거래소와 코스닥, 제3시장에 속한 국내종목 뿐만 아니라 해외주요 종목 및 국내외지수, 선 물/옵션 종목과 테마별로 분류되어 사용자의 의도에 맞는 종목을 등록할 수 있도록 되어있습니다.

② 버튼을 클릭하면 관심종목을 등록할 관심그룹번호를 지정할 수 있습니다.

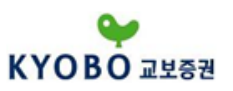

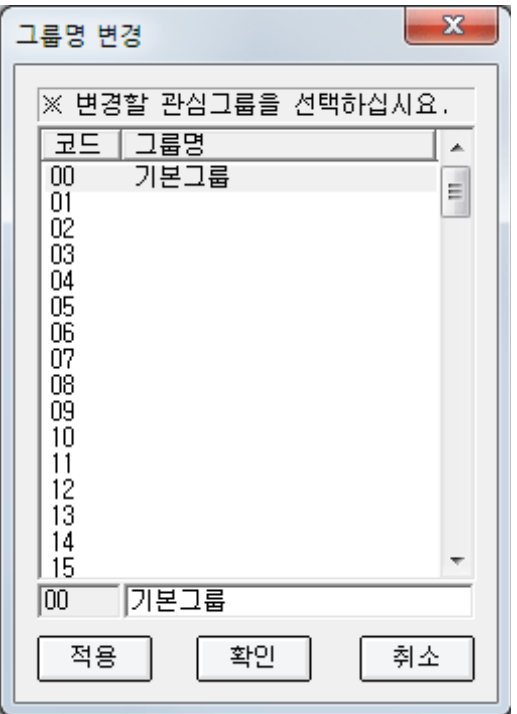

③등록한 관심그룹명이 표시됩니다. ↓ ♥ ● ● ▲ ↑ 머튼을 클릭하여 관심그룹명 순서를 변경할 수 있 습니다.

④ 선택된 종목군 전체를 관심종목으로 모두 등록시킵니다.

삽 입 선택한 종목만을 관심종목에 등록시킵니다.

수 점 이미 등록한 종목을 다른종목으로 수정하는 기능 버튼입니다.

빈**줄추가**  $|u|$  줄을 추가하고, 추가한 빈 줄에 마우스 우측을 클릭하여 빈 행 메모입력을 할 수 있습니 다.

진체삭제 기존의 관심그룹의 종목 전체를 삭제시킵니다.

삭 제 서택한 종목을 삭제시킵니다.

⑤등록된 관심종목을 확인합니다. 만약 관심종목의 순서를 재정리 하고자 할 경우에는 하단의 '화살표' 버튼을 클릭하거나 마우스로 Drag&Drop 시켜 종목 위치를 변경시킬 수 있습니다. ⑥ "적용" 버튼 과 "확인" 버튼을 클릭하면 관심종목 등록이 완료됩니다.

### 필드설정

등록 가능한 필드 목록을 조회할 수 있으며 목록에 있는 필드 중 조회할 필드를 선택합니다. 당사의 필 드는 현재 189개로 거의 모든정보 표시가 가능한 화면입니다.

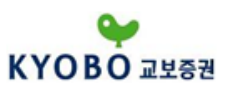

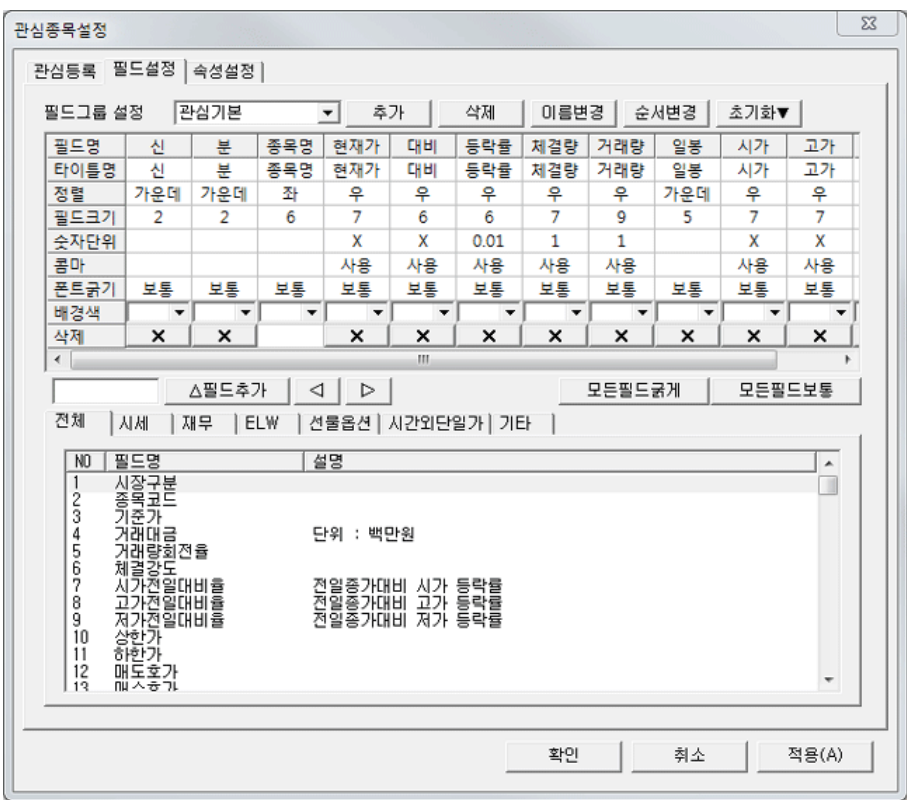

## 속성설정

상단의 '속성설정'탭을 설정하면 화면의 행높이 및 거래소/코스닥/국내지수/지수선물 및 KOFEX선물/지 수옵션/주식옵션/해외종목/해외지수 종목별 색상과 예상체결가의 가격색상을 설정할 수 있습니다. 또한,<br>멀티연동버튼설정, 마우스 왼쪽버튼 클릭 연동기능, 빈줄메모설정 등 상세속성을 설정할 수 있습니다.

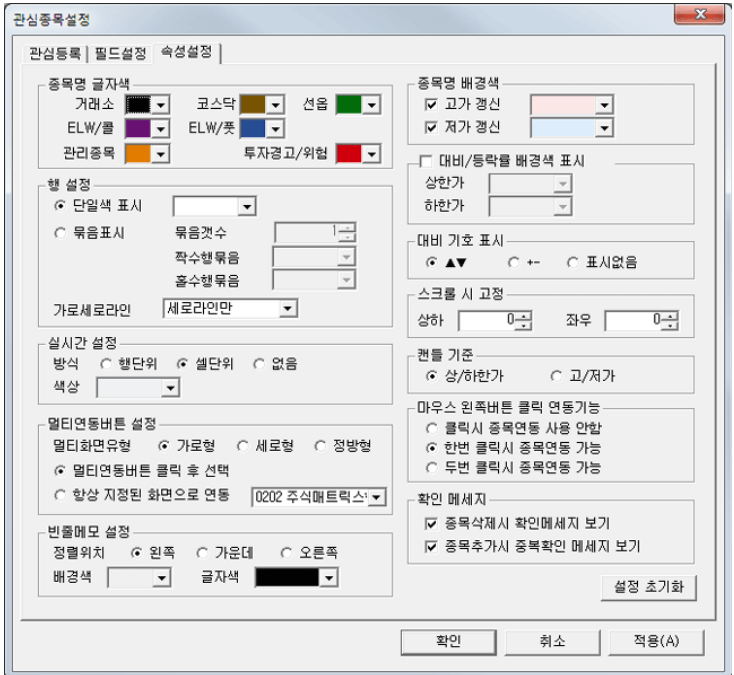

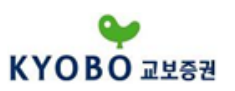

### 1.6.1 해외선물 실시간 환전

### - 외화를 원화로, 원화를 외화로 환전 입출금 합니다.

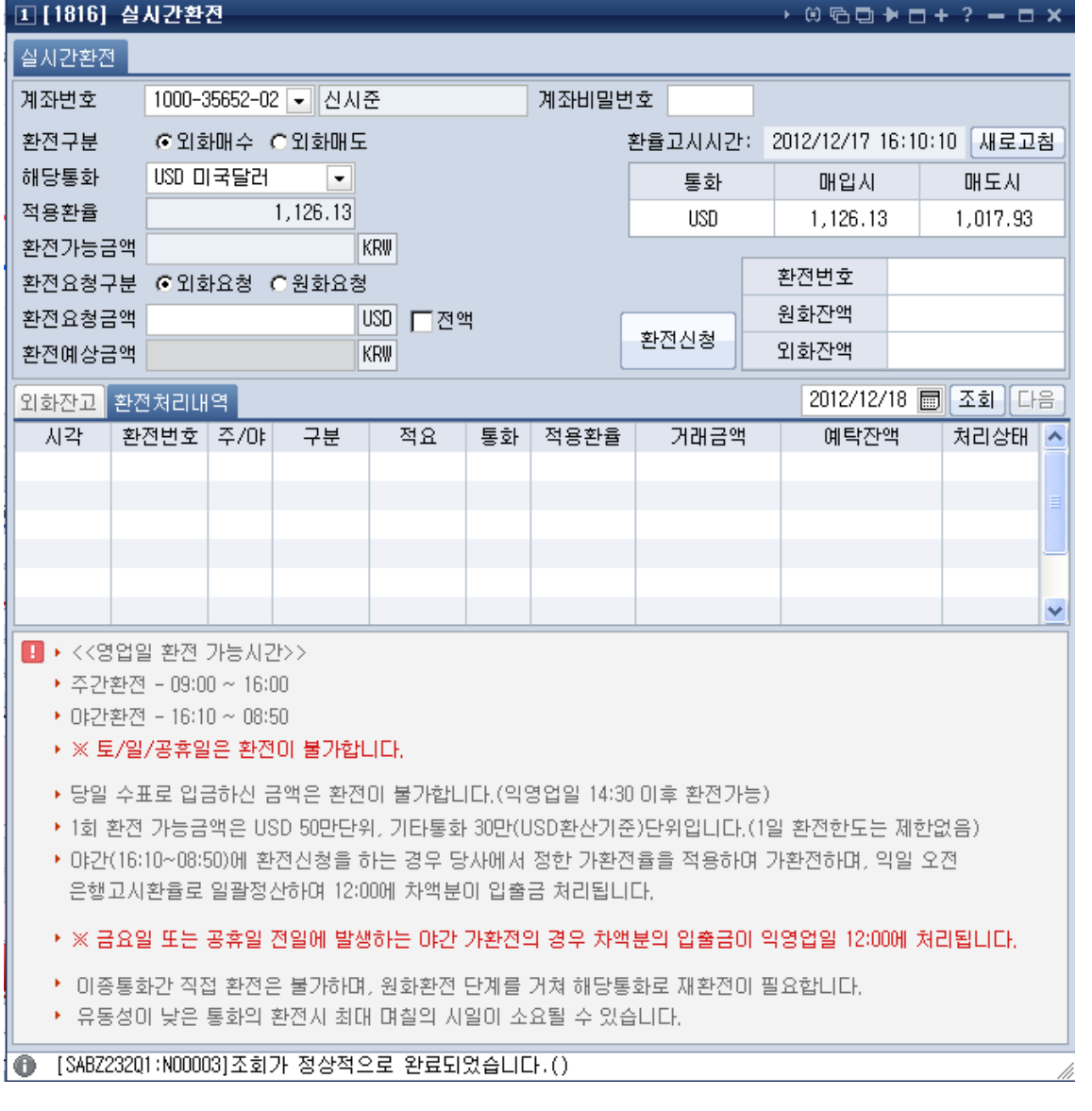

① 환율조회 : 화면 상단의 환전 구분(외화매수 또는 외화매도)을 선택한 후 "새로고침"버튼을 클릭하시 면 현재 환율이 조회됩니다.

② 환전실행 : 화면 상단에서 환전 구분을 선택합니다. 환전을 실행할 계좌번호, 비밀번호, 적용환율, 환 전요청 금액을 입력한 후 "환전신청"버튼을 클릭하시면 환전 실행이 완료되며, 하단에 환전 거래번호,<br>거래금액, 예탁잔액이 조회됩니다. 환전 요청금액에서 매도금액기준 또는 매수금액기준을 입력한 후 "환 전예상금액"버튼을 클릭하시면 환전예상 금액을 조회합니다. 현재 계좌의 환전가능금액을 조회하고자 할 경우에는 "환전가능금액" 버튼을 클릭하시면 환전가능 금액을 조회할 수 있습니다.

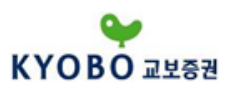

1.7.1. 해외선물 종합차트

종목별 가격 추이를 차트로 조회할 수 있으며, 다양한 보조지표와 분석 도구를 이용하여 보다 상세한 종목분석이 가능합니다.

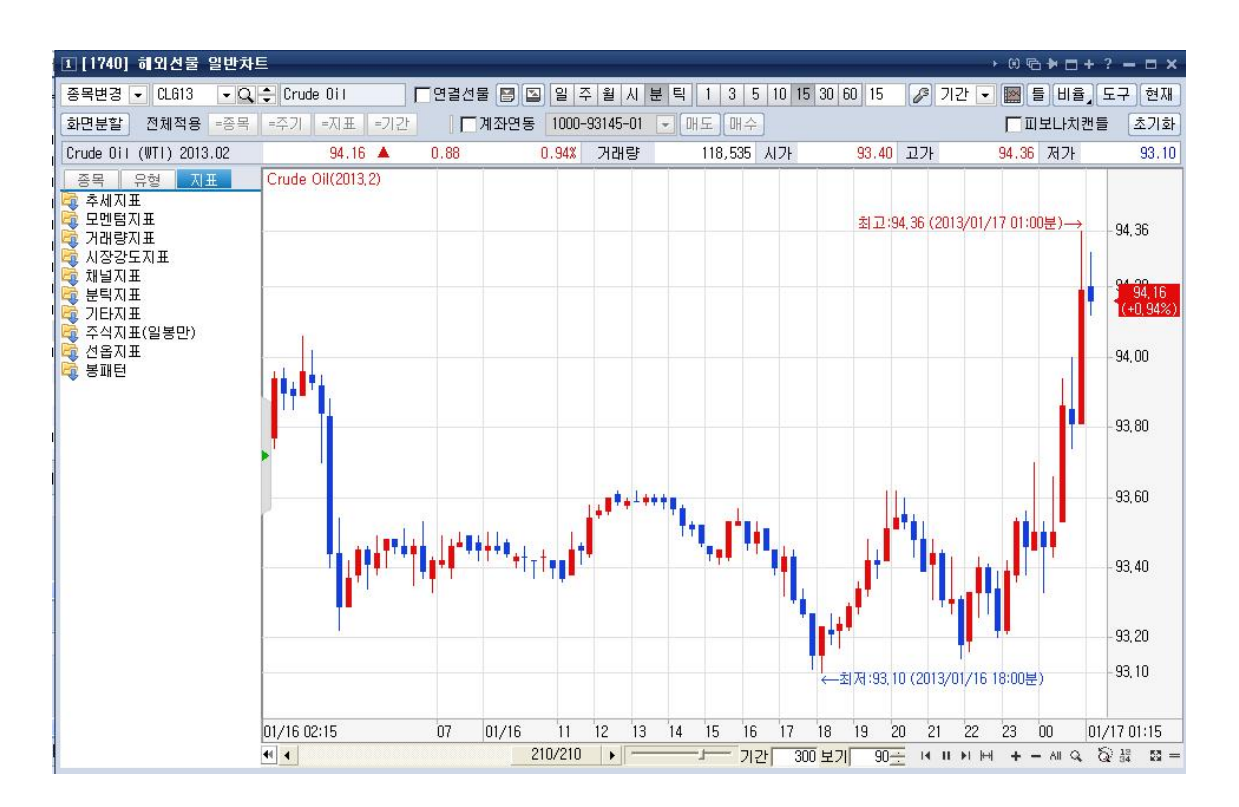

① 상단 메뉴

상단메뉴에서는 종목 선택과 일/주/월/분/틱 선택이 가능하며 차트설정창의 생성, 차트분석도구생성, 차 트 수치조회창 생성, 차트 데이터의 엑셀전송, 차트 화면의 인쇄, 차트 스타일 선택, 기술적 지표의 선택 이 가능합니다.

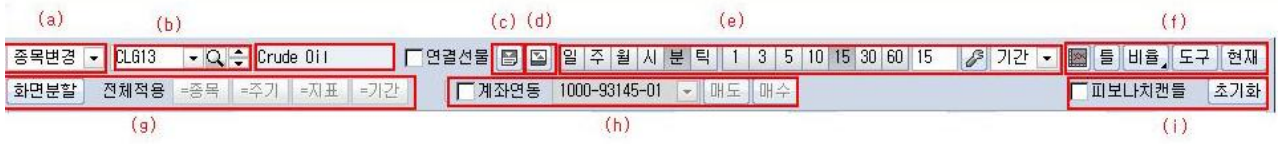

(a) '차트 내 종목 변경', '선택 종목 차트 추가', '차트 내 종목 추가(통화쌍 겹쳐보기)'를 선택합니다.

(b) 종목을 선택합니다. 상품별, 거래소 또는 전체보기로 종목을 선택할 수 있습니다.

(c) 아래와 같은 시세바를 나타내거나 숨길 수 있습니다.

Crude 0il (WTI) 2013.02  $94.24 \triangle 0.96$ 1.03% 거래량 128,983 시가 93.40 고가 94.36 저가  $93.10$ 

- (d) 종목 선택 히스토리를 나타내거나 숨길 수 있습니다.
- (e) 차트의 주기를 선택 또는 설정하실 수 있습니다.
- (f) 차트 틀 저장/복구, 차트와 보조지표간 비율 설정, 도구창 나타내기/숨기기, 현재가 화면 연결을 사용할 수 있습니다.
- (g) 최대 16개 까지 화면을 분할하실 수 있습니다. 전체적용 버튼을 통해 종목/주기/지표/기간에 대하여 일괄적용이 가능합니다.

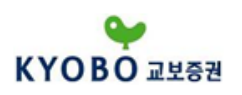

(h) 계좌연동 사용 시 매도/매수 버튼을 클릭하여 FX차트주문을 실행하실 수 있습니다. (i) 이전 캔들에 피보나치 비율을 적용한 현재의 캔들이 표시됩니다.

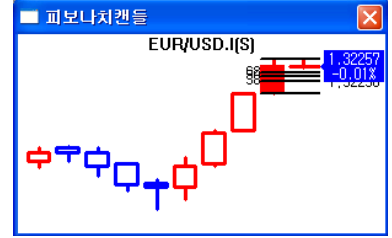

② 하단 툴바

조회하고 있는 데이터의 개수를 보여주며, 차트 전체 확대/축소, 부분확대 기능등을 이용할 수 있습니 다.

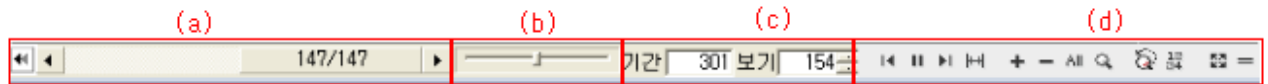

(a) 차트 스크롤바를 이용하여 차트를 이동할 수 있습니다.

- (b) 차트 확대/축소바를 이용하여 차트를 확대/축소할 수 있습니다.
- (c) 데이터 주기별로 설정한 데이터 개수를 보여줍니다.
- (d) 왼쪽 또는 오른쪽 방향으로 자동스크롤을 시작하고 정지할 수 있습니다. 차트를 확대하거나 축소할 수 있습니다. 현 표시 주기 상 차트의 최대 기간을 전체보기로 나타냅니다.. 돋보기 기능을 사용합니다. 차트 일정 구간을 부분 확대로 표시 합니다. 차트상에 수치조회창을 띄웁니다.
	- -
	-
	-
	-
	- 자트상에서 좌표 조정을 임의대로 설정 할 수 있습니다.